# **ACCU-CHEK**<sup>\*</sup>Combo

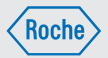

# Manual de utilização

Accu-Chek® Aviva Combo

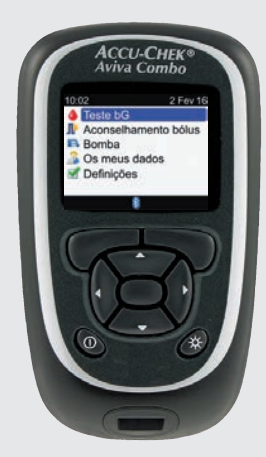

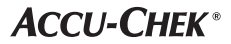

### $^\circledR$ Índice

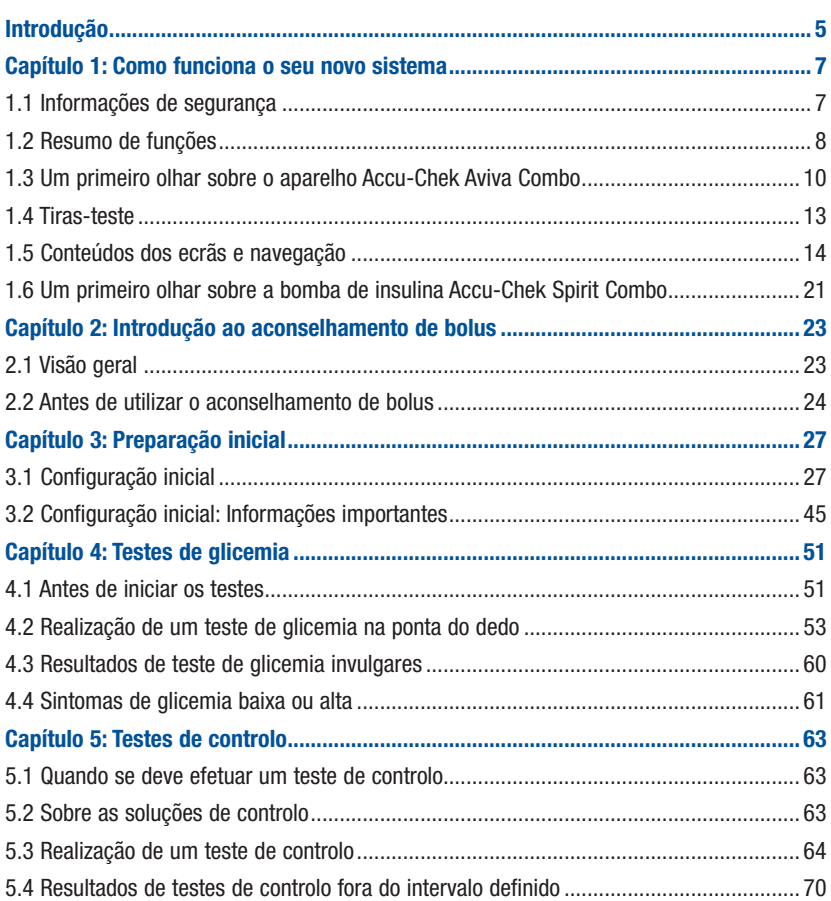

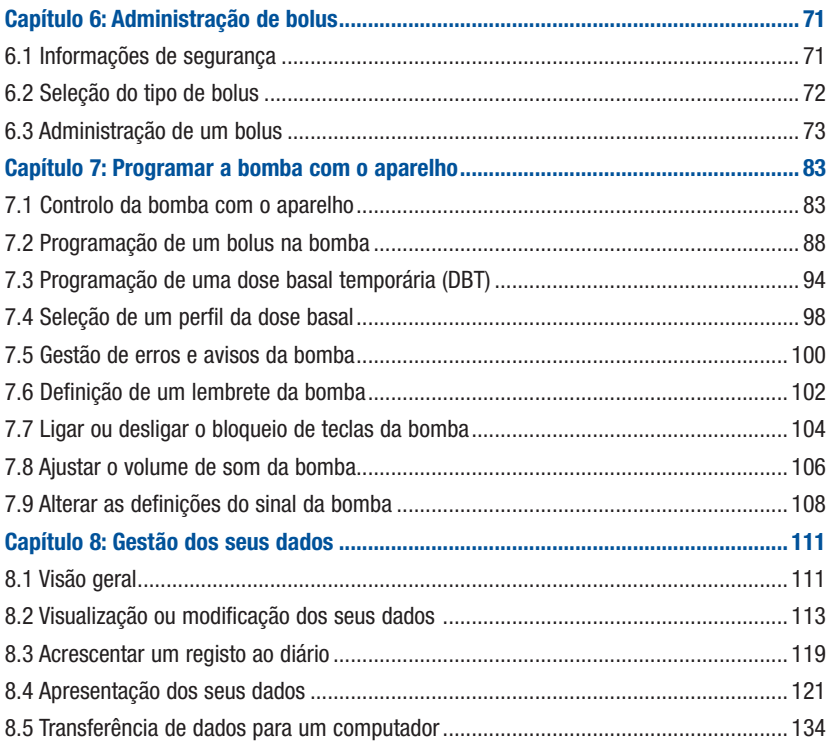

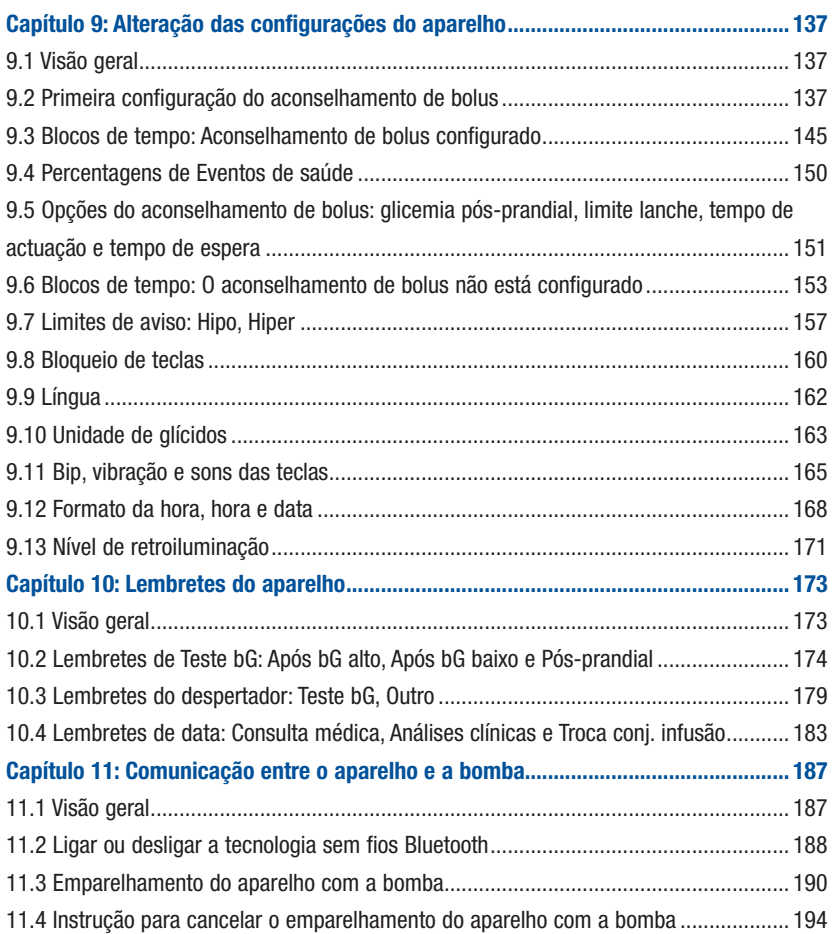

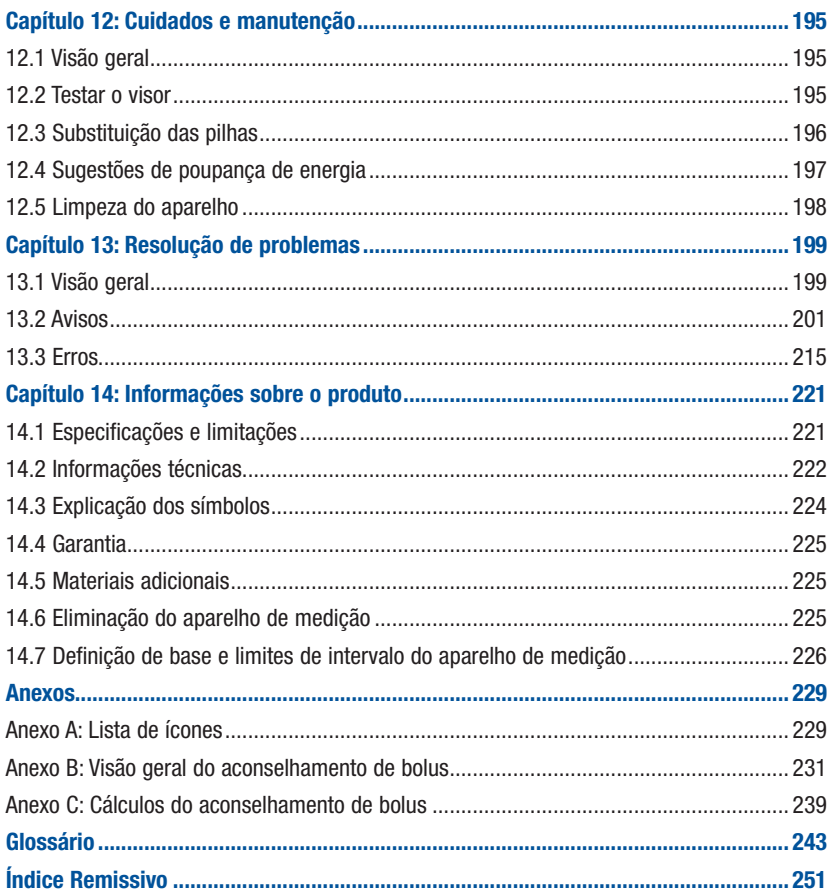

Dedique algum tempo à leitura atenta deste manual de utilização antes de utilizar o seu aparelho de medição Accu-Chek Aviva Combo. Para utilizar o aparelho de medição correctamente e com confiança, necessita de compreender o seu funcionamento, as mensagens apresentadas no visor e todas as funções. Em caso de dúvidas, contactar um dos nossos centros de assistência a clientes. No fim deste manual, encontra-se uma lista de endereços.

## Informações importantes sobre o seu novo aparelho

O aparelho destina-se a testes com amostras de sangue total fresco (por exemplo, sangue da ponta do dedo ou do antebraço).

O aparelho destina-se a utilização externa (in vitro). Não deve ser utilizado para o diagnóstico de diabetes.

Este aparelho requer tiras-teste Accu-Chek Aviva. A utilização de outras tiras-teste produzirá resultados falsos.

Se seguiu todas as instruções indicadas neste manual, mas continua a ter sintomas que parecem não corresponder aos resultados de glicemia, ou em caso de dúvidas, consulte o profissional de saúde que o assiste.

### **NOTA**

- Neste manual, o termo "aparelho" sempre se refere ao aparelho de medição da glicemia Accu-Chek Aviva Combo, e o termo "bomba" sempre se refere à bomba de insulina Accu-Chek Spirit Combo.
- Este manual apresenta exemplos dos ecrãs. Os ecrãs neste manual podem ser ligeiramente diferentes dos ecrãs que aparecem no aparelho de medição.
- No visor do aparelho, o chip de activação é referido como chip de código. Chip de código e chip de ativação são permutáveis e têm o mesmo significado.

# O sistema Accu-Chek Aviva Combo

O sistema de monitorização da glicemia Accu-Chek Aviva Combo destina-se à medição quantitativa da glicose presente no sangue. O sistema Accu-Chek Aviva Combo destina-se ao autocontrolo não invasivo (utilização em diagnóstico in vitro) por pessoas com diabetes e/ou profissionais num cenário clínico, como meio auxiliar de uma gestão eficaz da diabetes. Os locais de teste incluem a tradicional ponta do dedo.

O aparelho Accu-Chek Aviva Combo também se pode utilizar como interface e controlo à distância de bombas de infusão de insulina compatíveis Accu-Chek, via tecnologia sem fios *Bluetooth*® (comunicação por radiofrequência).

O aparelho Accu-Chek Aviva Combo é indicado também na gestão da diabetes, através do cálculo de uma dose de insulina ou ingestão de glícidos, com base nos dados introduzidos pelo utilizador.

Adequado para o autocontrolo

Este sistema inclui:

- Aparelho Accu-Chek Aviva Combo com chip de activação pré-introduzido e 3 pilhas AAA
- Tiras-teste Accu-Chek Aviva\*
- Soluções de controlo Accu-Chek Aviva\*

\*Alguns artigos podem não estar incluídos no kit. Esses artigos podem ser adquiridos separadamente.

# 1.1 Informações de segurança

### $\triangle$  AVISO

- Verificar o recipiente de tiras-teste antes de usar as tiras-teste pela primeira vez. Não utilizar as tiras-teste se for visível qualquer dano no recipiente, se algo impedir que a tampa feche devidamente, ou se o recipiente tiver sido aberto antes de usar pela primeira vez. Não efetuar um teste de controlo. Contactar a Roche. As tiras-teste danificadas podem provocar resultados incorretos, o que pode originar uma terapia inadequada.
- Perigo de asfixia. Peças pequenas. Manter fora do alcance de crianças com idade inferior a 3 anos.
- Qualquer objeto que entre em contacto com o sangue humano é uma potencial fonte de infeção (consultar: Clinical and Laboratory Standards Institute: Protection of Laboratory Workers from Occupationally Acquired Infections; Approved Guideline - Fourth Edition; CLSI document M29-A4, 2014).
- O funcionamento do aparelho pode ser afetado por campos eletromagnéticos fortes. Não utilizar este aparelho próximo de fontes de radiação eletromagnética intensa.
- Para evitar descargas eletrostáticas, não utilizar o aparelho num ambiente muito seco, especialmente na presença de materiais sintéticos.
- Nas viagens aéreas, ter o cuidado de desativar a função Bluetooth, no aparelho e na bomba, antes do encerramento da porta da aeronave. Consultar a secção Ligar ou desligar a tecnologia sem fios Bluetooth, no capítulo Comunicação entre o aparelho e a bomba.

# 1.2 Resumo de funções

Para além de testar o seu nível de glicemia, o seu novo aparelho possui as seguintes caraterísticas:

- O aparelho e a bomba conseguem comunicar um com o outro. O aparelho pode controlar a bomba, sendo a informação da bomba automaticamente atualizada no aparelho.
- Quando ativado, o aconselhamento de bolus fornece recomendações sobre o volume de insulina para a quantidade de alimentos ingeridos e para corrigir níveis de glicemia que estejam fora do intervalo-alvo. O aconselhamento bolus é adaptado às diferentes horas e situações do dia.
- Um bolus pode ser administrado de diversas formas.
	- À distância, na sua bomba, via tecnologia sem fios Bluetooth
	- Independentemente, na sua bomba
	- Utilizando uma caneta ou seringa de insulina
- Os blocos de tempo permitem dividir um dia em períodos de tempo diferentes.
	- A definição de blocos de tempo para acomodar o seu horário individual ajuda-o a si e ao profissional de saúde que o assiste a verificarem de que modo as suas atividades diárias e a sua maneira de viver afetam as tendências da sua glicemia.
	- Os blocos de tempo podem ser configurados com ou sem a função aconselhamento de bolus ativada.
	- O aparelho tem cinco blocos de tempo pré-definidos por dia. É possível definir 1 a 8 blocos de tempo por dia.
- O aparelho recolhe dados, como valores de testes da glicemia e bolus, guardando até 1000 registos no diário.
	- Permite visualizar ou adicionar informação adicional a um registo, como a hora da refeição, a quantidade de glícidos e eventos de saúde.
	- Permite visualizar médias de testes de glicemia, tendências, dia padrão, semana padrão e dados alvo.
	- Permite visualizar os dados, em formato de gráfico ou tabela, dos últimos 7, 14, 30, 60 ou 90 dias.
	- Permite transferir os dados que estiverem guardados no aparelho para um computador.
- O aparelho informa sobre a ocorrência de lembretes, avisos e erros através de uma mensagem no visor e também pode emitir sons e/ou vibrações.
- Pode definir os limites de hipoglicemia (glicemia baixa) e hiperglicemia (glicemia alta) que melhor se adaptem às suas necessidades. Sempre que o resultado de glicemia for superior ou inferior a este intervalo, o aparelho mostra um aviso.
- Estão disponíveis para ajudar a lembrar diversas tarefas.
	- Os lembretes para repetir o teste de glicemia lembram para voltar a testar a glicemia depois de obter um resultado de glicemia alta ou baixa, ou depois de uma refeição.
	- É possível programar até 8 lembretes de despertador diferentes, para indicar quando é necessário realizar um teste de glicemia ou outros eventos.
	- É possível definir lembretes de data para eventos futuros, como uma consulta médica, uma análise clínica ou a troca do conjunto de infusão.
- Pode definir certas funções do aparelho de acordo com preferências pessoais.
	- O aparelho tem a opção de emitir um som e/ou vibrar cada vez que se prime um botão.
	- A retroiluminação ajuda a ler as informações apresentadas no visor do aparelho, em diferentes condições de luminosidade.
	- O bloqueio de teclas permite bloquear todos os botões do aparelho, exceto o botão ligar/desligar. Tratase de uma medida de segurança contra a ativação inadvertida de funções do aparelho.
- O aparelho tem um visor gráfico totalmente a cores.

# 1.3 Um primeiro olhar sobre o aparelho Accu-Chek Aviva Combo

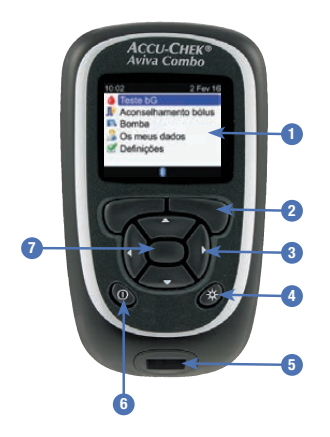

#### 1. Visor

Apresenta menus, resultados de testes, mensagens e dados guardados no diário.

2. Botões de função Direita/Esquerda Selecionam a opção apresentada no visor, por cima de um botão de função.

#### 3. Botões das setas

Permitem percorrer um visor ou ajustar o valor de um campo de introdução.

4. Botão de retroiluminação Permite ajustar a intensidade da retroiluminação. Ou, no ecrã Bluetooth, premir e manter premido para ligar/desligar a função Bluetooth.

#### 5. Ranhura de tiras-teste Inserir aqui a tira-teste.

6. Botão ligar/desligar Liga e desliga o aparelho.

#### 7. Botão Enter

Seleciona uma opção de menu ou o valor de um campo de introdução. Guarda as alterações e sai do campo de introdução.

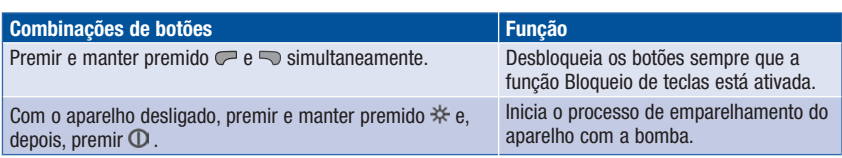

### Parte de trás do aparelho

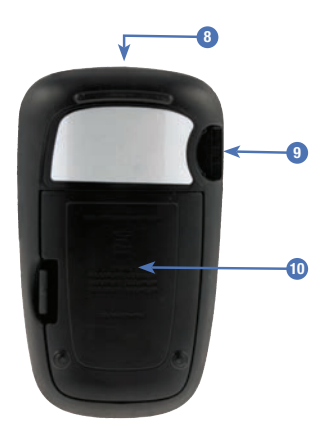

- 8. Janela de infravermelhos (IR) Transfere dados do aparelho para um computador (PC) utilizando um cabo de infravermelhos e software de computador.
- 9. Ranhura do chip de ativação O chip de ativação está pré-introduzido aqui.
- 10. Tampa do compartimento das pilhas Retirar para substituir as pilhas.

# Como funciona o seu novo sistema 1

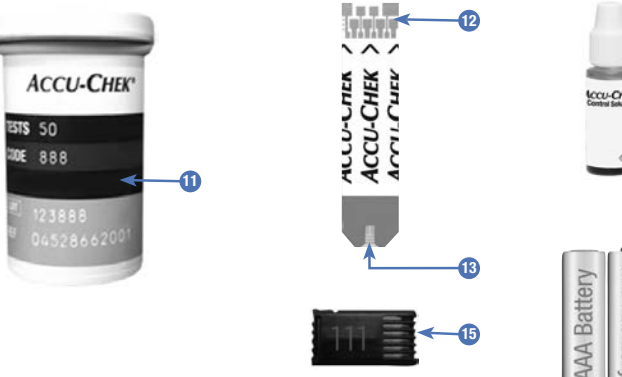

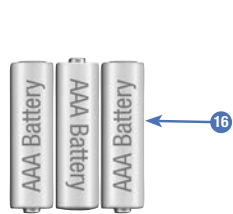

14

- 11. Recipiente de tiras-teste\* (por exemplo)
- 12. Tira-teste\* Extremidade em metal Introduzir esta parte no aparelho.
- 13. Tira-teste\* Janela amarela Encostar aqui a gota de sangue ou de solução de controlo.
- 14. Frasco de solução de controlo\* (por exemplo)
- 15. Chip de ativação Consultar a NOTA.
- 16. Pilhas (recomenda-se a utilização de pilhas de alta qualidade)

\*Alguns artigos podem não estar incluídos no kit. Esses artigos podem ser adquiridos separadamente.

### **NOTA**

O aparelho já está codificado e é fornecido com um chip de ativação preto que não é necessário substituir, mesmo que se utilizem tiras-teste de uma embalagem que contenha um chip de ativação de outra cor ou com um número de código diferente.

# 1.4 Tiras-teste

- Utilizar apenas tiras-teste Accu-Chek Aviva.
- Utilizar a tira-teste imediatamente depois de a retirar do recipiente de tiras-teste.
- Não aplicar sangue ou solução de controlo na tira-teste antes de a introduzir no aparelho.
- Fechar bem o recipiente de tiras-teste imediatamente depois de retirar uma tira-teste, para as proteger da humidade.
- Conservar as tiras-teste não usadas no recipiente de origem fechado.
- Verificar a data limite de utilização no recipiente de tiras-teste. Não utilizar as tiras-teste depois dessa data.
- Conservar o recipiente de tiras-teste e o aparelho num local fresco e seco, por exemplo, um quarto.
- Consultar o folheto informativo das tiras-teste sobre as condições de conservação das tiras-teste e de funcionamento do sistema.

# $M$  AVISO

Não conservar as tiras-teste em lugares com temperatura e humidade elevadas (casa de banho ou cozinha)! O calor e a humidade podem danificar as tiras-teste.

# 1.5 Conteúdos dos ecrãs e navegação

Esta secção fornece uma explicação sobre como interpretar e navegar nos ecrãs do aparelho.

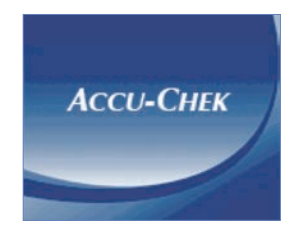

Sempre que se liga o aparelho, aparece o ecrã de abertura (ecrã com o logo Accu-Chek) durante um breve período de tempo.

### **NOTA**

- Premir  $\Phi$  ou introduzir uma tira-teste para ligar o aparelho. Se o aparelho exibir o ecrã Hora/ Data, efetuar as alterações necessárias e selecionar Guardar.
- O aparelho desliga automaticamente ao fim de cerca de 2 minutos, se não for premido nenhum botão.

### Funções do menu principal

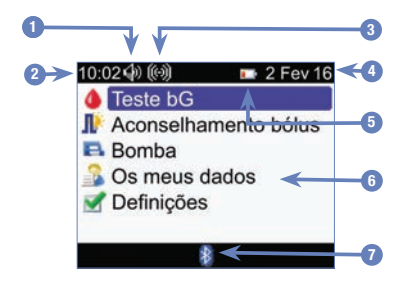

1. Ícone de som Apresentado quando o bip está ativado.

- 2. Hora
- 3. Ícone de vibração Apresentado quando a vibração está ativada.
- 4. Data

#### 5. Ícone de pilha fraca Apresentado quando as pilhas do aparelho têm pouca carga.

#### 6. Opções de menu

Para selecionar uma opção, premir  $\triangle$  ou  $\nabla$  para destacar a opção de menu e, depois, premir .

### 7. Ícone Bluetooth

Indica o estado de comunicação do aparelho. Consultar a tabela apresentada a seguir.

# Estados de comunicação do Ícone Bluetooth

É possível ligar ou desligar a função Bluetooth a qualquer momento durante a utilização do aparelho.

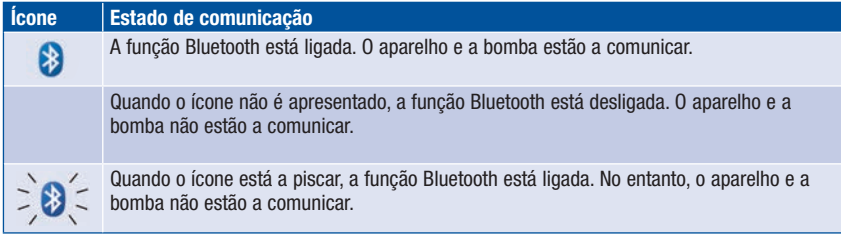

# Ecrã A ligar à bomba

Este ecrã é apresentado durante alguns segundos quando a função Bluetooth está ligada e o aparelho está a ligar à bomba.

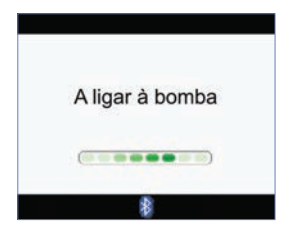

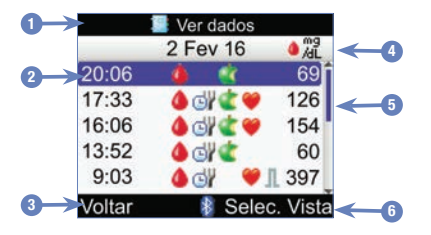

### Caraterísticas de um ecrã

1. Barra de título O título principal do menu aparece aqui.

#### 2. Opção destacada Quando se seleciona uma opção de menu, a opção fica destacada em azul.

3. Opção do botão de função esquerdo Premir *para selecionar a opção* apresentada no visor, por cima do botão de função esquerdo.

#### 4. Barra de subtítulo

Quando necessário, é apresentada uma barra de subtítulo com informações adicionais.

### 5. Barra de deslocamento

Se existirem mais informações do que as que cabem no ecrã, é apresentada uma barra de deslocamento vertical, do lado direito do ecrã.

### 6. Opção do botão de função direito

Premir para selecionar a opção apresentada no visor, por cima do botão de função direito.

# Como funciona o seu novo sistema 1

Podem introduzir-se informações em alguns ecrãs. Aparecem campos de introdução numéricos sob a forma de campos contextuais.

Quando for obrigatório selecionar uma opção, ela aparece sob a forma de menu contextual.

- 1. Para abrir um menu ou um campo de introdução contextual, selecioná-lo e premir  $\Box$ .
- 2. Premir  $\triangle$  ou  $\nabla$  para selecionar a opção de menu contextual adequada ou até aparecer a entrada numérica pretendida. Premir e manter premido  $\triangle$  ou  $\nabla$  para percorrer mais rapidamente.
- 3. Premir  $\Box$  para confirmar.

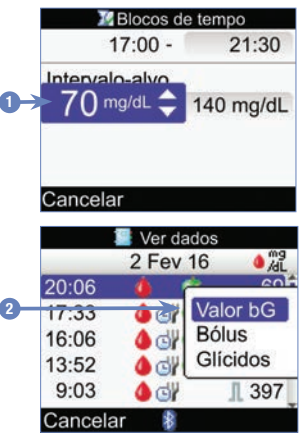

- 1. Campo de introdução contextual
- 2. Menu contextual

## Passos de navegação geral

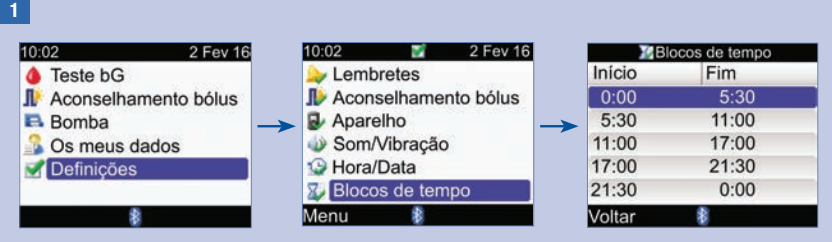

Premir  $\triangle$  ou  $\nabla$  para selecionar uma opção de menu e, depois, premir  $\blacksquare$ .

### **NOTA**

Específico para a seleção do menu Blocos de tempo: Se a função aconselhamento de bolus tiver sido ativada, a seleção de Blocos de tempo é apresentada por baixo da opção de menu Aconselhamento bolus.

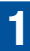

# Como funciona o seu novo sistema 1

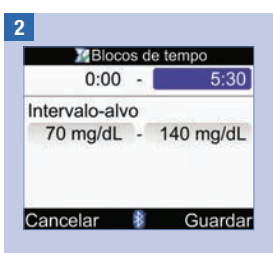

Premir  $\triangle \nabla$ ,  $\triangle$  ou  $\triangleright$  para selecionar o campo de introdução pretendido e, depois, premir  $\Box$ .

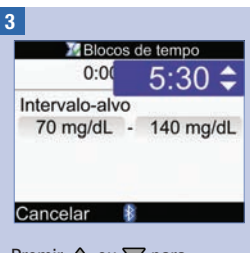

Premir  $\triangle$  ou  $\nabla$  para selecionar a entrada pretendida e, depois, premir  $\bigcap$ 

Repetir os passos 2 e 3, conforme seja necessário, para outros campos de introdução.

### 4

Selecionar Guardar, premindo  $\Rightarrow$  para guardar as alterações e regressar ao ecrã anterior.

Para regressar ao ecrã anterior sem guardar as alterações, selecionar Cancelar premindo  $\overline{C}$ .

# 1.6 Um primeiro olhar sobre a bomba de insulina Accu-Chek Spirit Combo

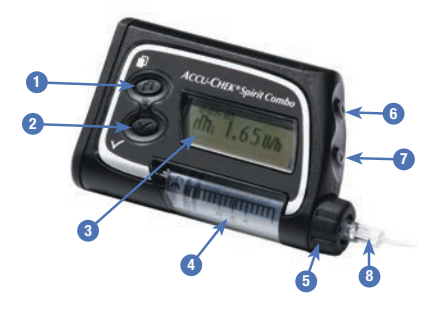

#### 1. Botão Menu

Percorre os menus, as funções e os ecrãs de informações.

#### 2. Botão OK

Seleciona as definições atuais apresentadas no ecrã, guarda alterações, sai de um ecrã e permite ao utilizador visualizar o ecrã QUICK INFO (Informações Rápidas).

#### 3. Visor

Apresenta menus, mensagens e dados guardados na memória da bomba.

#### 4. Cartucho

Contém insulina.

### 5. Adaptador

Liga o cartucho ao conjunto de infusão.

#### 6. Botão para Cima

Avança num ecrã de informações, aumenta o valor de uma definição, liga a retroiluminação, programa um bolus rápido, cancela um bolus rápido e desliga o aviso STOP.

#### 7. Botão para Baixo

Retrocede num ecrã de informações, diminui o valor de uma definição, programa um bolus rápido, cancela um bolus rápido e desliga o aviso STOP.

#### 8. Conjunto de infusão

Liga a bomba ao corpo do utilizador para administrar insulina.

Para informações sobre o controlo da bomba utilizando o aparelho, consultar o capítulo Programar a bomba com o aparelho. Para mais informações sobre a bomba, consultar o manual de utilização da bomba de insulina Accu-Chek Spirit Combo.

# 2.1 Visão geral

Quando ativado, o aconselhamento de bolus fornece recomendações sobre o volume de insulina para a quantidade de alimentos ingeridos e para corrigir níveis de glicemia que fiquem fora do intervalo-alvo. O aconselhamento de bolus destina-se exclusivamente a utilizadores na posse das devidas instruções, que realizem a própria terapêutica com insulina. Recomenda-se que as definições do aconselhamento de bolus sejam discutidas com o profissional de saúde que o assiste.

O aconselhamento de bolus calcula as doses de insulina a administrar, com base em várias informações diferentes, como:

- Os valores que foram introduzidos durante a configuração do aconselhamento de bolus
- O resultado do teste de glicemia atual
- A quantidade de glícidos que se estima para uma refeição
- O estado atual de eventos de saúde
- A descida da glicemia devido a doses de correção anteriores
- A influência que a refeição mais recente tem na glicemia

A função aconselhamento de bolus fica disponível apenas se tiver sido configurada no aparelho. Para obter instruções sobre a configuração do aconselhamento de bolus, consultar o capítulo Preparação inicial ou a secção Configuração do aconselhamento de bolus pela primeira vez, no capítulo Alteração das configurações do aparelho.

Neste capítulo encontram-se informações importantes sobre a utilização do aconselhamento de bolus. Antes de utilizar o aconselhamento de bolus, ler atentamente todas estas informações.

# 2.2 Antes de utilizar o aconselhamento de bolus

### Utilizadores

À semelhança do que acontece com qualquer função especializada, é necessário ter conhecimento de algumas informações para utilizar o aconselhamento de bolus. Em estreita cooperação com o profissional de saúde que o assiste, é importante conhecer bem a sua terapêutica individual para a diabetes. Também deve saber interpretar a sua situação atual com exatidão. O aconselhamento de bolus calcula os bolus a administrar. Isto ajuda a determinar o volume de insulina que o organismo requer em determinado momento. O aconselhamento de bolus baseia os cálculos nas informações introduzidas pelo utilizador.

O aconselhamento de bolus não consegue avaliar a situação num dado momento, sem a estimativa do utilizador. Também não consegue corrigir possíveis erros de introdução. Isto aplica-se em particular à quantidade de glícidos introduzida. Os valores introduzidos que ultrapassem os limites possíveis são reconhecidos como tal e, neste caso, aparecem instruções para verificar se os valores introduzidos estão corretos. No entanto, desde que as entradas se enquadrem dentro de um intervalo possível, o aparelho não pode verificar a exatidão das mesmas. Se os dados estiverem incorretos, apesar de serem plausíveis (dentro dos intervalos aceitáveis), não é apresentada nenhuma mensagem de aviso. Por isso, é importante rever cuidadosamente todas as entradas.

## Informações de segurança relativas ao aconselhamento de bolus

## $M$  AVISO

- O aconselhamento de bolus não deve ser utilizado em doentes que tomam uma insulina de ação intermédia, como a Protamina Neutra Hagedorn (NPH) ou qualquer outra insulina de ação intermédia.
- A insulina de ação prolongada não deve ser utilizada como bolus de refeição ou como bolus de correção.
- Comparar sempre o resultado com a forma como realmente se sente e, quando necessário, ajustar o bolus recomendado. É possível que os valores introduzidos durante a configuração do aconselhamento de bolus não correspondam ao estado que o corpo sente na realidade.
- É importante efetuar seleções corretas da proporção de glícidos e da sensibilidade à insulina. Se selecionar a proporção errada (base de todos os cálculos), todas as futuras recomendações do aconselhamento de bolus estarão igualmente erradas.
- Realizar sempre com prontidão as ações introduzidas no aconselhamento de bolus. Ingerir a quantidade de glícidos que foi introduzida e administrar a dose de insulina.
- Se uma administração de bolus pela bomba for interrompida, o volume de bolus guardado no aparelho é atualizado durante a sincronização seguinte da bomba. Antes de iniciar um novo cálculo do aconselhamento de bolus, confirmar que a informação de bolus está correta. Para informações sobre a visualização e edição de dados do diário, consultar a secção Visualização ou modificação dos seus dados, no capítulo Gestão dos seus dados.
- A exatidão do aconselhamento de bolus será negativamente afetada se a tecnologia sem fios Bluetooth estiver desligada ou as pilhas estiverem fracas. Por exemplo, os cálculos do aconselhamento de bolus não incluem os bolus de insulina recentes administrados pela bomba.

### Quando se utiliza o aconselhamento de bolus, não se tomam em conta as seguintes informações:

- As doses de insulina de bolus e as refeições ingeridas antes da primeira utilização do aconselhamento de bolus não podem ser consideradas para o cálculo. O mesmo se aplica às doses de insulina de bolus e às refeições que se tomem mas não se introduzam no aparelho.
- Quando se administra um bolus com a bomba, sem utilizar o aconselhamento de bolus, esta informação é introduzida no diário. É importante introduzir no diário a informação de glícidos com este bolus, para obter recomendações de bolus exatas. Para informações sobre a introdução de dados no diário, consultar as secções Visualização ou modificação dos seus dados e Acrescentar um registo ao diário, no capítulo Gestão dos seus dados.

### Resumo

- Recomenda-se que a configuração do aconselhamento de bolus seja efetuada com o profissional de saúde que o assiste.
- Verificar cuidadosamente todas as entradas.
- Para obter recomendações exatas do aconselhamento de bolus, é necessário registar no diário todas as refeições e doses de insulina recentes.
- Realizar sempre com prontidão as ações introduzidas no aconselhamento de bolus.

# 3.1 Configuração inicial

# $\triangle$  AVISO

- É importante discutir com o profissional de saúde que o assiste as definições individuais para os limites de aviso, blocos de tempo, aconselhamento de bolus e lembretes de teste bG. Recomenda-se a revisão da secção Configuração inicial: Informações importantes, deste capítulo.
- Antes de configurar o aconselhamento de bolus, recomenda-se a revisão do capítulo Introdução ao aconselhamento de bolus.
- Este manual apresenta exemplos dos ecrãs. As ilustrações dos ecrãs pré-definidos do aparelho e as definições apresentadas nos ecrãs são meramente exemplificativas.
- A insulina de ação prolongada não deve ser utilizada como bolus de refeição ou como bolus de correção.

Quando se liga o aparelho pela primeira vez, é ativada a Configuração inicial.

A Configuração inicial ajuda a selecionar as definições dos seguintes parâmetros:

- Língua do aparelho\*
- Hora e data\*
- Unidades dos glícidos\*
- Limites de aviso para níveis de glicemia baixos (hipo) e altos (hiper)\*
- Blocos de tempo\*
- Aconselhamento de bolus (opcional)
- Lembretes de teste bG (opcional)
- Emparelhamento do aparelho com a bomba (opcional)

\*Para efetuar um teste de glicemia, é necessário definir estes parâmetros.

### **NOTA**

- Sempre que se liga o aparelho, é ativada a Configuração inicial até se concluir o processo.
- Quando se desliga o aparelho durante o processo de Configuração inicial, é necessário reconfirmar todas as definições quando se volta a ligar o aparelho para concluir a Configuração inicial.
- Antes de efetuar um teste de glicemia pela primeira vez, é necessário concluir a Configuração inicial.
- Quando se optar por não configurar o aconselhamento de bolus e os lembretes de teste bG durante a execução da Configuração inicial, estas funções podem ser configuradas mais tarde.
- Para regressar ao ecrã anterior da Configuração inicial, selecionar Voltar.
- Uma opção selecionada fica destacada a azul.
- Glicemia e bG são permutáveis e têm o mesmo significado.

### Execução da Configuração inicial

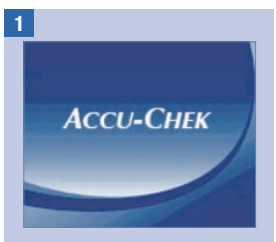

Premir  $\Phi$ . O aparelho toca e apresenta o ecrã Accu-Chek durante alguns segundos.

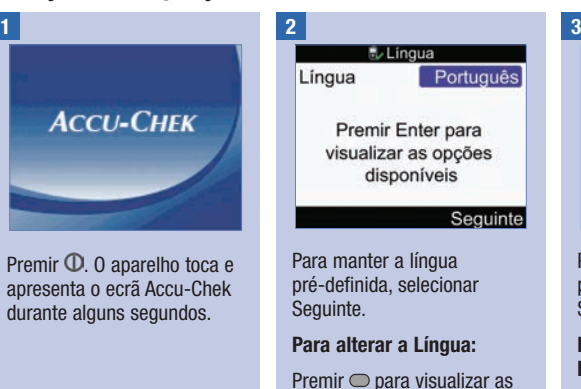

opções de língua.

Selecionar a língua desejada e premir $\bigcirc$ .

Selecionar Seguinte.

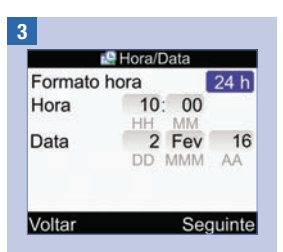

Para manter a hora/data pré-definida, selecionar Sequinte.

#### Para alterar o Formato da hora:

Selecionar o campo de introdução Formato da hora e  $premir$ .

Selecionar o formato da hora de 12 h ou 24 h e premir  $\bigcirc$ .

### Para alterar a Hora:

Selecionar o campo de introdução Hora e premir  $\bigcirc$ .

Definir a hora e premir  $\bigcirc$ .

Definir os minutos e premir  $\Box$ 

Se o formato da hora for de 12 h, selecionar am ou pm e  $premir$ .

### Para alterar a Data:

Selecionar o campo de introdução Data e premir .

Definir o dia e premir  $\bigcirc$ .

Definir o mês e premir  $\bigcirc$ .

Definir o ano e premir  $\bigcirc$ .

Para continuar:

Selecionar Sequinte.

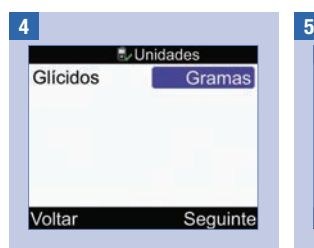

IMPORTANTE: A partir do momento em que o aconselhamento de bolus for ativado, a unidade de glícidos selecionada não pode ser alterada.

Para manter a unidade de glícidos pré-definida. selecionar Sequinte.

#### Para alterar a unidade de glícidos:

Premir  $\bigcirc$ .

Selecionar Gramas, BE, KE ou  $CC$  e premir  $\bigcirc$ .

Selecionar Sequinte.

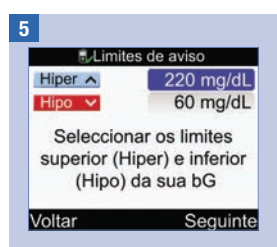

#### Para alterar o valor limite de hiperglicemia (superior):

Selecionar o campo de introdução Hiper e premir  $\bigcirc$ .

Definir o valor e premir  $\bigcirc$ .

Sim

Para alterar o valor limite de hipoglicemia (inferior):

Selecionar o campo de introdução Hipo e premir .

Definir o valor e premir  $\bigcirc$ .

#### Para continuar:

Selecionar Sequinte.

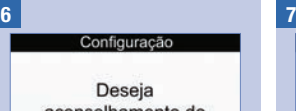

aconselhamento do aparelho sobre o bólus?

#### Não

Se selecionar Não, o aconselhamento de bolus pode ser definido mais tarde. Consultar a secção Configuração do aconselhamento de bolus pela primeira vez, no capítulo Alteração das configurações do aparelho.

Para configurar o Aconselhamento de bolus, selecionar Sim.

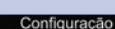

Deve editar pelo menos um bloco de tempo. seleccionando um bloco de tempo e premindo Enter

#### Voltar **Seguinte**

As definições do primeiro bloco de tempo que editar são copiadas para todos os outros blocos de tempo. Pode então modificar as definições de qualquer bloco de tempo.

Selecionar Sequinte.

8

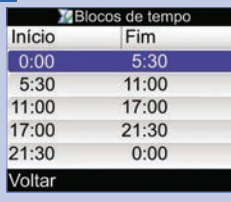

Selecionar o bloco de tempo a editar e premir $\bigcirc$ .

Se não estiver a definir o aconselhamento de bolus, passar ao passo 9

Se estiver a definir o aconselhamento de bolus, passar ao passo 10.

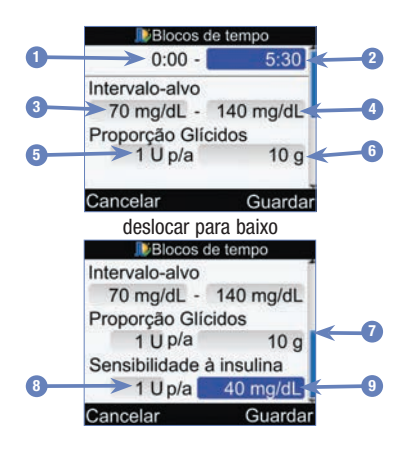

- 1. Bloco de tempo Hora de início
- 2. Bloco de tempo Hora final
- 3. Valor limite inferior do intervalo-alvo
- 4. Valor limite superior do intervalo-alvo
- 5. Proporção de glícidos–Volume de unidades de insulina (Aconselhamento de bolus)
- 6. Proporção de glícidos–Quantidade de glícidos (Aconselhamento de bolus)
- 7. Barra de deslocamento
- 8. Sensibilidade à insulina–Volume de unidades de insulina (Aconselhamento de bolus)
- 9. Sensibilidade à insulina–Alteração do nível de glicémia (Aconselhamento de bolus)

#### Para alterar a Hora final:

Selecionar o campo de introdução Hora final e premir  $\bigcirc$ .

Definir a hora e premir $\bigcirc$ .

#### Para alterar o intervaloalvo:

Selecionar o campo de introdução do valor limite inferior e premir  $\bigcirc$ .

Definir o valor e premir $\bigcirc$ .

Selecionar o campo de introdução do valor limite superior e premir  $\bigcirc$ .

Definir o valor e premir $\bigcirc$ .

#### Para continuar:

Selecionar Guardar e passar ao passo 11.

10

No primeiro bloco de tempo, é necessário introduzir os valores da proporção de glícidos e da sensibilidade à insulina.

# $M$  AVISO

É importante efetuar seleções corretas da proporção de glícidos e da sensibilidade à insulina. Ao selecionar uma proporção incorreta (base de todos os cálculos), todas as futuras recomendações do aconselhamento de bolus serão igualmente incorretas, podendo originar hipoglicemia ou hiperglicemia.

#### Para alterar a Hora final:

Selecionar o campo de introdução Hora final e premir  $\bigcirc$ .

Definir a hora e premir  $\bigcirc$ .

#### Para alterar o intervaloalvo:

Selecionar o campo de introdução do valor limite inferior e premir  $\bigcirc$ .

Definir o valor e premir  $\bigcirc$ .

Selecionar o campo de introdução do valor limite superior e premir  $\bigcirc$ .

Definir o valor e premir  $\bigcirc$ .

### Proporção de glícidos:

Selecionar o campo de introdução do número de unidades de insulina e  $premir$ .

Definir o valor e premir  $\bigcirc$ .

Selecionar o campo de introdução da quantidade de  $a$ lícidos e premir $\bigcirc$ .

Definir o valor e premir $\bigcirc$ .

#### Sensibilidade à insulina:

Selecionar o campo de introdução do número de unidades de insulina e  $n$ remir  $\bigcap$ 

Definir o valor e premir  $\bigcirc$ .

Selecionar o campo de introdução da alteração do nível de glicémia e premir  $\bigcap$ 

Definir o valor e premir  $\bigcirc$ .

Para continuar:

Selecionar Guardar.
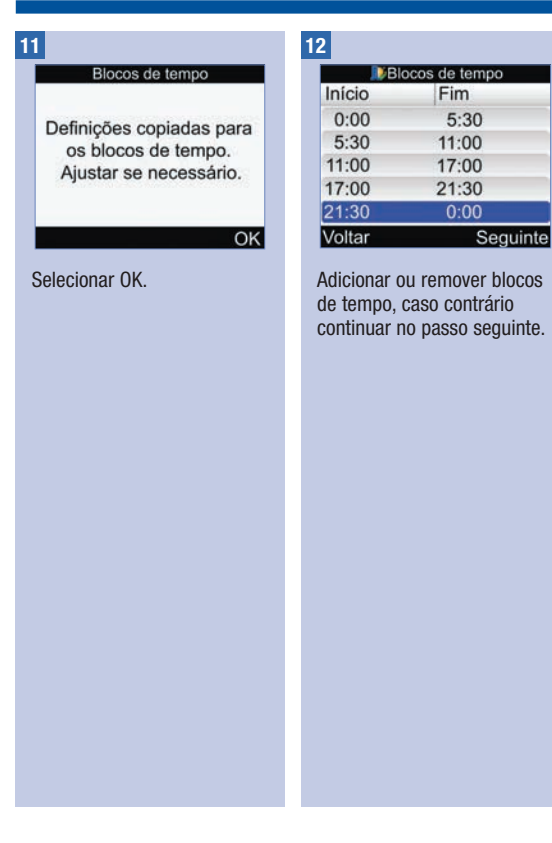

#### Para adicionar um bloco de tempo:

Selecionar o último bloco de tempo e premir $\bigcirc$ .

Selecionar o campo de introdução Hora final e premir  $\bigcirc$ .

Definir a hora final do bloco de tempo selecionado e premir . Será esta a hora de início do bloco de tempo selecionado.

Selecionar Guardar.

Adicionar outro bloco de tempo, caso contrário avançar para o passo seguinte.

#### Para remover um bloco de tempo:

Selecionar o bloco de tempo que pretende remover e  $premir$ .

Selecionar o campo de introdução Hora final e premir  $\bigcirc$ .

Definir uma hora final igual à hora de início e premir $\bigcirc$ .

Selecionar Guardar.

Remover outro bloco de tempo, caso contrário avançar para o passo seguinte.

### 13

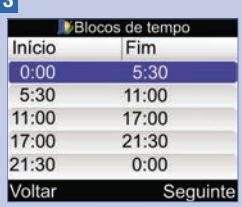

Selecionar um bloco de tempo para modificar as respetivas definições. incluindo a hora final. Repetir, conforme seja necessário, para os outros blocos de tempo.

Quando estiverem concluídas todas as definições do bloco de tempo, selecionar Sequinte.

Se não estiver a definir o aconselhamento de bolus, passar ao passo 17

Se estiver a definir o aconselhamento de bolus, passar ao passo 14.

14

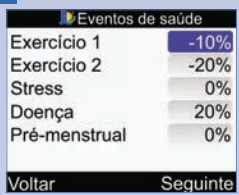

#### Para introduzir percentagens de eventos de saúde:

Selecionar um campo de introdução Eventos de saúde e premir  $\bigcirc$ .

Definir a percentagem e  $premir$ .

Para introduzir outras percentagens de eventos de saúde.

#### Para continuar:

Selecionar Sequinte.

### 15

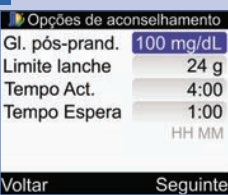

É necessário introduzir a quantidade do Limite lanche para concluir a configuração inicial.

#### Glicemia pós-prandial:

Selecionar o campo de introdução Gl. pós-prand. e  $premir$ .

Definir o valor e premir  $\bigcirc$ .

#### Limite lanche:

Selecionar o campo de introdução Limite lanche e  $premir$ .

Definir o valor e premir  $\bigcirc$ .

#### Tempo de actuação:

Selecionar o campo de introdução Tempo Act. e  $n$ remir  $\bigcap$ 

Definir o tempo de duração e  $premir$ .

#### Tempo de espera:

Selecionar o campo de introdução Tempo Espera e  $premir$ .

Definir o tempo de duração e  $premir$ .

#### Para continuar:

Selecionar Seguinte.

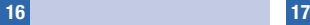

Opcões de aconselhamento

As alterações também se irão aplicar ao Limite de lanche do Lembrete pós-prandial

OK

Configuração

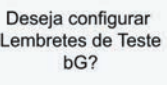

Sim

#### Não

Selecionar OK. Para configurar lembretes de teste bG, selecionar Sim e continuar no passo seguinte.

> Quando não desejar configurar lembretes de teste bG, selecionar Não e avançar para o passo 21.

NOTA: Para mais informações, consultar a secção Lembretes de teste bG: Após bG alto, Após bG baixo e Pós-prandial, no capítulo Lembretes do aparelho.

18 19

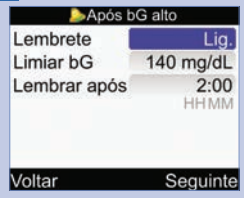

#### Para ligar o lembrete Após bG alto:

Selecionar o campo de introdução Lembrete e premir  $\bigcirc$ .

Selecionar Lig. (Ligar) e premir  $\bigcirc$ .

#### Limiar bG:

Selecionar o campo de introdução Limiar bG e premir  $\bigcirc$ .

Definir o valor e premir  $\bigcirc$ .

#### Prazo de Lembrar após:

Selecionar o campo de introdução Lembrar após e  $premir$ .

Definir a hora e premir  $\bigcirc$ .

#### Para continuar:

Selecionar Seguinte.

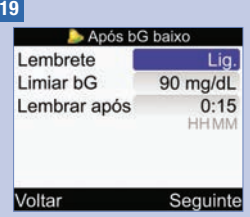

#### Para ligar o lembrete Após bG baixo:

Selecionar o campo de introdução Lembrete e premir  $\bigcirc$ .

Selecionar Lig. (Ligar) e  $premir$ .

#### Limiar bG:

Selecionar o campo de introdução Limiar bG e premir  $\bigcirc$ .

Definir o valor e premir  $\bigcirc$ .

#### Prazo de Lembrar após:

Selecionar o campo de introdução Lembrar após e  $premir$ .

Definir a hora e premir  $\bigcirc$ .

#### Para continuar:

Selecionar Seguinte.

#### 20

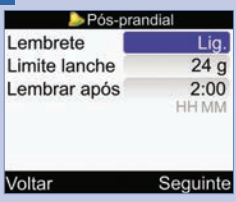

#### Para ligar o lembrete pós-prandial:

Selecionar o campo de introdução Lembrete e premir  $\bigcirc$ .

Selecionar Lig. (Ligar) e premir  $\bigcirc$ .

#### Limite de lanche:

Selecionar o campo de introdução Limite lanche e  $premir$ .

Definir o volume e premir  $\bigcirc$ .

#### Prazo de Lembrar após:

Selecionar o campo de introdução Lembrar após e  $premir$ .

Definir a hora e premir  $\bigcirc$ .

#### Para continuar:

Selecionar Seguinte.

#### Pós-prandial

As alterações também se irão aplicar às Opções de aconselhamento de **bólus** 

#### OK

Se o limite lanche for alterado quando se configura o aconselhamento de bolus, aparece este ecrã.

Selecionar OK.

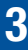

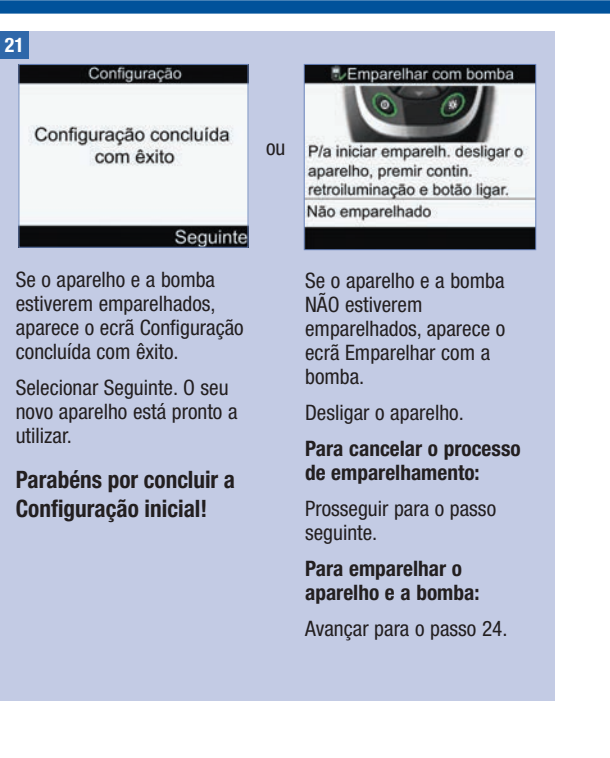

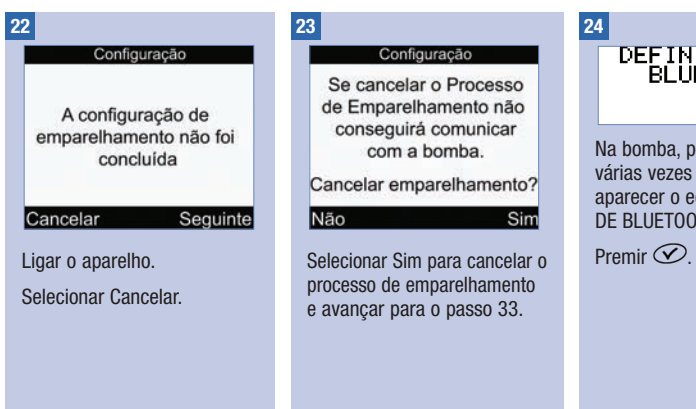

# DEFINIÇÕES DE<br>BLUETOOTH ß,

Na bomba, premir várias vezes  $\circledR$  até aparecer o ecrã DEFINIÇÕES DE BLUETOOTH.

# 25 26 ACTIVADO

Na bomba, certificar-se de premido  $\star$  e, depois,<br>que a função Bluetooth está e manter premido  $\sigma$ . ligada. Se estiver desligada,  $\mathsf{premir} \bigodot$  para a ligar.

Verificar se o aparelho está desligado.

No aparelho, premir e manter premido  $*$  e, depois, premir<br>e manter premido  $\Phi$ .

#### Emparelhar com bomba

Verif, se a bomba está no modo Emparelhamento no menu Bluetooth na bomba A aguardar.... METER12345678

No aparelho, quando o ecrã Emparelhar com bomba for apresentado, libertar os botões do aparelho.

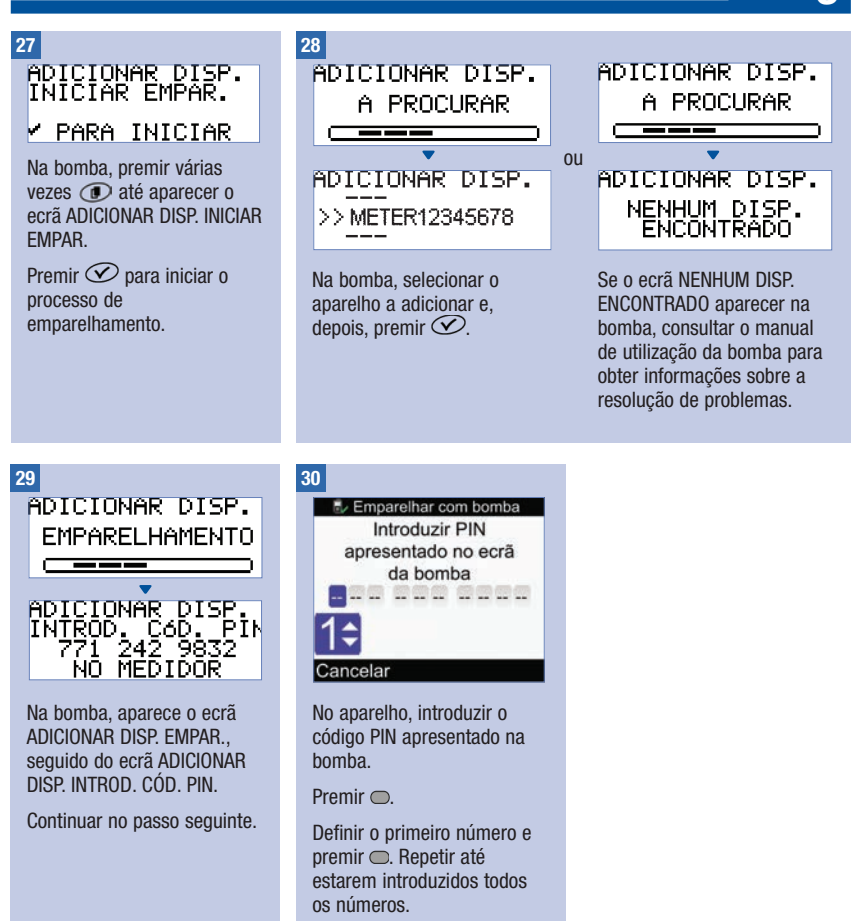

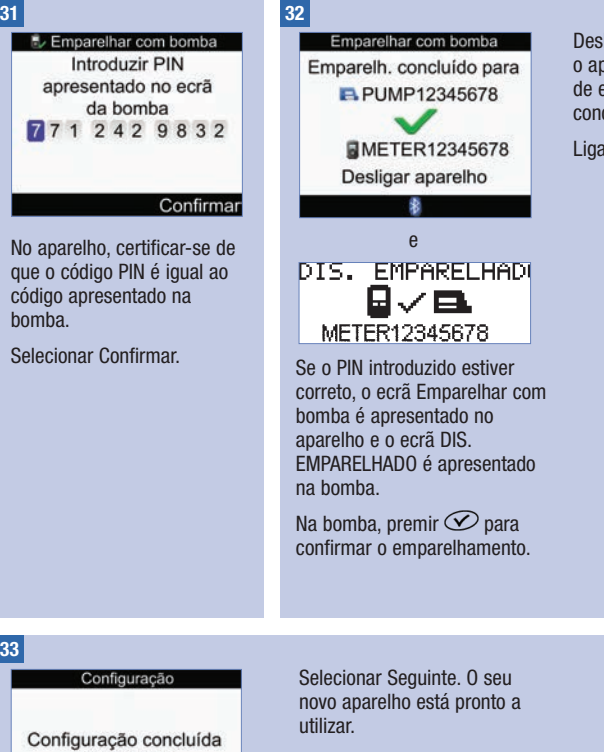

Desligar o aparelho. Depois de o aparelho desligar, o processo de emparelhamento fica concluído.

Ligar o aparelho.

#### 33

com êxito

Sequinte

Parabéns por concluir a Configuração inicial!

44

## 3.2 Configuração inicial: Informações importantes

### $M$  AVISO

É importante discutir as suas definições com o profissional de saúde que o assiste.

#### Unidade de Glícidos

O aparelho dispõe de diferentes unidades de glícidos, que se podem escolher de acordo com as necessidades individuais. Depois de definir a unidade de glícidos e de ativar o aconselhamento de bolus, não é possível alterar a unidade de glícidos. Estão disponíveis no aparelho as seguintes unidades de glícidos:

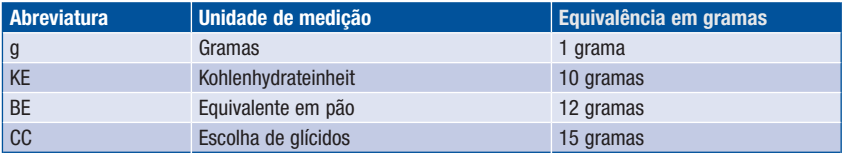

### Limites de aviso

Pode selecionar os limites de aviso de hipoglicemia (glicemia baixa) e de hiperglicemia (glicemia alta) que melhor se adaptem às suas necessidades. Sempre que o resultado de um teste de glicemia é inferior ao limite de aviso hipo ou superior ao limite de aviso hiper, aparece um aviso no visor.

#### Blocos de tempo

A definição de blocos de tempo para acomodar o seu horário individual ajuda-o a si e ao profissional de saúde que o assiste a verificarem de que modo as suas atividades diárias e a sua maneira de viver afetam as tendências da sua glicemia.

Conjuntamente, os blocos de tempo abrangem um período de 24 horas (da meia-noite à meia-noite).

O aparelho tem cinco blocos de tempo pré-definidos. É possível definir de 1 a 8 blocos de tempo e definir a duração de cada bloco de tempo.

É necessário preencher e guardar as definições de, pelo menos, um bloco de tempo, na Configuração inicial. Inicialmente, as definições deste bloco de tempo são copiadas para todos os blocos de tempo. Depois, cada bloco de tempo pode ser ajustado conforme seja necessário.

Para o aconselhamento de bolus, determinar a sua proporção de glícidos e sensibilidade à insulina para cada bloco de tempo.

Cada bloco de tempo só pode ser definido em incrementos de 30 minutos.

Quando se define a hora final de um bloco de tempo, o aparelho marca automaticamente esta hora final como hora inicial do bloco de tempo seguinte.

#### O aparelho é fornecido com os seguintes blocos de tempo pré-definidos:

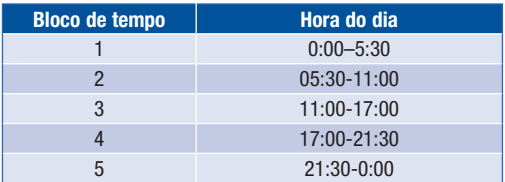

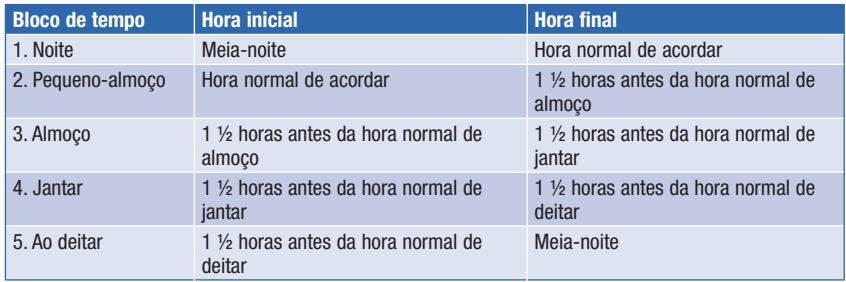

#### Intervalo-alvo

O intervalo-alvo é o limite superior e inferior desejáveis do seu nível de glicemia, definidos como aceitáveis pelo profissional de saúde que o assiste.

Podem definir-se intervalos-alvo diferentes para cada bloco de tempo.

O intervalo-alvo de cada bloco de tempo tem de situar-se dentro dos limites de aviso hipo e hiper.

O aparelho calcula automaticamente o nível de glicemia a atingir (i.e., valor-alvo), como a média entre os limites superior e inferior de glicemia desejáveis.

#### Lembretes de Teste bG

Os lembretes para repetir o teste de glicemia lembram para voltar a testar a glicemia depois de obter um resultado de glicemia alta ou baixa ou depois de uma refeição.

O lembrete para um teste de glicemia (bG) pós-prandial configura-se com um valor de glícidos para o limite de lanche e ocorre apenas quando esse valor é ultrapassado.

Qualquer destes lembretes de testes de glicemia pode ser individualmente ativado ou desativado, conforme seja necessário.

Para mais informações, consultar a secção Lembretes de teste bG: Após bG alto, Após bG baixo e Pós-prandial, no capítulo Lembretes do aparelho.

#### Emparelhamento

Emparelhamento é o processo pelo qual o aparelho e a bomba comunicam e transferem informações exclusivamente entre si.

Quando adquiridos em conjunto, o aparelho e a bomba vêm emparelhados através da tecnologia sem fios Bluetooth.

O aparelho pode estar emparelhado apenas com uma bomba de cada vez.

Outros dispositivos equipados com a tecnologia sem fios Bluetooth (por exemplo, telemóveis, impressoras, etc.) não podem ser emparelhados, comunicar ou aceder às informações pessoais guardadas no aparelho ou na bomba.

Para cancelar o emparelhamento ou se forem necessárias informações mais detalhadas sobre emparelhamento, consultar o capitulo Comunicação entre o aparelho e a bomba.

### Aconselhamento de bolus

O aconselhamento de bolus calcula um bolus recomendado, adaptado às diferentes horas e situações do dia.

Esta função fica ativa apenas depois de ser configurada no aparelho.

O bolus aconselhado pelo aparelho é apenas um conselho. Não alterar o tratamento em curso com base num único resultado. Contactar o profissional de saúde que o assiste, antes de alterar a terapêutica da diabetes.

Para mais informações sobre aconselhamento de bolus, consultar o capítulo Introdução ao aconselhamento de bolus.

#### Proporção de glícidos

A proporção de glícidos é o volume de insulina necessário para cobrir uma determinada quantidade de glícidos.

#### Sensibilidade à insulina

A sensibilidade à insulina é o volume de insulina necessário para baixar um certo valor da glicemia.

### Eventos de saúde

Pode selecionar eventos de saúde para indicar como se sente ou o que está a fazer que possa afetar a sua diabetes. O aparelho permite-lhe optar por definir uma percentagem para cada evento de saúde, exceto para Em jejum, se configurar o aconselhamento de bolus. O evento Em jejum não escala os cálculos do aconselhamento de bolus nem é regulável.

Os eventos de saúde disponíveis no aparelho são:

- Em jejum
- Exercício 1
- Stress
- Doença
- Exercício 2
- Pré-menstrual

Uma percentagem positiva (+) aumenta o volume do bolus e uma percentagem negativa (-) diminui o volume do bolus. É possível selecionar um evento de saúde para cada recomendação de bolus.

#### Insulina ativa

Insulina ativa é a insulina de bolus que foi administrada para baixar a glicemia, mas que ainda não foi totalmente assimilada. O aparelho calcula automaticamente o volume de insulina ativa e apresenta-o no ecrã do aconselhamento de bolus.

#### Opções de aconselhamento

Gl. pós-prand., Limite lanche, Tempo Act. e Tempo espera são opções do aconselhamento de bolus. Consultar as descrições detalhadas de cada um destes parâmetros, que são apresentadas a seguir.

#### Glícidos pós-prandiais

Os glícidos pós-prandiais indicam o aumento considerado normal dos níveis de glicemia, durante ou após as refeições, dentro de um certo intervalo, mesmo que tenha sido administrado um bolus.

Introduzir o aumento máximo do valor de glicemia, a ser tolerado sem administrar um bolus de correção adicional.

#### Limite lanche

O limite lanche é a quantidade de glícidos que não deve ser contada como uma refeição regular com os glícidos pós-prandiais esperados.

Não é tolerado um aumento no seu resultado de teste de glicemia, uma vez que o fator dos glícidos pós-prandiais não é acionado para os cálculos de aconselhamento de bolus.

#### Tempo de actuação

O tempo de actuação é o período de tempo que se estende desde o início dos glícidos pós-prandiais ou a administração de um bolus de correção até ao momento previsto para que o seu nível de glicemia retorne ao nível-alvo.

A duração do tempo de actuação pode ser ajustada às necessidades individuais, dentro de um intervalo de tempo especificado (90 minutos a 8 horas).

#### Tempo de espera

O tempo de espera tem em conta o atraso esperado para a descida efetiva do nível de glicemia durante o tempo de actuação da insulina no corpo.

## 4.1 Antes de iniciar os testes

Antes de realizar o primeiro teste de glicemia, verificar se o aparelho está corretamente configurado e se foi efetuado um teste de controlo. Necessita do aparelho de medição, da tira-teste e do dispositivo de punção com uma lanceta introduzida.

Para informações importantes sobre o uso e armazenamento de tiras-teste, consultar a secção Tiras-teste, no capítulo Como funciona o seu novo sistema. Pode efetuar um teste de glicemia na ponta do dedo.

### $M$  AVISO

- Não alterar o tratamento em curso com base em um único resultado de glicemia.
- Não ignorar, NUNCA, os sintomas de glicemia alta ou baixa.
- Após a realização de um teste de glicemia, podem aparecer no visor mensagens de aviso sobre o resultado do teste de glicemia obtido. Prestar especial atenção a estas mensagens. Se o resultado do teste de glicemia for demasiado baixo, aparecerá uma instrução para ingerir uma determinada quantidade de glícidos de ação rápida, para prevenir o risco de hipoglicemia. Nesta situação, não é calculado nenhum bolus se tiver sido configurado o aconselhamento de bolus. Tratar os valores baixos de glicemia conforme recomendado pelo profissional de saúde que o assiste.

#### **NOTA**

- Se ocorrer um erro na tira-teste, retirar e deitar fora a tira-teste usada e repetir o teste com uma nova tira-teste.
- Ter o cuidado de não deixar entrar nenhum fluido na ranhura de tiras-teste.
- Quando há uma tira-teste dentro do aparelho, os botões estão desativados. Os botões fi cam ativos quando se retira a tira-teste ou quando o teste está concluído.
- Glicemia e bG são permutáveis e têm o mesmo significado.
- Outras maneiras de iniciar um teste de glicemia:
	- $-$  No menu principal, selecionar Teste bG e premir  $\bigcirc$ , Introduzir uma tira-teste no aparelho.
	- $-$  Quando aparecer no visor uma notificação de lembrete ou o símbolo de bloqueio de teclas. introduzir uma tira-teste no aparelho.
	- $-$  No menu principal, selecionar Aconselhamento bolus e premir  $\bigcirc$ . Se aparecer no visor "Teste bG" em vez de um valor de glicemia, pode-se iniciar um teste de glicemia, selecionando Teste bG. Se aparecer um valor de glicemia, não se pode iniciar um teste de glicemia por este processo.

## 4.2 Realização de um teste de glicemia na ponta do dedo

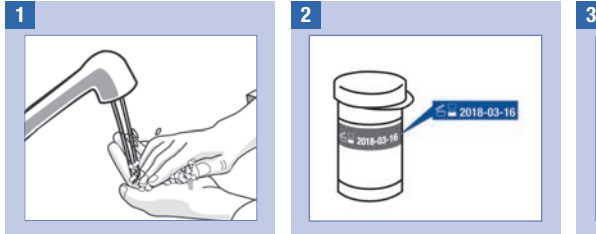

Lavar as mãos com água quente e sabão, e secá-las bem.

Preparar o dispositivo de punção para um teste com sangue da ponta do dedo.

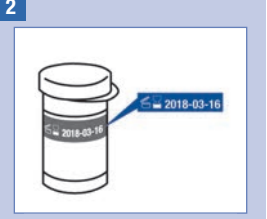

Verificar a data limite de utilização no recipiente de tiras-teste. Não utilizar tiras-teste que tenham ultrapassado a data limite de utilização.

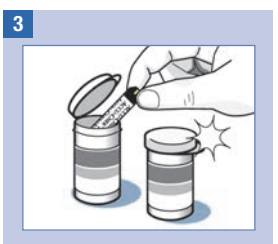

Retirar uma tira-teste do recipiente de tiras-teste.

Fechar bem a tampa.

## Testes de glicemia 4

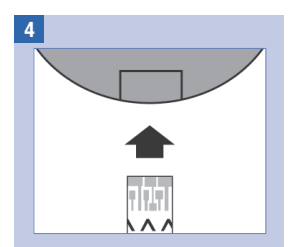

Introduzir a extremidade metálica da tira-teste no aparelho de medição. O aparelho liga.

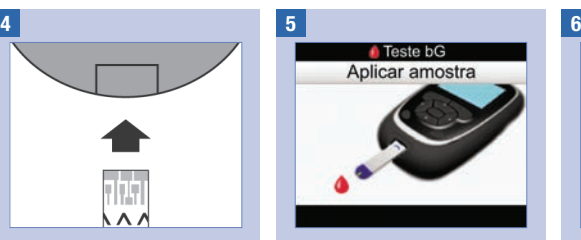

É apresentado o ecrã Aplicar amostra. Picar a ponta do dedo com o dispositivo de punção.

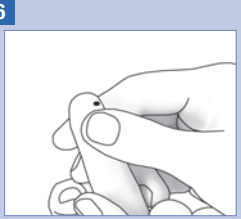

Apertar suavemente o dedo para estimular a corrente sanguínea. Isto ajuda a formar uma gota de sangue.

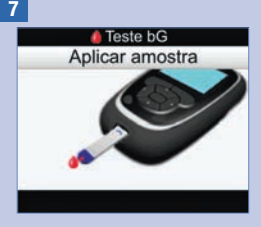

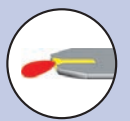

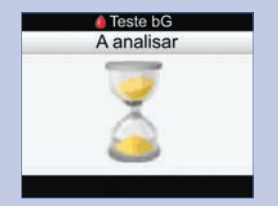

Quando a tira-teste tem sangue suficiente, o ecrã A analisar aparece.

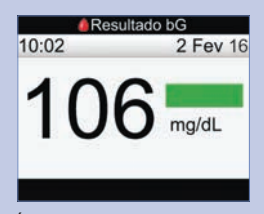

É apresentado o resultado. Uma barra de estado verde indica que o resultado está dentro do intervalo-alvo para o bloco de tempo atual.

Encostar a gota de sangue ao bordo dianteiro da janela amarela da tira-teste. Não pôr sangue em cima da tira-teste.

### **NOTA**

- Se a tira-teste doseada for retirada demasiado cedo, não será apresentado nenhum resultado de teste de glicemia.
- Depois de se visualizar o ecrã Resultado bG, é apresentado um aviso se o resultado do teste de glicemia estiver fora dos limites de aviso hiper ou hipo, ou fora do intervalo de medição do aparelho.
- Se o resultado do teste de glicemia não corresponder ao que sente, consultar a secção Resultados de glicemia invulgares, neste capítulo
- Não se pode desligar o aparelho quando estão a ser apresentados os ecrãs Aplicar amostra, A analisar ou Resultado bG.

## Testes de glicemia 4

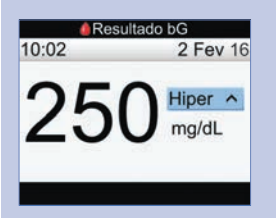

Uma barra de estado azul-clara, com "Hiper", indica que o resultado é superior ao limite de aviso hiper.

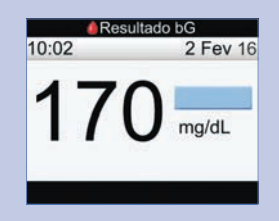

Uma barra de estado azul-clara indica que o resultado está acima do intervalo-alvo para o bloco de tempo atual. O resultado não é superior ao limite de aviso hiper.

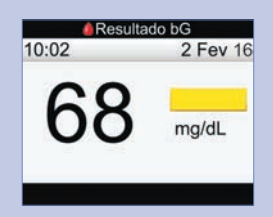

Uma barra de estado amarela indica que o resultado está abaixo do intervalo-alvo para o bloco de tempo atual. O resultado não é inferior ao limite de aviso hipo.

## Testes de glicemia 4

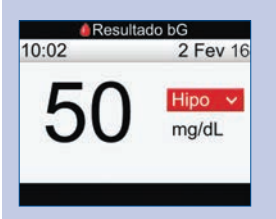

Uma barra de estado vermelha, com "Hipo", indica que o resultado é inferior ao limite de aviso hipo.

NOTA: O valor do limite de aviso hipo só pode ser definido na gama de 50–90 mg/dL.

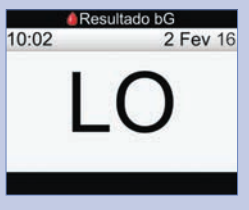

"LO" indica que o resultado pode ser inferior ao intervalo de medição do aparelho.

Na presença de algum dos sintomas comuns de glicemia baixa, contactar imediatamente o profissional de saúde que o assiste. Tratar os valores baixos de glicemia conforme recomendado pelo profissional de saúde que o assiste.

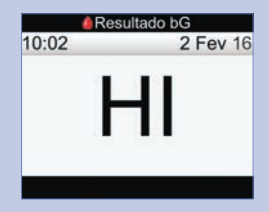

"HI" indica que o resultado pode ser superior ao intervalo de medição do aparelho.

Na presença de algum dos sintomas comuns de glicemia alta, contactar imediatamente o profissional de saúde que o assiste. Tratar os valores altos de glicemia conforme recomendado pelo profissional de saúde que o assiste.

#### 8

Aproximadamente 3 segundos depois, aparece o ecrã Resultado bG detalhado.

Retirar e descartar a tira-teste usada.

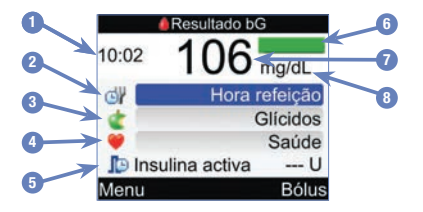

- 1. Hora do teste
- 2. Hora da refeição
- 3. Glícidos
- 4. Evento de saúde
- 5. Insulina ativa
- 6. Barra de estado
- 7. Resultado do teste de glicemia
- 8. Unidade de medição

#### **NOTA**

- A insulina ativa aparece apenas se o aconselhamento de bolus estiver ativado.
- O cálculo do volume de insulina ativa é automaticamente efetuado pelo aparelho. Se necessário, o aparelho arredonda o volume de insulina ativa.
- Se o volume de insulina ativa for calculado igual a zero, o valor apresentado no visor é 0.
- Se não forem encontrados dados de insulina ativa, o valor de insulina ativa aparece no visor sob a forma "---U".

## Testes de glicemia 4

Continuar com um dos sequintes:

Prosseguir para o passo seguinte para introduzir valores para a Hora refeição; Glícidos e Eventos de saúde.

Selecionar Bolus para administrar um bolus. Consultar o capítulo Administração de bolus.

Selecionar Menu para visualizar o Menu principal.

#### 9 10 11

Para introduzir um valor, selecionar um campo de  $introducão e premir<sub>o</sub>$ .

Para a Hora refeição, selecionar Sem entradas, Pré-prandial, Pós-prandial, Ao deitar ou Outro, e premir ○.

Para Glícidos, introduzir a quantidade de glícidos e  $premir$ .

Para Eventos de Saúde, selecionar Sem entradas, Jejum, Exercício 1, Stress, Doença, Exercício 2, ou Pré-menstrual, de acordo com as instruções do profi ssional de saúde que o assiste. Premir .

Continuar com um dos sequintes:

Selecionar Bolus para administrar um bolus. Consultar o capítulo Administração de bolus.

Selecionar Menu para visualizar o Menu principal.

#### **NOTA**

- Para obter recomendações exatas do aconselhamento de bolus é necessário introduzir informações referentes à hora da refeição, glícidos e eventos de saúde. Esta informação é guardada com o resultado de glicemia, num único registo, no diário.
- Se selecionar Menu ou Bolus, ou se o aparelho for desligado, o aparelho guarda o Resultado bG no diário.
- O aconselhamento de bolus não está disponível e, por isso, não é possível selecionar Bolus, quando:
	- o resultado bG for inferior ao limite de aviso Hipo ou quando "LO" for apresentado como resultado bG.
	- o tempo de teste para o resultado bG for superior a 5 minutos.
	- se a mensagem de aviso Fim Aconselh. Bolus for apresentada.

## 4.3 Resultados de teste de glicemia invulgares

Se o resultado de glicemia não corresponder ao que sente, consultar a lista apresentada a seguir para ajudar a resolver o problema.

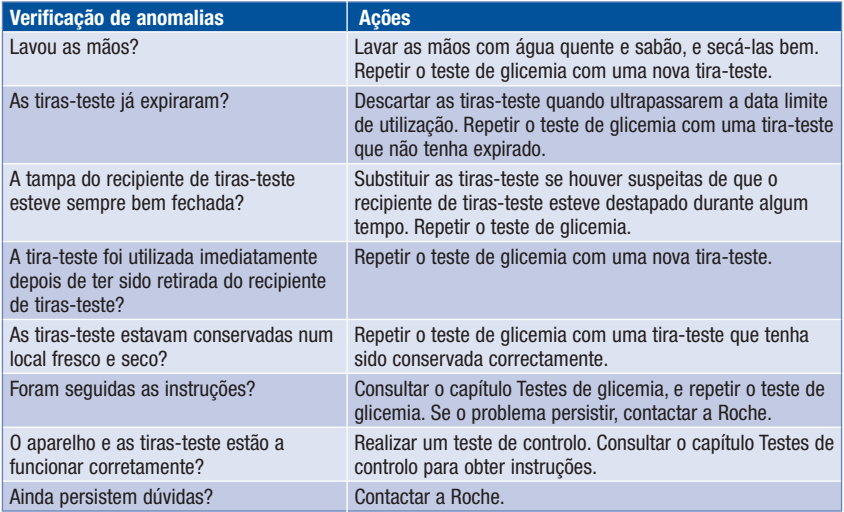

Se, depois de efetuar um teste de controlo e repetir um teste de glicemia, os resultados de teste de glicemia continuarem a não corresponder à forma como se sente, contactar imediatamente o profissional de saúde que o assiste.

## 4.4 Sintomas de glicemia baixa ou alta

Para compreender os resultados de glicemia e decidir o que fazer quando parecerem invulgares, é importante conhecer os sintomas de glicemia baixa ou alta.

Glicemia baixa (hipoglicemia): Os sintomas de hipoglicemia podem incluir, mas não se limitam a: ansiedade, tremores, suores, dores de cabeça, aumento da sensação de fome, tonturas, palidez, mudança súbita do humor ou irritabilidade, fadiga, dificuldade de concentração, descoordenação motora, palpitações e/ou confusão.

Glicemia alta (hiperglicemia): Os sintomas de hiperglicemia podem incluir, mas não se limitam a: aumento da sensação de sede, micções frequentes, visão desfocada, sonolência e/ou perda de peso inexplicável.

## $M$  AVISO

Na presença de qualquer um destes sintomas ou de outros sintomas invulgares, efetuar um teste de glicemia com sangue da ponta do dedo. Se o resultado de glicemia apresentado no visor for LO (baixo) ou HI (alto), contactar imediatamente o profissional de saúde.

## 5.1 Quando se deve efetuar um teste de controlo

Os testes de controlo permitem verificar se o aparelho de medição e as tiras-teste funcionam corretamente. Deve efetuar-se um teste de controlo:

- Ao abrir uma nova embalagem de tiras-teste.
- Quando pensar que as tiras-teste estão danificadas.
- Para verificar o funcionamento do aparelho e das tiras-teste.
- Se as tiras-teste estiveram expostas a temperatura extrema, humidade ou ambas.
- Quando o aparelho tiver caído.
- Quando o resultado de glicemia não corresponder ao que sente.
- Para verificar se os testes estão a ser realizados corretamente.

## 5.2 Sobre as soluções de controlo

- Utilizar apenas soluções de controlo Accu-Chek Aviva.
- Fechar bem o frasco de solução de controlo após a utilização.
- Anotar a data de abertura do frasco de solução de controlo no rótulo do frasco. A solução de controlo tem de ser descartada 3 meses a contar da data em que foi aberta (data de eliminação) ou da data limite de utilização impressa no rótulo do frasco, conforme a que ocorrer primeiro.
- Não utilizar uma solução de controlo que tenha ultrapassado a data limite de utilização ou a data de eliminação.
- Consultar o folheto informativo da solução de controlo para informações sobre as condições de conservação da respetiva solução.
- O aparelho de medição reconhece automaticamente a diferença entre a solução de controlo e o sangue.
- Os resultados de controlo não são apresentados no diário.
- A solução de controlo pode manchar os tecidos. Para remover as manchas, lavar com água e sabão.

## 5.3 Realização de um teste de controlo

Necessita do aparelho de medição, de uma tira-teste e de uma solução de controlo do nível 1 ou 2. Para informações importantes sobre o uso e armazenamento de tiras-teste, consultar a secção Tiras-teste, no capítulo Como funciona o seu novo sistema.

#### **NOTA**

- Se ocorrer um erro na tira-teste, retirar e deitar fora a tira-teste usada e repetir o teste com uma nova tira-teste.
- Ter o cuidado de não deixar entrar nenhum fluido na ranhura de tiras-teste.
- Quando há uma tira-teste dentro do aparelho, os botões estão desativados. Os botões ficam ativos quando se retira a tira-teste ou quando o teste está concluído.
- Glicemia e bG são permutáveis e têm o mesmo significado.
- Outras maneiras de iniciar um teste de controlo:
	- No menu principal, selecionar Teste bG e premir  $\bigcirc$ . Introduzir uma tira-teste no aparelho.
	- Quando aparecer no visor uma notifi cação de lembrete ou o símbolo de bloqueio de teclas, introduzir uma tira-teste no aparelho.

## Testes de controlo 5

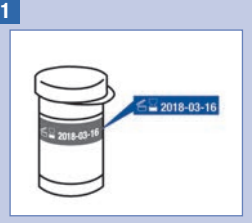

Verificar a data limite de utilização no recipiente de tiras-teste. Não utilizar tiras-teste que tenham ultrapassado a data limite de utilização.

#### 2

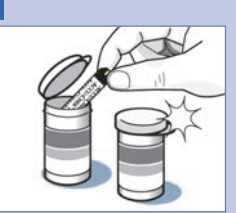

Retirar uma tira-teste do recipiente de tiras-teste.

Fechar bem a tampa.

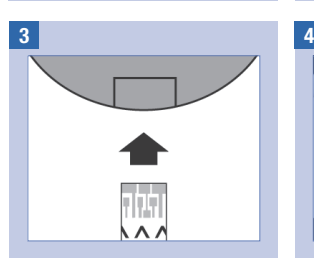

Introduzir a extremidade metálica da tira-teste no aparelho de medição. O aparelho liga.

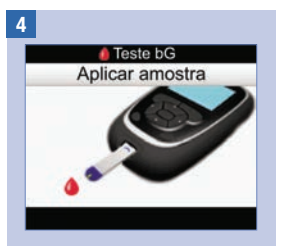

É apresentado o ecrã Aplicar amostra. Colocar o aparelho numa superfície plana.

## Testes de controlo 5

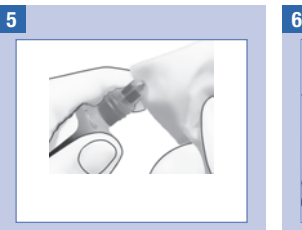

Selecionar a solução de controlo a testar. O nível será introduzido numa fase mais avançada do teste.

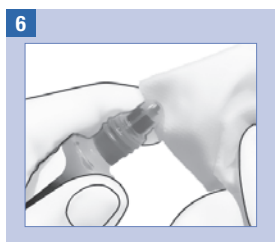

Retirar a tampa do frasco. Limpar a ponta do frasco com um toalhete de papel. Apertar o frasco até se formar uma pequena gota na ponta.

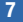

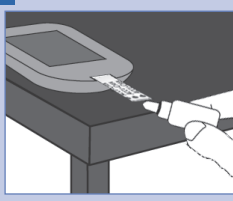

Encostar a gota ao bordo dianteiro da janela amarela da tira-teste. Não pôr solução de controlo em cima da tira-teste.

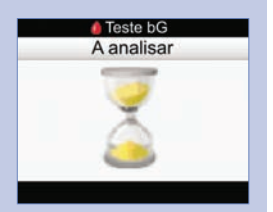

Quando a tira-teste tem solução de controlo suficiente, o ecrã A analisar aparece.

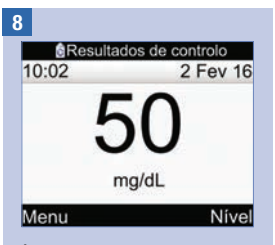

É apresentado o resultado.

Selecionar Nível.

NOTA: Ao selecionar Menu, se desligar o aparelho ou se o aparelho desligar automaticamente, o nível de solução de controlo assumido passa a ser Sem entradas.

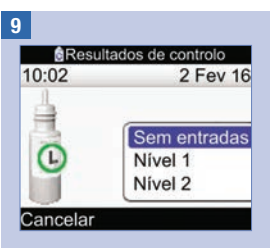

Selecionar o nível da solução de controlo e premir $\bigcirc$ .

NOTA: Ao selecionar Cancelar, se desligar o aparelho ou se o aparelho desligar automaticamente, o nível de solução de controlo assumido passa a ser Sem entradas.

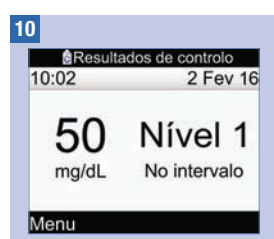

"No intervalo" indica que o resultado do controlo está dentro da gama aceitável.

Selecionar Menu.

NOTA: O rótulo do recipiente de tiras-teste indica os intervalos aceitáveis para as soluções de controlo de Nível 1 e Nível 2.

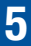

## Testes de controlo 5

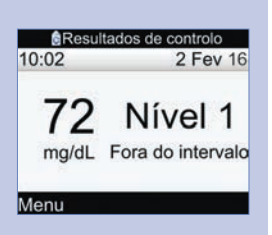

"Fora do intervalo" indica que o resultado do controlo está fora da gama aceitável.

Selecionar Menu.

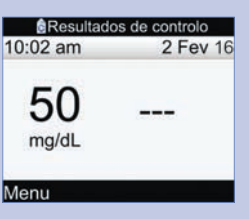

Não foi introduzido nenhum nível de solução de controlo (Sem entradas) e o aparelho não indica "No intervalo" ou "Fora do intervalo".

Selecionar Menu.

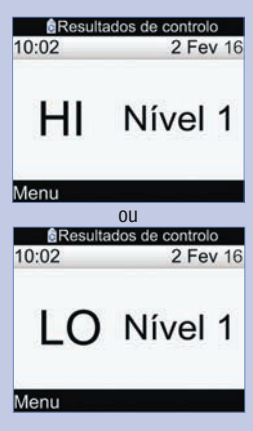

Estes ecrãs indicam que o resultado de controlo pode estar acima (HI) ou abaixo (LO) do intervalo de medição do aparelho.

Selecionar Menu.

## Testes de controlo **5**

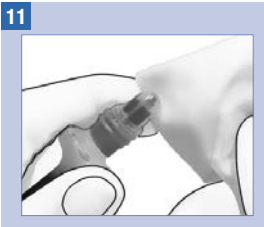

Limpar a ponta do frasco com um toalhete de papel. Tapar bem o frasco.

Retirar e descartar a tira-teste usada.

## 5.4 Resultados de testes de controlo fora do intervalo definido

Os intervalos de controlo estão impressos no rótulo do recipiente de tiras-teste. Se o resultado do teste de controlo estiver fora do intervalo definido, consultar esta lista para resolver o problema:

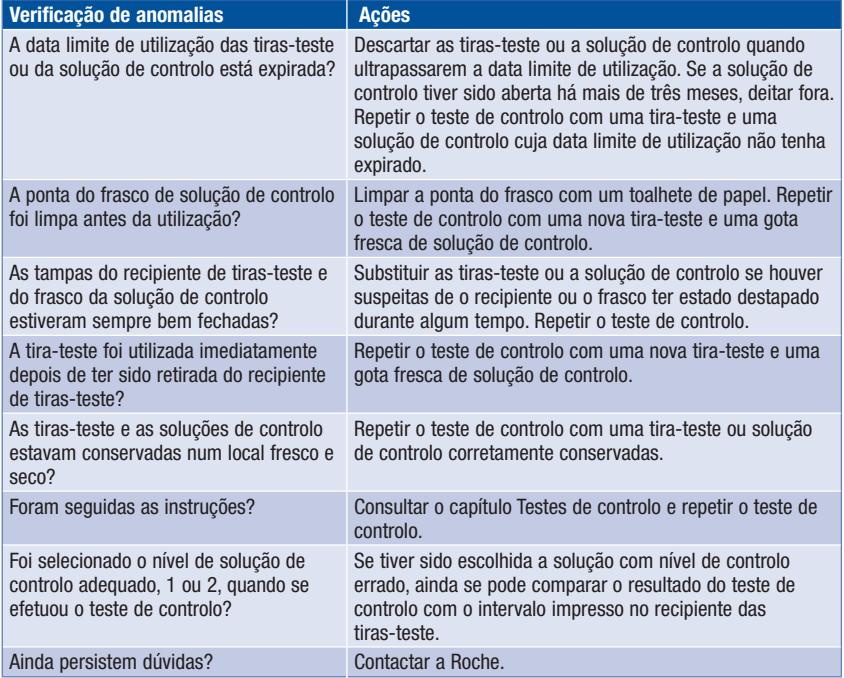
# 6.1 Informações de segurança

## $M$  AVISO

- Antes de se administrar um bolus, o aparelho tem de ser configurado com as definições pessoais. Se as definições do aparelho estiverem incorretas, pode ocorrer uma administração inadequada de insulina. Em caso de dúvidas sobre as definições pessoais, consultar o profissional de saúde que o assiste.
- Consultar o profissional de saúde que o assiste sobre o timing, volume, e tipo de bolus necessário.
- No caso de paragem acidental de um bolus pretendido, recomenda-se a administração do volume restante do bolus manualmente com a bomba ou programando a bomba, utilizando o aparelho. O bolus também pode ser administrado através do aconselhamento de bolus, introduzindo o volume restante do bolus e administrando-o em seguida. Verificar o diário do aparelho ou da bomba para determinar o volume de insulina já administrado. Se o bolus tiver sido administrado e parado através do aparelho, o volume de insulina administrado é atualizado no diário do aparelho durante a primeira sincronização da bomba que ocorrer a seguir.

## **NOTA**

Pode cancelar-se um bolus que está a ser administrado pela bomba, diretamente na bomba ou no aparelho (através do ecrã EXECUTAR, no aparelho).

Quando a bomba está sincronizada com o aparelho, as informações de bolus da bomba são importadas para o aparelho. Havendo, na base de dados do aparelho, qualquer registo de bolus manual que possua uma indicação de hora anterior aos últimos 10 minutos e que não seja confirmado pela bomba, o aparelho elimina o registo de bolus, alterando o volume de bolus para "0,0" na próxima sincronização do aparelho com a bomba. Isto evita que um registo diário de bolus que não tenha sido administrado pela bomba fique registado no aparelho.

Depois de se administrar um bolus manualmente na bomba, utilizando a função de aconselhamento de bolus, é importante atualizar as informações no diário, para ficar registada a quantidade de glícidos ingerida com o bolus e assegurar recomendações exatas do aconselhamento de bolus. Se for administrado um bolus com uma caneta ou seringa de insulina (sem ser através do aconselhamento de bolus), é importante introduzir estas informações no diário do aparelho para assegurar recomendações exatas do aconselhamento de bolus.

Para obter instruções para acrescentar ou editar dados no diário, consultar o capítulo Gestão dos seus dados.

# 6.2 Seleção do tipo de bolus

Há vários tipos de bolus que podem ser administrados.

## $\Pi$  Padrão

A bomba administra imediatamente todo o volume de bolus de uma vez. O tipo de bolus é a melhor opção para corrigir a glicemia e quando se pretende compensar a ingestão de alimentos com glícidos de ação rápida.

#### **ID**. Prolongado

A bomba administra o volume de bolus durante um determinado período de tempo. Este tipo de bolus pode ser útil durante uma refeição prolongada ou no caso de refeições cuja digestão é lenta. Também pode ser apropriada para pessoas com gastroparesia (atraso da digestão).

### **H**\_Multionda

A bomba administra parte do volume de bolus, seguido da administração de um bolus prolongado. Um bolus multionda pode ser útil quando se ingerem refeições compostas por glícidos de absorção rápida e de absorção lenta.

#### **Bomba** manual

É necessário programar a bomba manualmente para administrar o bolus. Pode utilizar-se um bolus em qualquer altura, mas destina-se a ocasiões em que o aparelho e a bomba não estejam a comunicar. Para instruções sobre a programação de um bolus na bomba, consultar o manual de utilização da bomba.

#### Caneta/Seringa

Injeta-se o volume do bolus com uma caneta ou seringa de insulina. Um bolus que se pode utilizar em qualquer altura. Pode utilizar-se como administração de bolus alternativa, quando o aparelho e a bomba não estiverem a comunicar ou a administração de insulina tiver sido interrompida na bomba.

# 6.3 Administração de um bolus

## $M$  AVISO

- Se o aconselhamento de bolus estiver ativado:
	- Ter em atenção todas as mensagens de aviso, em especial as associadas a resultados de teste de glicemia alta ou baixa. Pode ser necessário tomar medidas imediatas.
	- O bolus aconselhado pelo aparelho é apenas um conselho. Contactar o profissional de saúde que o assiste, antes de alterar a terapêutica da diabetes.
	- Realizar sempre com prontidão as ações introduzidas no aconselhamento de bolus. Ingerir a quantidade de glícidos que foi introduzida e administrar a dose de insulina.
	- A exatidão do aconselhamento de bolus será negativamente afetada se a função Bluetooth estiver desligada ou se as pilhas estiverem fracas. Os cálculos do aconselhamento de bolus não incluem os bolus de insulina recentes administrados pela bomba.
- Se uma administração de bolus pela bomba for interrompida, o volume de bolus guardado no aparelho é atualizado durante a sincronização seguinte da bomba. Antes de iniciar um novo cálculo do aconselhamento de bolus, confirmar que a informação de bolus está correta. Para instruções sobre a visualização e edição de dados no seu diário, consultar a secção Visualização ou modificação dos seus dados, no capítulo Gestão dos seus dados.

### **NOTA**

- O aconselhamento de bolus não está disponível quando:
	- o resultado bG for inferior ao valor limite Hipo ou quando "LO" for apresentado.
	- Tiverem passado mais de 5 minutos entre a apresentação do resultado bG e a seleção de Administrar, no ecrã Confirmar bolus. Quando isto acontece, a mensagem de aviso "Fim Aconselh. Bolus" é apresentada no visor. Confirmar o aviso e repetir o teste para iniciar uma nova sessão de aconselhamento de bolus.
- Para mais informações sobre aconselhamento de bolus, consultar o capítulo Introdução ao aconselhamento de bolus.
- Glicemia e bG são permutáveis e têm o mesmo significado.

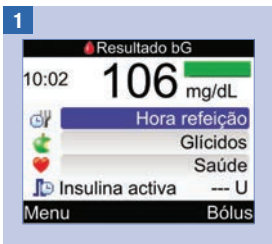

Realização de um teste de glicemia. Adicionar informação aos ecrãs Resultado bG, se necessário, e selecionar Bolus. Consultar o capítulo Teste de glicemia.

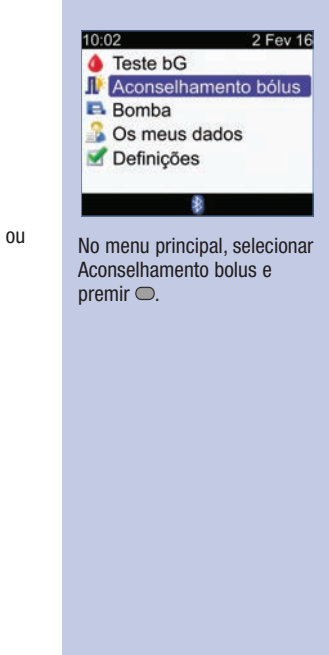

#### L'Aconselhamento bólus  $\blacksquare$  $\bigcirc$  106 mg/dL  $=$   $\sqrt{2}$  $0.0 U$ 2  $19g$  $2.1<sub>U</sub>$ Exercício 1  $-0.1U$ 3 5 **Bólus**  $2$  U 4 Padrão Tipo 6 Confirmar Cancelar

1. Resultado bG

2

- 2. Insulina ativa
- 3. Entrada de glícidos
- 4. Entrada de eventos de saúde
- 5. Volume total de bolus
- 6. Tipo de bolus

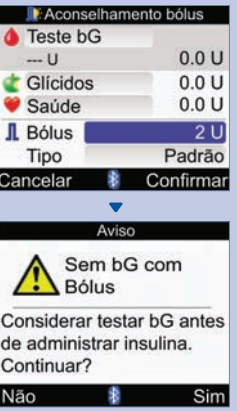

Se não existir um teste de glicemia recente, a indicação "Teste bG" é apresentada junto à parte superior do ecrã do aparelho, em vez do resultado bG. Se selecionar Confirmar, é apresentado um aviso.

Recomenda-se a conclusão de um teste de glicemia. Selecionar "Teste bG" e premir ○. Consultar o capítulo Teste de glicemia. Após o teste, quando aparecer o ecrã de Resultado bG detalhado (referência Passo 1), selecionar Bolus.

.

# 6 **Administração de bolus**

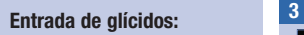

Selecionar o campo de introdução de Glícidos e  $premir$ .

Definir a quantidade de glícidos e premir $\bigcirc$ .

#### Entrada de eventos de saúde:

Selecionar o campo de introdução Saúde e premir

Selecionar um evento de saúde e premir $\bigcirc$ .

#### Volume total de bolus:

Selecionar o campo de introdução Bolus e premir <del>○</del>.

Definir o volume do bolus e  $premir$ .

#### Tipo de bolus:

Caso se mantenha o tipo de bolus apresentado no ecrã, avançar para o Passo 4.

Para alterar o tipo de bolus, selecionar o campo de introdução Tipo e premir <del>.</del> Avançar para o passo 3.

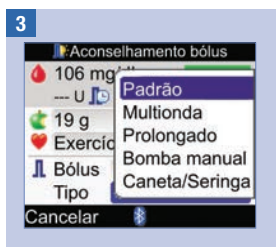

Selecionar um tipo de bolus  $e$  premir  $\bigcirc$ .

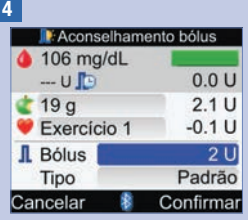

Certificar-se de que todas as entradas estão corretas e selecionar Confirmar.

Para administrar um …

bolus padrão, avançar para o Passo 5.

bolus multionda, avançar para o Passo 7.

bolus prolongado, avançar para o Passo 9.

bolus manual da bomba, avançar para

o Passo 10.

bolus caneta/seringa, avançar para o Passo 11.

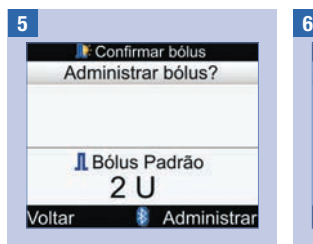

#### Bolus padrão

Para voltar ao ecrã Aconselhamento bolus antes de se iniciar a administração do bolus, selecionar Voltar.

Para iniciar a aplicação a partir da bomba, selecionar Administrar.

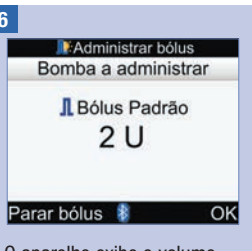

O aparelho exibe o volume restante do bolus.

Para fazer parar a administração do bolus, selecionar Parar bolus.

Para deixar continuar a administração do bolus, selecionar OK

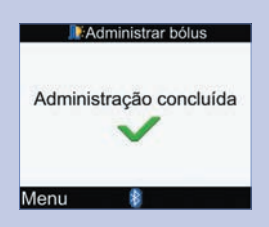

O aparelho apresenta o ecrã quando todo o volume de bolus tiver sido administrado.

Selecionar Menu.

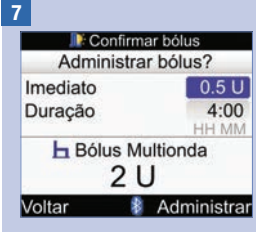

#### Bolus multionda

Para voltar ao ecrã Aconselhamento bolus antes de se iniciar a administração do bolus, selecionar Voltar.

Para alterar o volume de bolus imediato, selecionar o campo de introdução Imediato e premir $\bigcirc$ .

Definir o volume e premir  $\bigcirc$ .

Para alterar a duração da administração do volume restante de bolus, selecionar o campo de introdução Duração e premir <del>○</del>.

Definir a duração e premir $\bigcirc$ .

Para iniciar a aplicação a partir da bomba, selecionar **Administrar** 

8

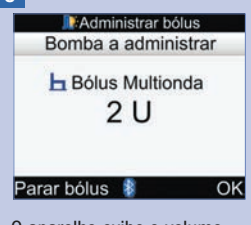

O aparelho exibe o volume restante do bolus.

Para fazer parar a administração do bolus, selecionar Parar bolus.

Para deixar continuar a administração do bolus, selecionar OK.

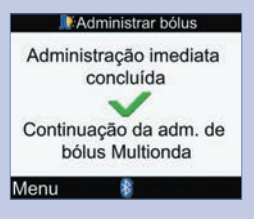

O aparelho apresenta o ecrã quando o volume de bolus imediato tiver sido administrado.

Selecionar Menu.

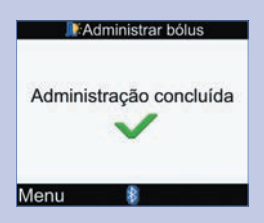

O aparelho apresenta o ecrã quando todo o volume de bolus tiver sido administrado.

Selecionar Menu.

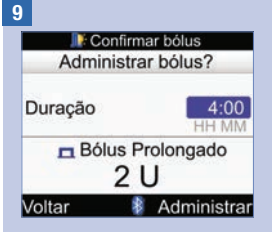

#### Bolus prolongado

Para voltar ao ecrã Aconselhamento bolus antes de se iniciar a administração do bolus, selecionar Voltar.

Para alterar a duração, selecionar o campo de introdução Duração e premir .

Definir a duração e premir .

Para iniciar a aplicação a partir da bomba, selecionar Administrar.

O aparelho indica que a

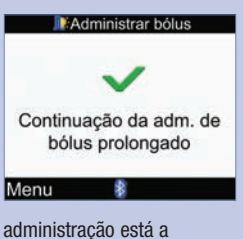

continuar.

Selecionar Menu.

#### 10

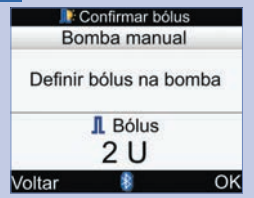

#### Bolus Manual

Para voltar ao ecrã Aconselhamento bolus, selecionar Voltar.

Aparece o volume do bolus no visor do aparelho.

Programar a bomba manualmente e administrar o volume de bolus. Selecionar OK.

## $\triangle$  AVISO

Iniciar a administração do volume de bolus exato na bomba dentro de 10 minutos, caso contrário será criado um registo suplementar em Os meus dados. Os registos suplementares podem influenciar os aconselhamentos de bolus.

#### 11 **Confirmar bólus** Caneta/Seringa Injectar insulina IL Bólus  $2U$ OK Voltar

#### Bolus por caneta/seringa

Aparece o volume do bolus no visor do aparelho.

Para voltar ao ecrã Aconselhamento bolus, selecionar Voltar.

Injetar o volume de bolus utilizando uma caneta ou seringa de insulina. Selecionar OK.

## 7.1 Controlo da bomba com o aparelho

O aparelho Accu-Chek Aviva Combo pode utilizar-se para controlar a bomba Accu-Chek Spirit Combo à distância, através da tecnologia sem fios Bluetooth. O aparelho pode estar emparelhado com a bomba e os dispositivos podem não conseguir comunicar se estiverem separados por uma distância superior a mais de 2 metros (cerca de 6 pés).

Se não se premir nenhum botão da bomba durante mais de 20 segundos, o ecrã da bomba fica em branco. Neste estado, a bomba está pronta a comunicar com o aparelho.

Quando se liga o aparelho e o ecrã da bomba está em branco, a bomba exibe o ícone Bluetooth e os dispositivos iniciam a comunicação. As definições da hora e da data são sincronizadas de acordo com a definição da hora e data da bomba. Os ficheiros de histórico de eventos, como o histórico de bolus, são atualizados.

#### Quando o aparelho e a bomba estão a comunicar e os botões da bomba estão desbloqueados, a comunicação é desativada se se premir algum botão na bomba.

Quando o aparelho apresenta ecrãs da bomba, o aparelho toca e/ou vibra do mesmo modo que a bomba.

No caso de problemas de comunicação entre a bomba e o aparelho, recomenda-se a operação manual diretamente na bomba. Para mais informações sobre a resolução de problemas de comunicação entre o aparelho e a bomba, consultar o capítulo Resolução de Problemas.

#### Um primeiro olhar sobre o sistema

Quando o aparelho apresenta um ecrã da bomba, é possível operar a bomba com os botões do aparelho. A bomba pode sempre ser operada independentemente.

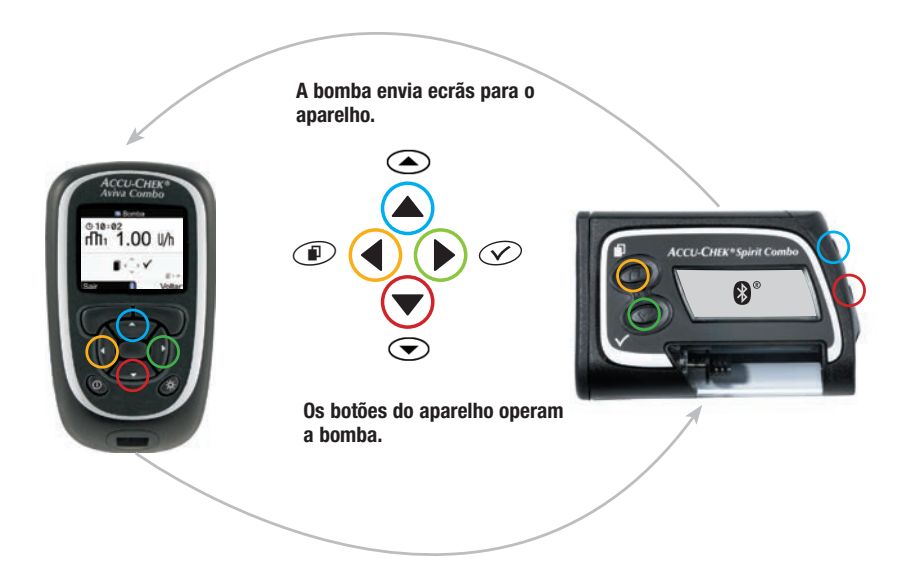

## Funções dos botões do aparelho para os ecrãs da bomba

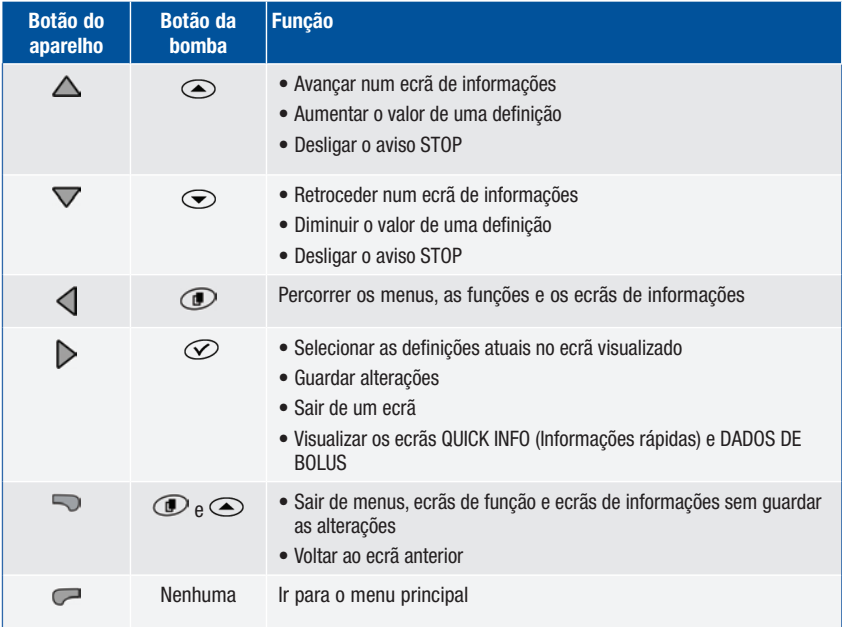

Para visualizar o ecrã EXECUTAR da bomba no aparelho, selecionar Bomba no menu principal.

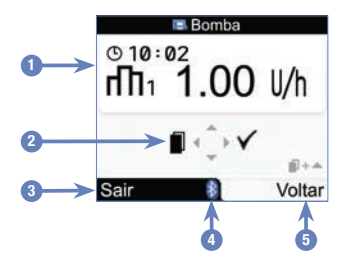

Ecrã EXECUTAR da bomba no aparelho

- 1. Informações da bomba
- 2. Botões correspondentes do aparelho (botões das setas)
- 3. Ir para o menu principal do aparelho
- 4. Ícone Bluetooth
- 5. Voltar ao ecrã anterior

No modo de controlo à distância, o ícone Bluetooth aparece no ecrã do aparelho (ver 4 acima) e no ecrã da bomba (ilustrado abaixo).

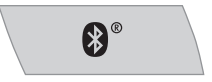

Quando o aparelho apresenta o ecrã EXECUTAR da Bomba, utilizar os botões correspondentes do aparelho para percorrer os menus e submenus, como se fosse na bomba. Para obter informações sobre a utilização da bomba, consultar o manual de utilização da bomba.

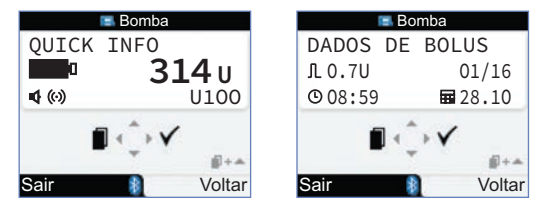

Quando o aparelho apresenta o ecrã EXECUTAR da Bomba, premir  $\triangleright$  para visualizar o ecrã QUICK INFO (Informações rápidas). O ecrã QUICK INFO (Informações rápidas) apresenta o estado da bomba, indicando o volume de insulina existente no cartucho, o tipo de insulina utilizado e as defi nições atuais do sinal (Bip, vibração ou ambos). Premir ▶ novamente para ver o ecrã DADOS DE BOLUS. O ecrã DADOS DE BOLUS apresenta os registos dos bolus administrados pela bomba durante os últimos 90 dias. Premir ▽ para visualizar dados de bolus antigos. Premir para voltar ao ecrã EXECUTAR da bomba.

### Controlo das funções da bomba

- É possível controlar todas as funções da bomba, exceto:
- Substituir o cartucho de insulina
- Purgar o conjunto de infusão
- Recuar a haste do êmbolo
- Transferir dados da bomba para um computador
- Aceder ao menu Bluetooth
- Ajustar a orientação e o contraste do visor

## **NOTA**

- Quando se tenta aceder a uma função da bomba que não está disponível através do aparelho, aparece no visor do aparelho o ecrã APENAS ACESSÍVEL NA BOMBA.
- Podem administrar-se bolus manualmente na bomba, sem utilizar o aparelho. Quando o aparelho e a função Bluetooth estão ambos ligados, a bomba transfere automaticamente informações de bolus para o aparelho. Quando se utiliza o aconselhamento de bolus, é importante introduzir no aparelho as informações de glícidos dos bolus administrados manualmente na bomba, para que os cálculos do aconselhamento de bolus sejam efetuados com exatidão.
- Pode cancelar-se um bolus que está a ser administrado pela bomba, diretamente na bomba ou no aparelho (através do ecrã EXECUTAR, no aparelho).

# 7.2 Programação de um bolus na bomba

Utilizando o aparelho, é possível programar a bomba para administrar bolus Padrão, Prolongado e Multionda. Para mais informações sobre os diferentes tipos de bolus, consultar Seleção do tipo de bolus, no capítulo Administração de um bolus.

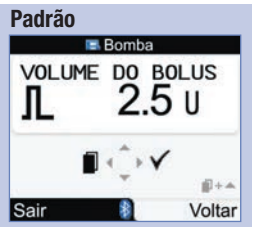

A bomba administra imediatamente todo o volume de bolus de uma vez.

Durante a administração do bolus, o ecrã EXECUTAR da bomba no aparelho apresenta uma contagem decrescente do volume de bolus que ainda falta administrar.

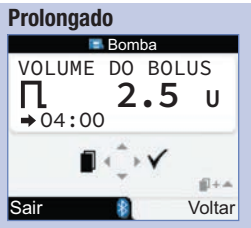

A bomba administra o volume de bolus durante um determinado período de tempo.

É possível programar a duração da administração do bolus em intervalos de 15 minutos, até um máximo de 12 horas.

Durante a administração do bolus, o ecrã EXECUTAR da bomba no aparelho apresenta uma contagem decrescente do volume do bolus que ainda falta administrar e do tempo necessário para o fazer.

Durante a administração de um bolus prolongado é possível programar um bolus padrão. Contudo, não é possível programar outro bolus prolongado ou um bolus multionda sem cancelar o bolus atual.

#### Multionda

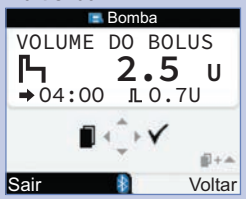

A bomba administra parte do volume de bolus, seguido da administração de um bolus prolongado.

É possível programar a duração da administração do bolus em intervalos de 15 minutos, até um máximo de 12 horas.

Durante a administração do bolus, o ecrã EXECUTAR da bomba no aparelho apresenta uma contagem decrescente do volume do bolus que ainda falta administrar e do tempo necessário para o fazer.

Durante a administração de um bolus multionda é possível programar um bolus padrão. Contudo, não é possível programar outro bolus multionda ou um bolus prolongado sem cancelar o bolus atual.

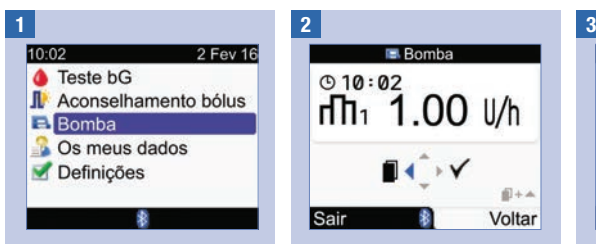

Certificar-se de que a bomba Premir várias vezes e soltar Premir D para selecionar. está no modo EXECUTAR e que o visor da bomba está em branco. No menu principal, selecionar Bomba e  $premir$ .

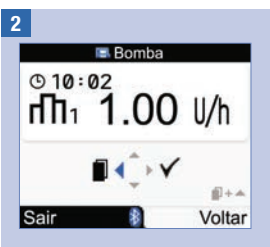

Premir várias vezes e soltar até aparecer o ecrã BOLUS PADRÃO, BOLUS PROLONGADO ou BOLUS MULTIONDA.

Bolus padrão: Avançar para o passo 3.

Bolus prolongado: Avançar para o passo 5.

Bolus multionda: Avançar para o passo 8.

**B** Bomba **BOLUS<br>PADRÃO** 图+4 Sair Voltar

4

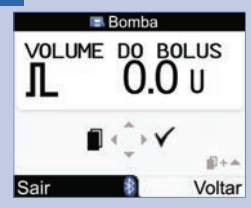

Premir  $\triangle$  para aumentar ou  $\triangledown$  para diminuir o volume do bolus.

Avançar para o passo 12.

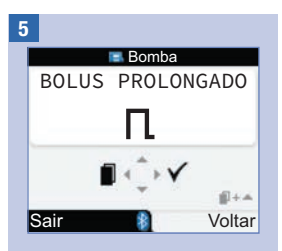

Premir  $\triangleright$  para selecionar.

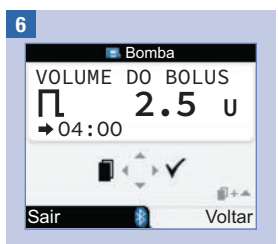

Premir  $\triangle$  para aumentar ou  $\nabla$  para diminuir o volume do bolus.

Premir  $\triangleleft$  para visualizar o ecrã DURAÇÃO DO BOLUS.

NOTA: Premir  $\triangleleft$  para alternar entre os ecrãs DURAÇÃO DO BOLUS e VOLUME DO BOLUS.

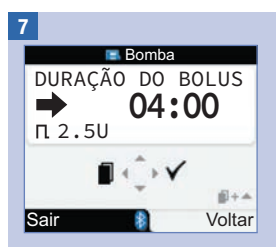

Premir  $\triangle$  para aumentar ou  $\nabla$  para diminuir a duração. É possível programar a duração da administração do bolus em intervalos de 15 minutos, até um máximo de 12 horas.

Avançar para o passo 12.

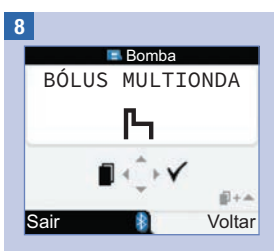

Premir  $\triangleright$  para selecionar.

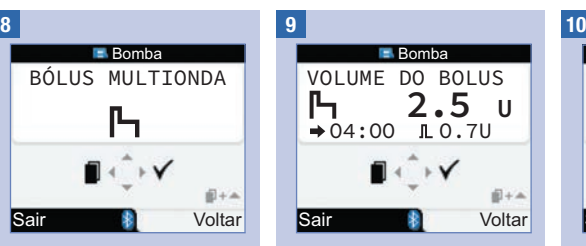

Premir  $\triangle$  para aumentar ou  $\nabla$  para diminuir o volume do bolus.

Premir  $\triangleleft$  para visualizar o ecrã BOLUS IMEDIATO.

NOTA: Premir  $\triangleleft$  para alternar entre os ecrãs BOLUS IMEDIATO, DURAÇÃO DO BOLUS e VOLUME DO BOLUS total.

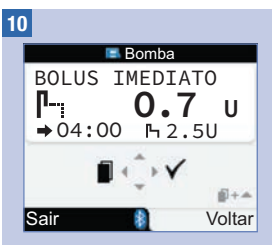

Premir  $\triangle$  para aumentar ou  $\nabla$  para diminuir o volume do bolus imediato.

Premir  $\triangleleft$  para visualizar o ecrã DURAÇÃO DO BOLUS.

11

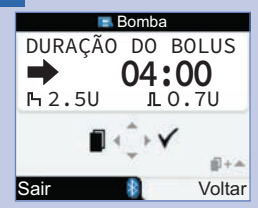

Premir  $\triangle$  para aumentar ou  $\triangledown$  para diminuir a duração do bolus prolongado. É possível programar a duração da administração do bolus em intervalos de 15 minutos, até um máximo de 12 horas.

12

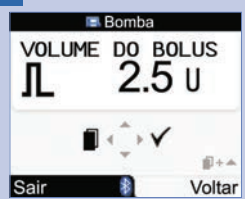

Certificar-se de que todas as entradas estão corretas. Premir  $\triangleright$  para confirmar.

Se não se confirmar dentro de 20 segundos, o aparelho volta automaticamente ao ecrã EXECUTAR, não sendo aplicado qualquer bolus.

Bolus prolongado: Após confirmação, o aparelho toca 3 vezes e vibra uma vez. A administração do bolus inicia-se nos 3 minutos seguintes.

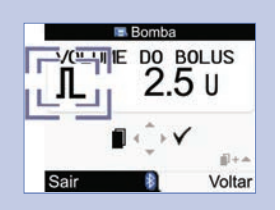

Bolus padrão e bolus multionda: O ícone do bolus fica intermitente durante 5 segundos. A finalidade deste atraso é permitir evitar que a bomba comece a administrar o bolus, premindo  $\triangle$  ou  $\nabla$ . Se não se fizer nada, o aparelho toca 3 vezes, vibra

uma vez e a bomba inicia a administração do bolus.

## **NOTA**

- Durante a administração do bolus, o ecrã EXECUTAR da bomba no aparelho apresenta uma contagem decrescente do volume de bolus que ainda falta administrar e, caso seja necessário, do tempo necessário para o fazer.
- A título exemplificativo, apresentam-se ecrãs de Bolus Padrão.

## Cancelamento de um bolus com o aparelho

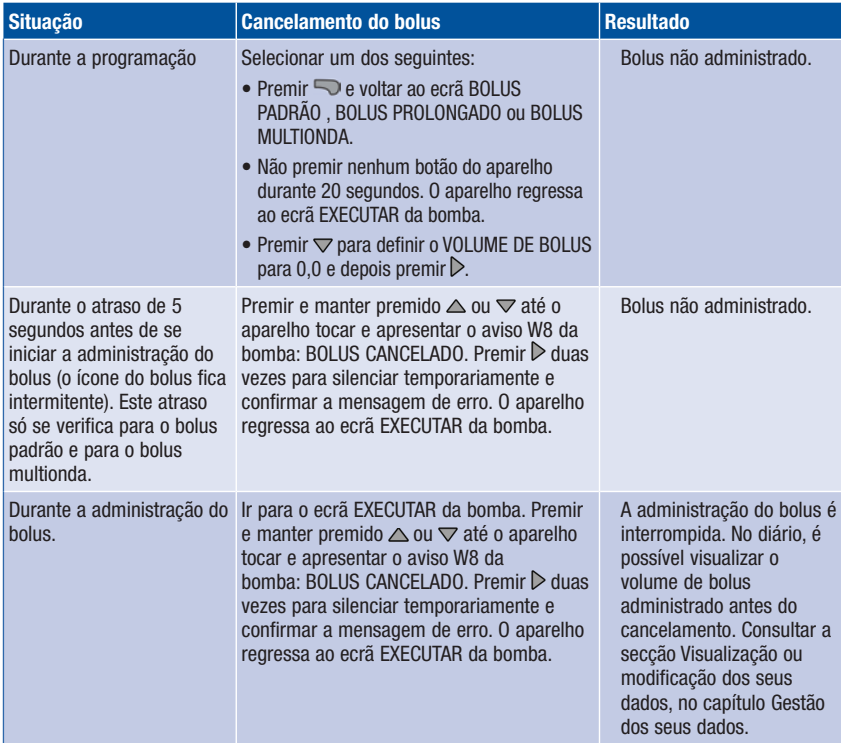

## NOTA

Verificar se o cancelamento do bolus foi intencional e, se necessário, programar um novo bolus.

# 7.3 Programação de uma dose basal temporária (DBT)

Utilizando o aparelho, é possível programar a bomba para aumentar ou diminuir temporariamente a dose basal. Nalguns casos, o organismo necessita de um volume de insulina superior ou inferior ao habitual. Consultar o profissional de saúde que o assiste para saber quando utilizar uma DBT. Ao aumentar ou diminuir temporariamente a dose basal, a duração programada para cada dose basal horária aumenta ou diminui.

## **NOTA**

- Se não estiver ativa nenhuma DBT, a percentagem é definida para 100 %. Se estiver ativada uma DBT, a sua duração e percentagem são apresentadas no ecrã EXECUTAR da bomba.
- Uma DBT ativada permanece válida mesmo que se altere o perfil da dose basal.
- Para programar uma DBT, a bomba tem de estar no modo EXECUTAR.
- Quando está ativada uma DBT, a bomba toca e vibra de hora a hora. O aparelho toca e vibra se estiver no modo de bomba e a exibir um ecrã da bomba.
- Após a administração de uma DBT, é exibido o aviso W7 da bomba: DBT TERMINADA. Premir duas vezes para silenciar temporariamente e confirmar a mensagem de erro.
- Para mais informações, consultar o manual de utilização da bomba.

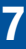

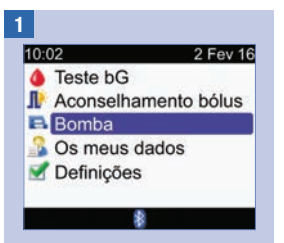

Certificar-se de que a bomba Premir várias vezes e soltar Premir D para selecionar.<br>está no modo EXECUTAR e  $\blacktriangleleft$  até aparecer o ecrã DOSE que o visor da bomba está em branco. No menu principal, selecionar Bomba e  $premir$ .

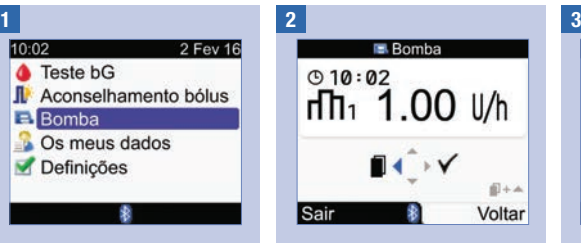

Premir várias vezes e soltar BASAL TEMPORÁRIA (DBT).

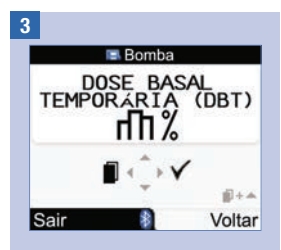

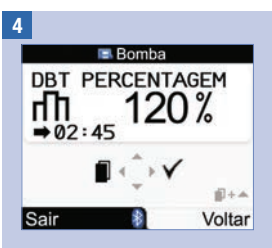

Premir  $\triangle$  para aumentar ou  $\nabla$  para diminuir a percentagem da DBT.

Quando a percentagem pretendida for apresentada,  $p$ <sub>premir</sub>  $\triangleleft$ .

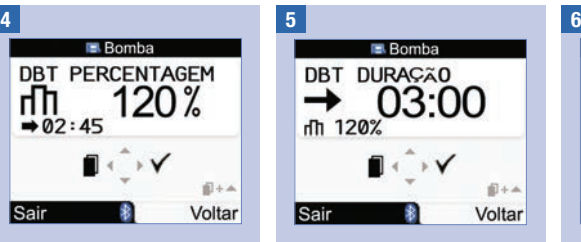

Premir  $\triangle$  para aumentar ou  $\triangledown$  para diminuir a duração da DBT.

NOTA: Premir  $\triangleleft$  para alternar entre os ecrãs DURAÇÃO DA DBT e PERCENTAGEM DA DBT.

Certificar-se de que todas as entradas estão corretas e  $p$ para confirmar.

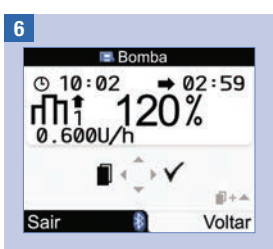

A nova DBT é imediatamente ativada. O aparelho exibe o ecrã EXECUTAR da bomba com a DBT.

## Cancelamento de uma dose basal temporária com o aparelho

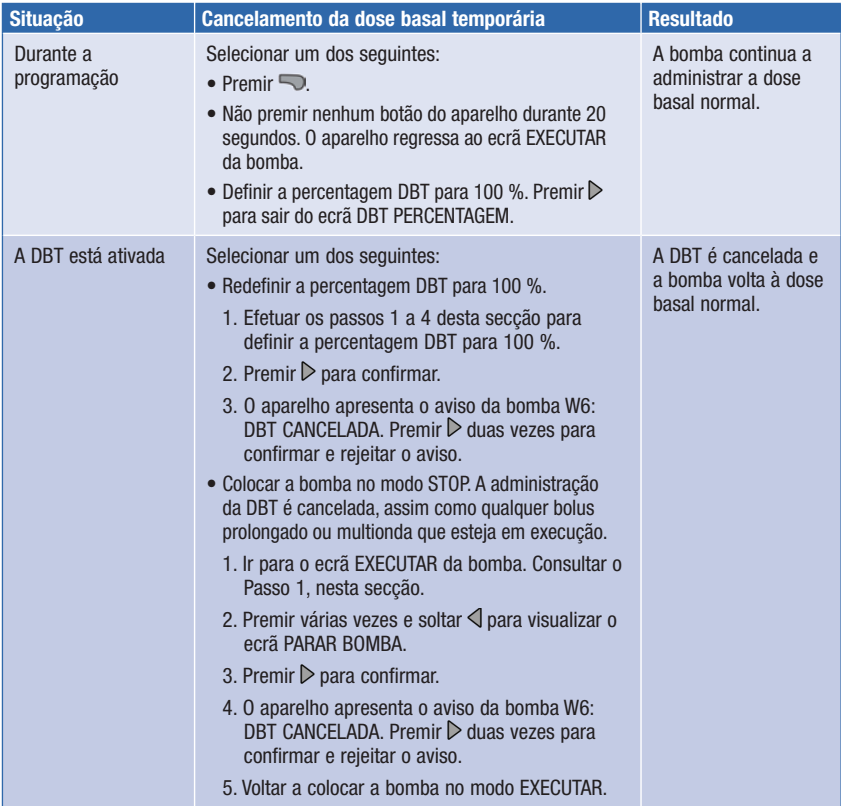

# 7.4 Seleção de um perfil da dose basal

É possível escolher 5 perfis da dose basal para corresponderem às diferentes rotinas diárias. Consultar o profi ssional de saúde que o assiste sobre o perfi l da dose basal. Consultar omanual de utilização da bomba para mais informações sobre a programação dos perfis da dose basal na bomba.

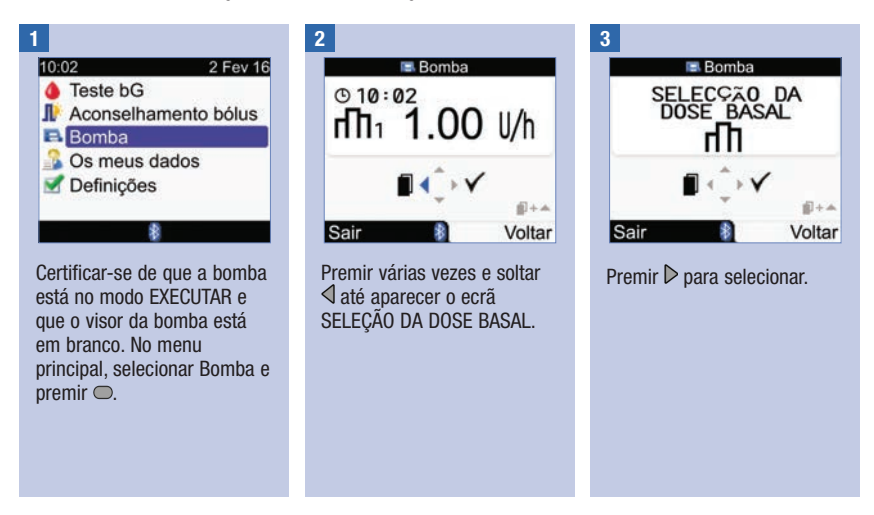

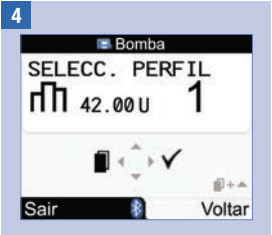

Premir  $\triangle$  ou  $\nabla$  para selecionar o perfil da dose basal. Aparece o número do perfil da dose basal e o total diário de insulina.

Quando aparecer o perfil de dose basal pretendido, premir  $\triangleright$  para o selecionar.

O novo perfil da dose basal fica ativo imediatamente.

#### **NOTA**

O aumento ou diminuição de um perfil da dose basal que esteja a ser executado permanece ativo mesmo que o perfil da dose basal seja alterado.

## 7.5 Gestão de erros e avisos da bomba

Se o aparelho estiver desligado quando ocorrer um erro ou aviso da bomba e for ligado, depois de estabelecida a comunicação com a bomba, o erro ou aviso da bomba é exibido no visor do aparelho.

#### Quando ocorre um aviso ou erro da bomba:

- 1. Silenciar temporariamente o Aviso ou Erro premindo  $\triangleright$  no aparelho. Isto desliga os bips e as vibrações, mas o Aviso ou Erro continua a ser apresentado.
- 2. Depois de compreender o motivo do Aviso ou Erro, confirmar premindo  $\triangleright$  outra vez.
- 3. Proceder em conformidade, conforme seja necessário.
- 4. Certificar-se de que a bomba é novamente colocada no modo EXECUTAR.

Aviso de cartucho quase vazio W1

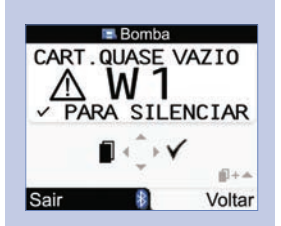

O conteúdo do cartucho de insulina diminuiu para 20 unidades de insulina. Premir  $\triangleright$  duas vezes para silenciar temporariamente e confirmar a mensagem de erro. Substituir o cartucho antes de ficar vazio.

Seguir as instruções do manual de utilização da bomba sobre substituição do cartucho de insulina.

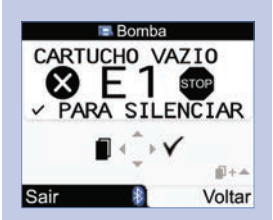

O cartucho de insulina está vazio. É necessário substitui-lo imediatamente. Premir  $\triangleright$  duas vezes para silenciar temporariamente e confirmar a mensagem de erro. Seguir as instruções do manual de utilização da bomba sobre substituição do cartucho de insulina.

## Erro de cartucho vazio E1 Aviso de bolus cancelado W8

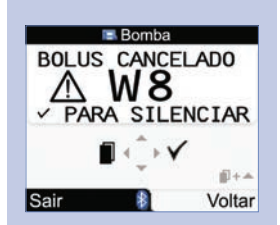

Foi cancelado um bolus. Premir  $\triangleright$  duas vezes para silenciar temporariamente e confirmar a mensagem de erro.

Verificar se o cancelamento foi intencional e, se necessário, programar um novo bolus.

No diário, é possível visualizar o volume de bolus administrado antes do cancelamento. Consultar a secção Visualização ou modificação dos seus dados. no capítulo Gestão dos seus dados.

Para mais informações sobre erros, avisos e lembretes da bomba, consultar o manual de utilização da bomba.

# 7.6 Definição de um lembrete da bomba

É possível definir a apresentação de um lembrete da bomba para ocorrer uma vez ou para ser repetido diariamente a uma determinada hora.

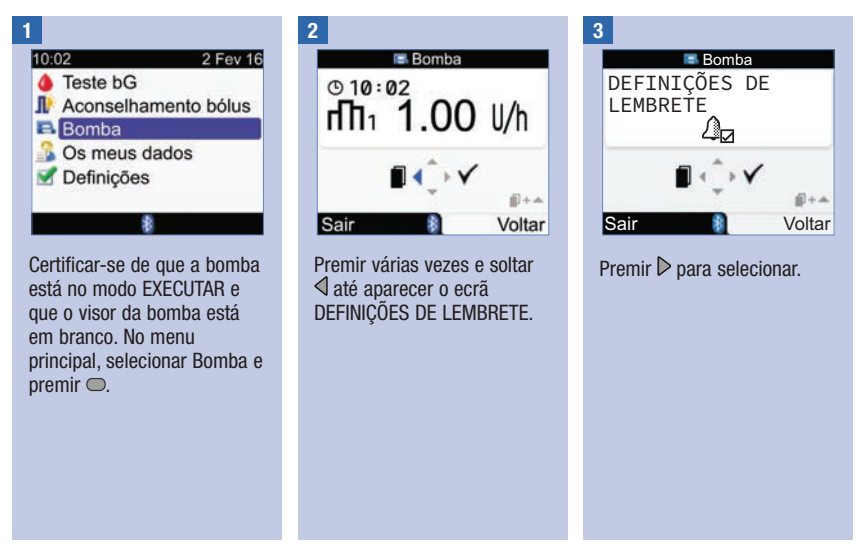

## Quando um lembrete da bomba é apresentado:

- 1. Premir ▶ duas vezes no aparelho para silenciar e confirmar o lembrete e voltar ao modo EXECUTAR ou STOP.
- 2. Proceder em conformidade com o lembrete, conforme seja necessário.

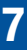

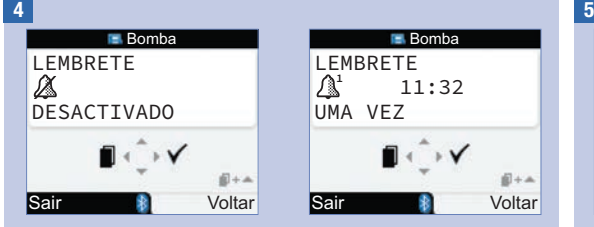

É apresentado o estado e alarme do lembrete atual.

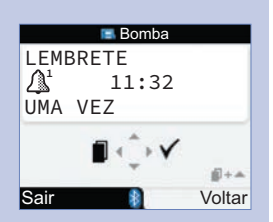

Premir  $\triangle$  ou  $\nabla$  para alterar a definição do lembrete da bomba para DESLIGADO, UMA VEZ ou DIARIAMENTE.

Premir  $\triangleleft$  para visualizar o ecrã HORAS.

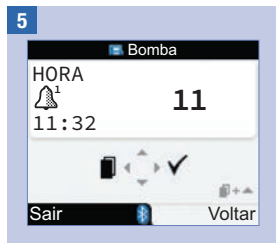

Premir  $\triangle$  ou  $\nabla$  para definir a hora.

Premir  $\triangleleft$  para visualizar o ecrã MINUTOS.

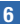

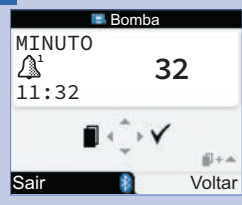

Premir  $\triangle$  ou  $\nabla$  para definir os minutos.

Premir  $\triangleright$  para guardar e sair.

# 7.7 Ligar ou desligar o bloqueio de teclas da bomba

O Bloqueio de teclas da bomba evita o ativar ou desativar inadvertido das funções da bomba durante o sono ou a prática de desportos. A comunicação entre o aparelho e a bomba é interrompida quando se prime um botão na bomba e esta está desbloqueada.

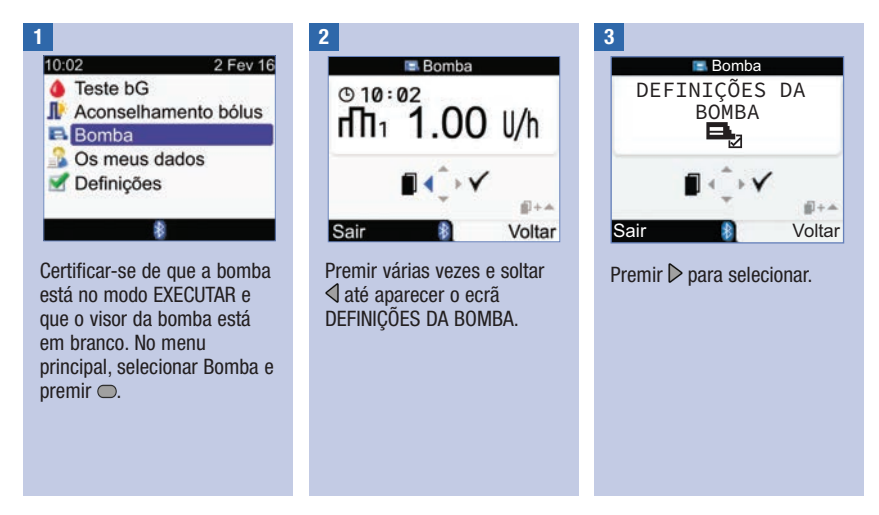

### **NOTA**

- Quando os botões da bomba estão bloqueados, o ecrã da bomba está em branco e se prime um dos botões da bomba, o símbolo Bloqueio de teclas é apresentado na bomba. A comunicação por Bluetooth não é interrompida.
- Com o Bloqueio de teclas ativado, desbloquear as teclas da bomba premindo simultaneamente  $\mathcal{O}_e$  e  $\mathcal{O}_e$  na bomba, durante 3 segundos. Três bips indicam que os botões estão a ser premidos corretamente. Agora, é possível operar os botões da bomba. A comunicação Bluetooth perde-se quando se prime um botão da bomba e os botões estão desbloqueados. Os botões da bomba são automaticamente bloqueados quando não se prime nenhum botão durante mais de 10 segundos.

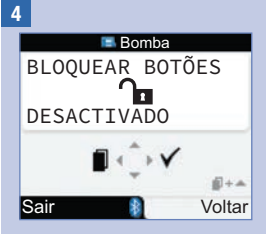

É exibido o estado do bloqueio de teclas da bomba (Ligado ou Desligado).

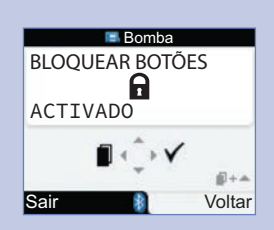

Premir  $\triangle$  ou  $\nabla$  para ligar ou desligar o Bloqueio de teclas.

Premir  $\triangleright$  para guardar e sair.

# 7.8 Ajustar o volume de som da bomba

A bomba emite um bip quando se prime um botão da bomba ou quando ocorre um Aviso ou Erro da bomba. É possível definir o volume de som deste bip. Seguir estes passos não altera o volume dos bips do aparelho.

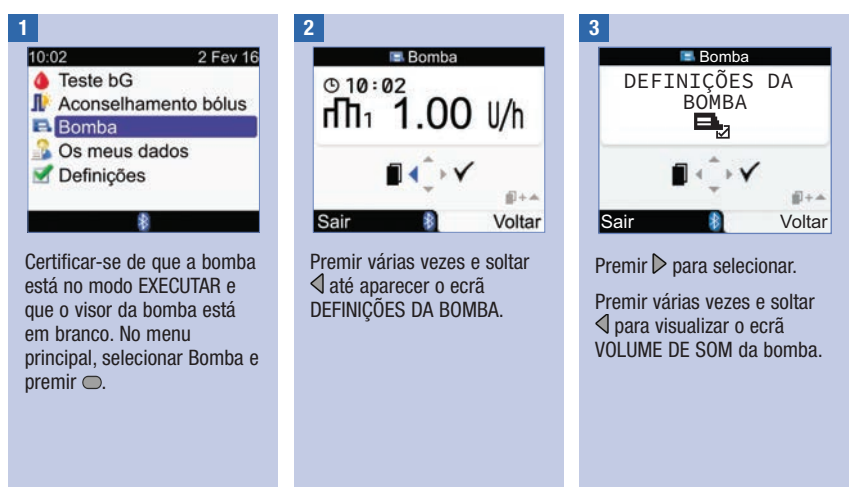
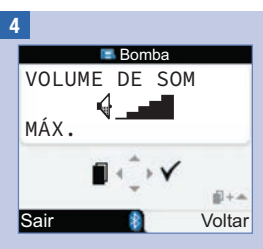

Premir  $\triangle$  ou  $\nabla$  para ajustar o volume.

Premir  $\triangleright$  para guardar e sair.

# 7.9 Alterar as definições do sinal da bomba

A bomba alerta quando ocorre um Aviso ou Erro da bomba. Na definição do sinal da bomba é possível selecionar apenas bip, apenas vibração, ou bip e vibração. Não se podem desligar, ao mesmo tempo, as definições de bip e vibração.

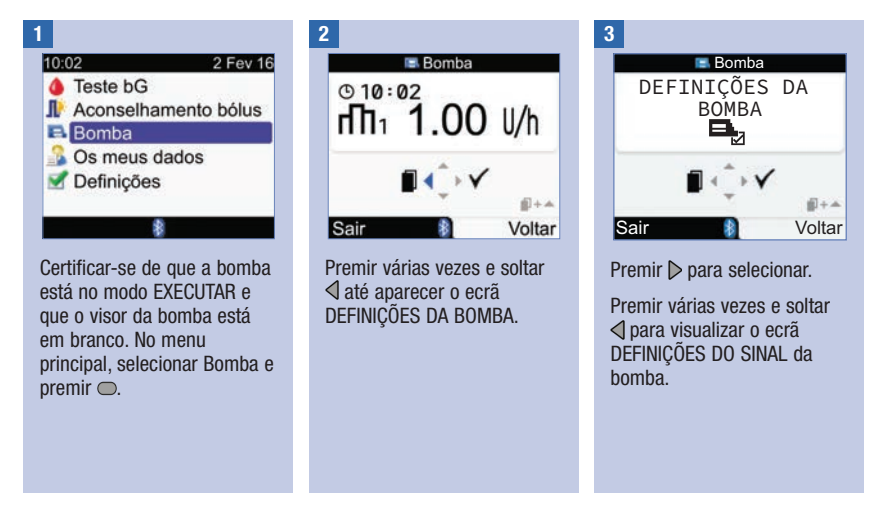

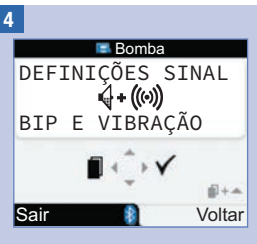

Premir  $\triangle$  ou  $\nabla$  para definir o sinal.

Premir  $\triangleright$  para guardar e sair.

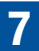

# 8.1 Visão geral

A partir do diário, é possível visualizar um registo específico, com os respetivos atributos. Além disso, é possível alterar ou adicionar atributos a um registo, ou adicionar um novo registo ao diário.

Cada registo no diário pode conter:

- Data e hora
- Resultado de glicemia
- Evento hora refeição
- Glícidos
- Evento de saúde
- Tipo de bolus
- Volume de bolus

A análise dos resultados de testes de glicemia guardados no aparelho é uma forma eficaz de o utilizador e o profissional de saúde que o assiste determinarem se a diabetes está a ser corretamente controlada. Esta análise é uma ferramenta valiosa para ajudar a aperfeiçoar a gestão da diabetes. Os relatórios ajudam a tirar o máximo proveito do aparelho. Os dados do diário podem visualizar-se com filtro de formato em gráfico ou em tabela.

O aparelho gera relatórios, por exemplo, de médias de glicemia com os desvios padrão durante o período de tempo selecionado (p. ex., os últimos 7 dias). Os gráficos podem constituir uma boa forma de visualizar os resultados de testes de glicemia. O aparelho pode apresentar um gráfico de linhas para representar a tendência das glicemias registadas, um gráfico ou tabela com os intervalos de valores de um dia ou semana padrão e um gráfico circular com cores diferentes para ilustrar o número de resultados de testes de glicemia dentro, acima ou abaixo do intervalo-alvo de glicemia.

# Guardar dados

O aparelho guarda automaticamente até 1000 registos no diário, com a hora e a data. E possível rever até 250 registos do diário no aparelho ou até 1000 utilizando um computador. Contactar a Roche para adquirir o software de computador. Os registos são guardados no diário do mais recente para o mais antigo. É muito importante ter o conjunto de horas e datas certas para ajudar a garantir interpretações exatas dos resultados dos testes de glicemia, por si e pelo profissional de saúde que o assiste.

# **NOTA**

- Não alterar o tratamento em curso com base num único registo ou resultado de teste de glicemia no diário.
- Terá de ser o único utilizador do aparelho, porque os dados do diário serão incorretos se houver outras pessoas a utilizar o mesmo aparelho.
- As informações contidas no diário ficam guardadas quando se substituem as pilhas. Mas é necessário verificar a hora e a data após a substituição das pilhas.
- Quando houver 1000 registos na memória do diário, o mais antigo será apagado ao acrescentarse um registo novo.
- Os resultados de controlo são guardados na memória, mas não é possível revê-los no aparelho. É possível rever os resultados de controlo num computador com software compatível.
- Antes de rever os registos no diário ou resultados de controlo com software, é necessário transferi-los para uma aplicação de software compatível. Para informações sobre os produtos disponíveis, contactar a Roche.
- Este capítulo apresenta exemplos dos ecrãs. Os ecrãs podem ser ligeiramente diferentes dos ecrãs que aparecem no aparelho de medição. Em caso de dúvidas sobre os ecrãs do aparelho, contactar a Roche.
- Para descrições dos ícones, consultar o Apêndice A: Lista de ícones.
- Glicemia e bG são permutáveis e têm o mesmo significado.

2 Fev 16

# 8.2 Visualização ou modificação dos seus dados

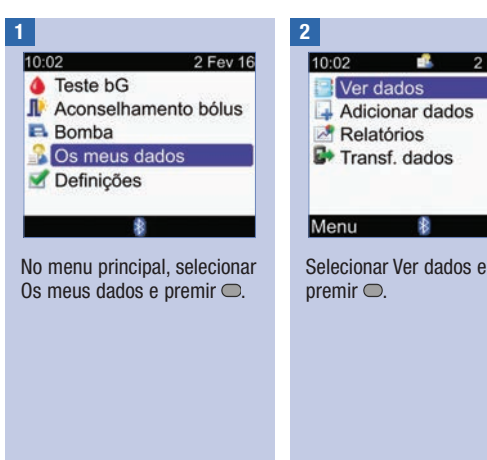

# 8 Gestão dos seus dados

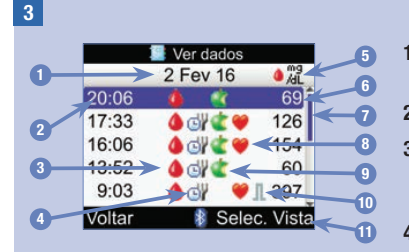

- 1. Data do(s) registo(s) Em cada data são agrupados vários registos.
- 2. Hora do registo

# 3. Ícone Glicemia

Apresentado quando o registo tem um resultado bG.

### 4. Ícone Hora refeição

Apresentado quando o registo tem uma entrada de hora da refeição.

### 5. Unidade de medida

Indica que esta coluna contém registos de valores bG, volumes de bolus ou volumes de glícidos. Os valores bG são apresentados aqui.

6. Valor do registo

### 7. Barra de deslocamento

Quando for apresentada, premir  $\nabla$  para percorrer o ecrã para visualizar mais registos.

### 8. *Ú* Ícone Eventos de saúde

Apresentado quando o registo tem uma entrada de evento de saúde.

# 9. **É** Ícone Glícidos

Apresentado quando o registo tem uma entrada de quantidade de glícidos.

### 10. Ícone Tipo de bolus

Apresentado quando o registo tem uma entrada de bolus. Consultar a tabela de Ícones do tipo de bolus na página seguinte.

### 11. Selecionar visualização

Alterna entre as visualizações de glicemia, bolus e glícidos.

# **NOTA**

- Se não houver dados disponíveis, aparece no visor o ecrã Sem dados.
- O ecrã Ver dados apresenta os registos pela ordem em que ocorreram, com o mais recente na parte superior.
- Sobre o resultado de um teste de glicemia:
	- Aparece "HI" no visor se o resultado do teste estiver acima do intervalo de medição.
	- Aparece "LO" no visor se o resultado do teste estiver abaixo do intervalo de medição.
	- O resultado do teste de glicemia aparece em branco se não houver nenhum valor de teste de glicemia.
- Para um registo com dados de bolus, ao qual não foi atribuído um tipo de bolus e para o qual a administração não foi confirmada pela bomba, o registo apresenta o ícone da caneta/seringa para o tipo de bolus.
- Para um registo com dados de bolus, para o qual o tipo de bolus é bomba manual, o registo apresenta o ícone Bolus padrão - não confi rmado pela bomba para indicar o tipo de bolus.

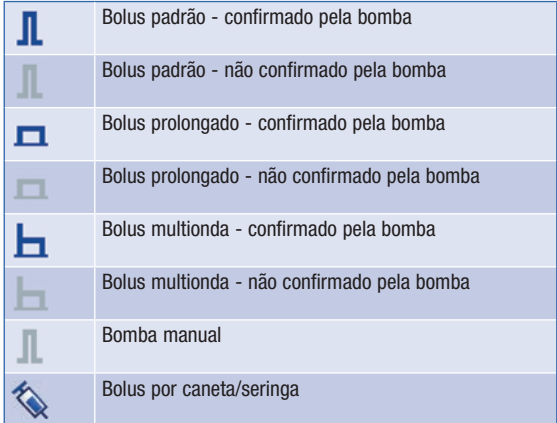

#### Ícones do tipo de bolus

### 4

# Visualização do valor bG Visualização de bolus Visualização de glícidos

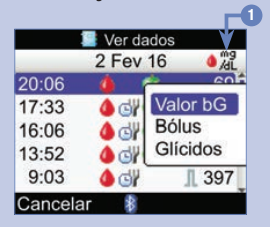

Para escolher outra visualização, premir  $\Rightarrow$  e aparece um menu contextual. Selecionar uma visualização e premir $\bigcirc$ .

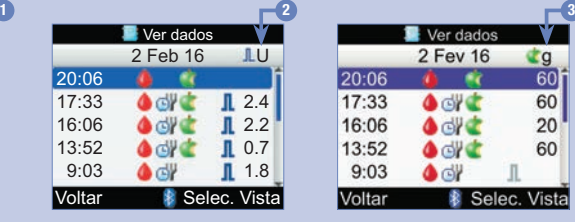

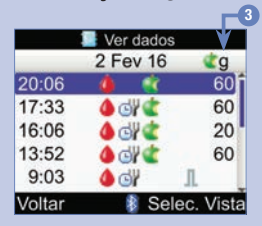

- 1. Coluna dos resultados de glicemia Indica a visualização do Valor bG.
- 2. Coluna Volume de bolus Indica a visualização do bolus.
- 3. Coluna Quantidade de glícidos Indica a visualização dos glícidos.

# Gestão dos seus dados

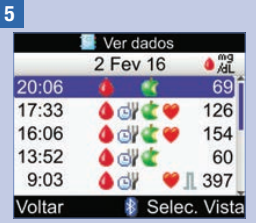

Para visualizar ou modificar os detalhes de um registo, selecionar o registo e premir  $\bigcirc$ .

#### 6 Ver detaine 2 Fev 16 110:02 Valor bG 69 mg/dL Hora refeicão **Glicidos** 60 g Saúde & Bólus Modificar Voltar

Premir  $\triangleleft$  para visualizar o registo anterior, ou premir  $\triangleright$ para visualizar o registo sequinte (mais recente).

Para modificar um registo no diário, selecionar Modificar e avançar para o passo seguinte.

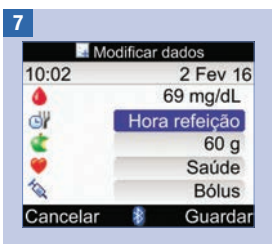

Selecionar um campo de introdução a modificar e  $premir$ .

Efetuar a alteração no campo de introdução e premir .

Modificar outros campos, conforme seja necessário.

Para guardar as alterações, selecionar Guardar.

Os campos a seguir não podem ser modificados na condição especificada:

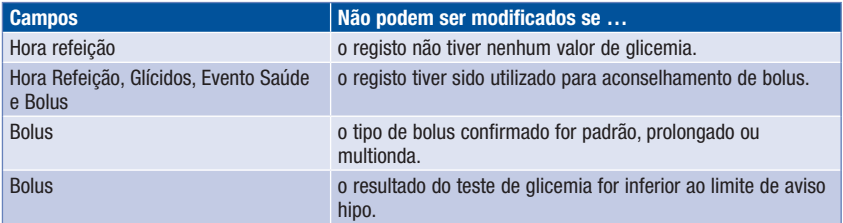

# 8.3 Acrescentar um registo ao diário

É possível adicionar um registo ao diário com valores para glícidos, eventos de saúde e bolus, mas não para um resultado bG.

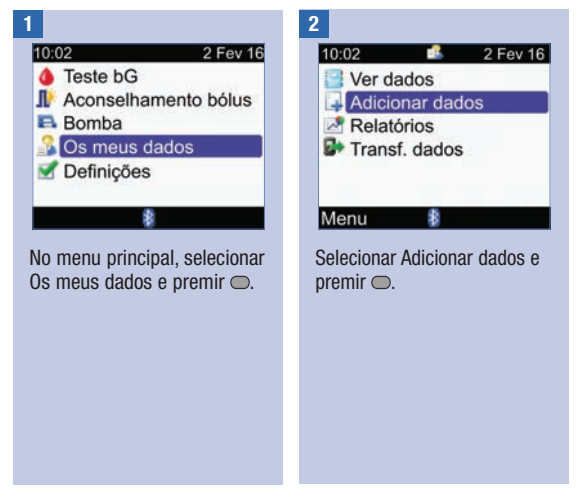

# 8 Gestão dos seus dados

3

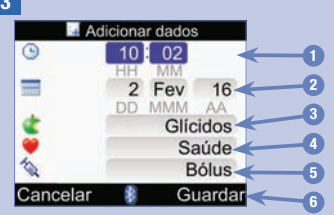

- 1. Campo de introdução da hora Não é possível definir no futuro
- 2. Campo de introdução da data Não é possível definir no futuro
- 3. Campo de introdução Glícidos
- 4. Campo de introdução Eventos de saúde
- 5. Campo de introdução Bolus
- 6. Guardar Aparece depois de introduzidos dados num campo de introdução

Premir  $\triangle$  ou  $\nabla$  para selecionar um campo e premir  $\bigcirc$ . Premir  $\triangle$  ou  $\nabla$  para editar a entrada  $e$  premir  $\bigcirc$  para confirmar.

Acrescentar dados noutros campos, conforme seja necessário.

Para guardar o novo registo, selecionar Guardar.

# 8.4 Apresentação dos seus dados

É possível visualizar muitas estatísticas diferentes dos resultados da sua glicemia. O aparelho pode apresentar os dados através das seguintes seleções de horas de refeição: Geral, Pré-prandial, Pós-prandial, Ao deitar ou Outro.

#### Médias bG

O relatório apresenta as médias e o desvio padrão dos resultados bG. É possível selecionar um intervalo de tempo dos resultados, para os últimos 7, 14, 30, 60 ou 90 dias.

#### Tendência

O relatório exibe a tendência do resultado bG. É possível selecionar um intervalo de tempo dos resultados, para os últimos 8, 24 ou 48 horas ou 7 dias. O relatório pode ser visualizado sob a forma de gráfico ou tabela.

#### Dia padrão

O relatório exibe as médias dos resultados bG, o número de testes e desvios padrão para cada bloco de tempo do dia. É possível selecionar um intervalo de tempo dos resultados, para os últimos 7, 14, 30, 60 ou 90 dias. O relatório pode ser visualizado sob a forma de gráfico ou tabela.

#### Semana padrão

O relatório exibe as médias dos resultados bG, o número de testes e desvios padrão para cada dia da semana. É possível selecionar um intervalo de tempo dos resultados, para os últimos 7, 14, 30, 60 ou 90 dias. O relatório pode ser visualizado sob a forma de gráfico ou tabela.

#### Alvo

O relatório exibe as percentagens dos resultados bG que estão acima, dentro ou abaixo do intervalo-alvo, ou que são Hipo (abaixo do Limite de aviso Hipo). É possível selecionar um intervalo de tempo dos resultados, para os últimos 7, 14, 30, 60 ou 90 dias. O relatório pode ser visualizado sob a forma de gráfico circular ou tabela.

#### Seguindo estas sugestões, tira-se o máximo proveito dos relatórios de Os meus dados:

Quando se tiver administrado um bolus diretamente na bomba, ir para Os meus dados, no aparelho, para receber automaticamente informações do bolus. Isto deve fazer-se antes de efetuar o teste de glicemia sequinte.

Substituir as pilhas quando aparecer o ícone de Pilha fraca. Deste modo, mantêm-se a comunicação entre o aparelho e a bomba.

# **NOTA**

- Os relatórios de dados não incluem resultados corrompidos, resultados de controlo ou resultados HI ou LO.
- Se não houver resultados disponíveis sobre o período de tempo e a hora da refeição selecionados, aparece no visor o ecrã Sem dados.
- Quando é apresentado um gráfico ou tabela, o aparelho guarda as definições atuais (intervalo de tempo, hora da refeição e visualização em gráfico ou tabela) quando se seleciona Voltar ou quando o aparelho desliga.
- Os resultados de glicemia sem introdução de uma hora de refeição só ocorrem na categoria Geral.
- O desvio padrão mede o valor de dispersão dos resultados dos testes de glicemia em torno da média de glicemia. Um desvio padrão baixo significa que os resultados de testes de glicemia estão estreitamente agrupados em torno da média de glicemia; um desvio padrão alto significa que os resultados de testes de glicemia estão largamente dispersos em torno da média de glicemia.
- Para visualizar o desvio padrão, é necessário que tenham sido registados dois ou mais testes de glicemia.

# Visualização de um relatório

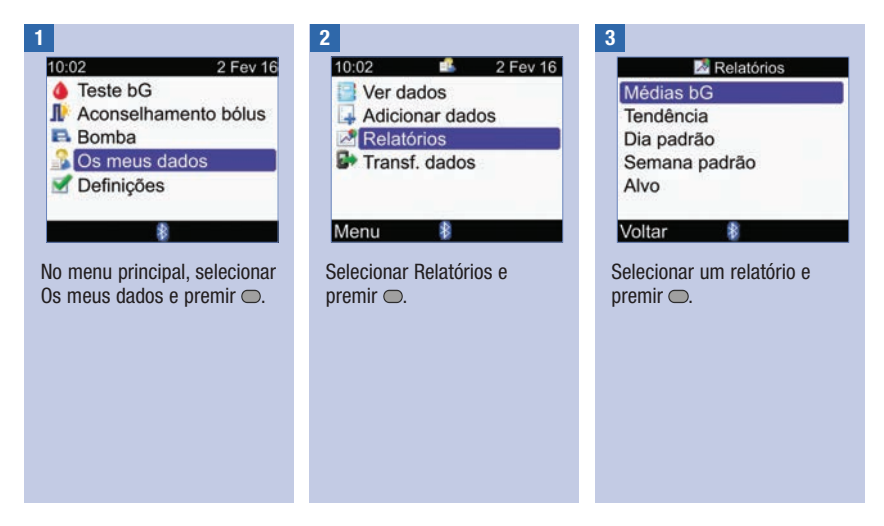

# 8 Gestão dos seus dados

Para alterar o intervalo de tempo, premir  $\triangle$  para destacar o campo do intervalo na parte superior do ecrã. Premir  $\triangleleft$  ou  $\triangleright$  para selecionar o intervalo de tempo desejado.

Para alterar a hora da refeição, premir  $\triangle$  ou  $\nabla$ para destacar o campo da hora da refeição que se encontra por baixo do campo hora de refeição, na parte superior do ecrã. Premir  $\triangleleft$  ou  $\triangleright$  para selecionar a hora da refeição desejada. 4 5 6

> NOTA: A opção de alterar uma hora de refeição não se aplica ao ecrã Médias bG.

Selecione Voltar para ir para o ecrã Relatórios.

# **NOTA**

Nas páginas seguintes são apresentados ecrãs com exemplos de relatórios.

# Médias bG

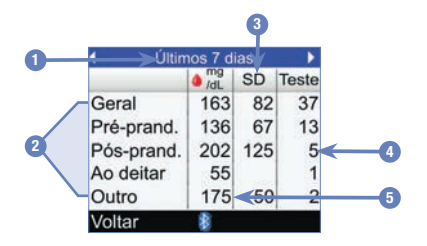

- 1. Intervalo de tempo
- 2. Horas refeição
- 3. Desvio padrão (SD)
- 4. Número de testes
- 5. Média bG

# Gráfico de tendências

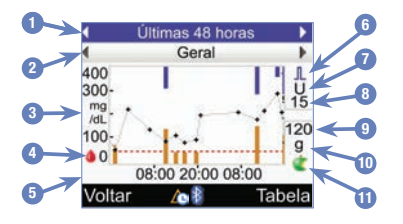

e

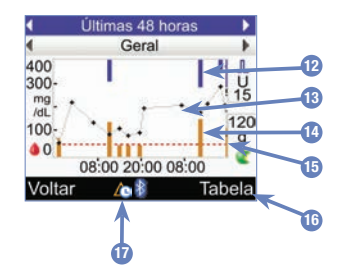

- 1. Intervalo de tempo
- 2. Hora refeição
- 3. Unidade de medição da glicemia
- 4. Ícone de glicemia
- 5. Hora do dia ou dias do mês
- 6. Ícone de bolus
- 7. Unidade de medição de bolus
- 8. Valor indicador do volume de bolus
- 9. Valor indicador da quantidade de glícidos
- 10. Unidade de medição de glícidos
- 11. Ícone de glícidos

### 12. Valor do bolus

Barra azul: a altura apresentada é relativa ao volume de insulina de bolus.

### 13. Individual Resultado de glicemia

Os pontos estão ligados por linhas para apresentar a tendência. Uma seta na parte superior do gráfico (não ilustrada) indica que um dado se prolonga para além do ecrã.

### 14. Quantidade de glícidos

Barra laranja-escuro: a altura apresentada é relativa à quantidade de glícidos.

- 15. Nível de aviso de limite hipo Tracejado horizontal a vermelho
- 16. Visualização em tabela Premir  $\Rightarrow$  para exibir a tabela de tendência.

# 17. Ícone Alteração da hora Aparece somente quando a hora do aparelho

foi alterada para estes dados.

# **NOTA**

- No lado direito do gráfico, o indicador do volume máximo de bolus é uma linha horizontal sobre a qual se encontra o valor correspondente. A finalidade deste indicador é definir uma escala na parte superior do gráfico para as barras azuis Valor de bolus. Os valores indicadores do volume máximo de bolus disponíveis no aparelho são: 1, 5, 15, 30 e 60 U. O indicador que aparece no gráfico baseia-se no maior volume de insulina de bolus que foi administrado no período selecionado. Por exemplo, se o maior volume de bolus administrado durante o período selecionado tiver sido 8 U, então o aparelho definirá uma escala de 0 a 15 U na parte superior do gráfico.
- No lado direito do gráfico, o indicador da guantidade máxima de glícidos é uma linha horizontal sob a qual se encontra o valor correspondente. A finalidade deste indicador é definir uma escala na parte inferior do gráfico para as barras laranja escuro Valor glícido. Os valores indicadores da quantidade máxima de glícidos disponíveis no aparelho são: 30, 60, 120, 180 e 240 g, ou a escala equivalente para BE, KE, ou CC, O indicador que aparece no gráfico baseia-se na maior quantidade individual de glícidos do período selecionado. Por exemplo, se a maior quantidade de glícidos do período selecionado tiver sido 86 g, então o aparelho definirá uma escala de 0 a 120 g na parte inferior do gráfico.
- Os dados do gráfico de tendências são eliminados se os dados do aconselhamento de bolus forem eliminados.
- Se (ícone de alteração da hora) aparecer na parte inferior do ecrã, a hora e a data de um ou mais dados pode não coincidir com a hora/data indicada em Os meus dados, porque o relógio do aparelho foi alterado. Todas as horas apresentam os dados relativamente à hora atual do aparelho.

Por exemplo:

- 1. Efetuou um teste bG e o valor foi guardado no aparelho às 9:00.
- 2. A hora do aparelho é alterada, adiantando uma hora.
- 3. Os dados bG são apresentados às 10:00.

# Tabela de tendências

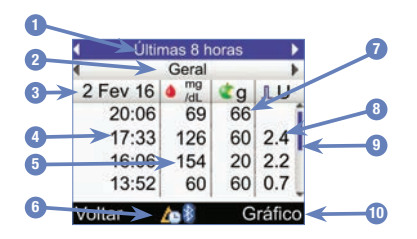

- 1. Intervalo de tempo
- 2. Hora refeição
- 3. Data dos registos O registo mais recente é o que aparece em primeiro lugar.
- 4. Hora do registo
- 5. Resultado do teste de glicemia
- 6. Ícone Alteração da hora Aparece somente quando a hora do aparelho foi alterada para estes dados.
- 7. Quantidade de glícidos
- 8. Volume de bolus
- 9. Barra de deslocamento Quando for apresentada, premir  $\nabla$  para percorrer o ecrã para visualizar mais registos.
- 10. Visualização em gráfico Premir  $\Rightarrow$  para exibir o gráfico de tendências.

# Gráfico de dia padrão

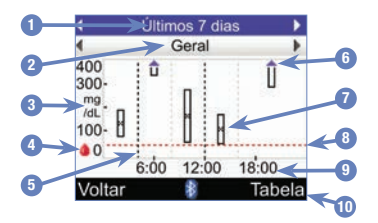

- 1. Intervalo de tempo
- 2. Hora refeição
- 3. Unidade de medição da glicemia
- 4. Ícone de glicemia
- 5. Hora final de cada bloco de tempo Linha traceiada vertical
- 6. Seta

Indica que a média da glicemia está para além da parte superior do gráfico ("X" não aparece no visor).

- 7. Caixa de cada bloco de tempo
	- "X" no centro da caixa indica a média de todos os resultados bG.
- A cimo da caixa indica 1 desvio padrão acima da média e o fundo da caixa indica 1 desvio padrão abaixo da média. Se não houver dados suficientes para determinar o desvio padrão, a caixa não aparece no visor.
- Se o desvio padrão ficar para além da parte superior do gráfico, a parte superior da caixa aparece aberta.
- Num bloco de tempo, a caixa e o "X" não são apresentados se não forem encontrados dados.
- 8. Nível de aviso de limite hipo Tracejado horizontal a vermelho
- 9. Hora do dia
- 10. Visualização em tabela Premir para exibir a tabela Dia padrão.

# Tabela de dia padrão

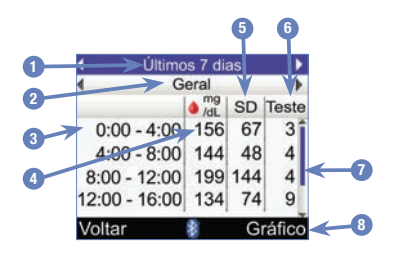

- 1. Intervalo de tempo
- 2. Hora refeição
- 3. Bloco de tempo
- 4. Média bG
- 5. Desvio padrão (SD)
- 6. Número de testes
- 7. Barra de deslocamento Quando for apresentada, premir  $\nabla$  para percorrer o ecrã para visualizar mais registos.
- 8. Visualização em gráfico Premir  $\Rightarrow$  para exibir o gráfico do dia padrão.

# Gráfico de semana padrão

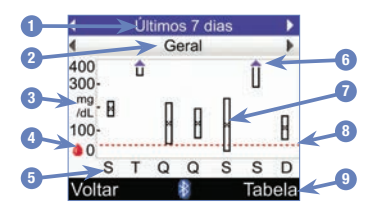

- 1. Intervalo de tempo
- 2. Hora refeição
- 3. Unidade de medição da glicemia
- 4. Ícone de glicemia
- 5. Dia da semana
- 6. Seta

Indica que a média da glicemia está para além da parte superior do gráfico ("X" não aparece no visor).

- 7. Caixa de cada bloco de tempo
	- "X" no centro da caixa indica a média de todos os resultados de teste de glicemia para os critérios selecionados.
- A cimo da caixa indica 1 desvio padrão acima da média e o fundo da caixa indica 1 desvio padrão abaixo da média. Se não houver dados suficientes para determinar o desvio padrão, a caixa não aparece no visor.
- Se o desvio padrão ficar para além da parte superior do gráfico, a parte superior da caixa aparece aberta.
- Num bloco de tempo, a caixa e o "X" não são apresentados se não forem encontrados dados.
- 8. Nível de aviso de limite hipo Tracejado horizontal a vermelho
- 9. Visualização em tabela Premir para exibir o ecrã Tabela da semana padrão.

# Tabela de semana padrão

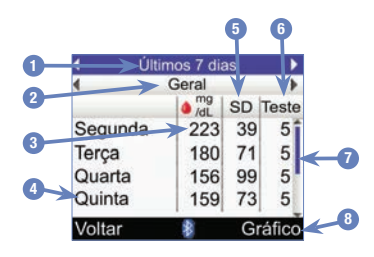

- 1. Intervalo de tempo
- 2. Hora refeição
- 3. Média bG
- 4. Dia da semana
- 5. Desvio padrão (SD)
- 6. Número de testes
- 7. Barra de deslocamento Premir  $\blacktriangledown$  para percorrer o ecrã para visualizar mais registos.
- 8. Visualização em gráfico Premir  $\Rightarrow$  para exibir o gráfico da semana padrão.

# Alvo

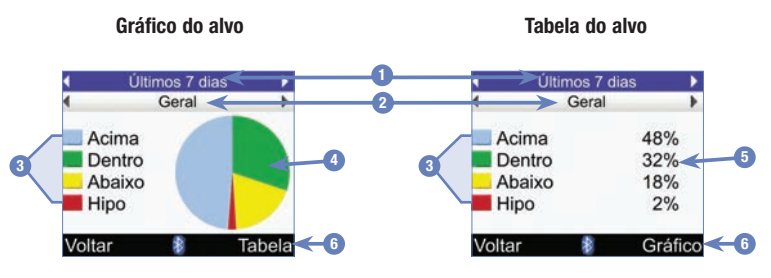

- 1. Intervalo de tempo
- 2. Hora refeição

### 3. Legenda

Categorias de resultados de testes de glicemia

### 4. Gráfico circular

Apresenta as percentagens das categorias de resultados dos testes de glicemia.

### 5. Percentagens

Percentagens para cada categoria de resultados dos testes de dlicemia

### 6. Visualização em tabela ou gráfico

Premir  $\Rightarrow$  para alternar entre a tabela e o gráfico.

# 8.5 Transferência de dados para um computador

É possível transferir os dados do aparelho para um computador para visualizar ou imprimir os resultados.

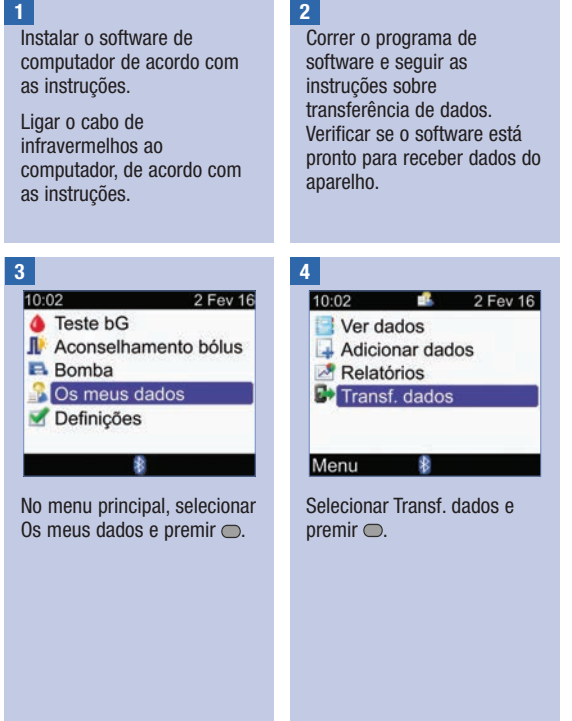

# Gestão dos seus dados

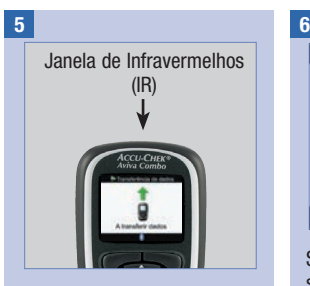

Localizar a janela de infravermelhos (IR), na parte superior do aparelho.

Localizar a janela de IR no cabo de infravermelhos do computador.

Virar as janelas de IR uma para a outra. Devem estar separadas por uma distância de 3 a 10 cm.

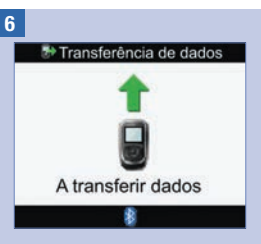

Seguir as instruções do software instalado no computador para iniciar a transferência de dados.

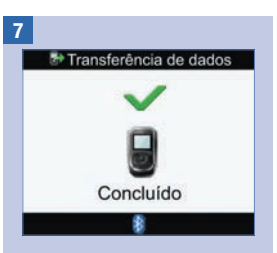

Depois de concluída a transferência de dados, é apresentado o ecrã Transferência de dados concluída, durante 3 segundos, e o aparelho desliga.

# **NOTA**

Se a transferência de dados não for bem sucedida, desligar o aparelho, voltar a ligar o aparelho e tentar outra vez. Se o problema persistir, contactar a Roche.

# 9.1 Visão geral

O aparelho Accu-Chek Aviva Combo permite alterar as configurações inicialmente selecionadas durante a Configuração inicial. As configurações do aparelho podem ser alteradas para se adequarem a mudanças de estado. Consultar o profissional de saúde que o assiste para não haver dúvidas de que foram selecionadas as definições adequadas.

# Informações importantes

- Ao editar uma definição, as alterações que não forem guardadas são eliminadas se o aparelho desligar ou se estiver inserida no aparelho uma tira-teste.
- Para criar registos exatos no diário, é importante definir corretamente a hora e a data.
- Se a hora e a data da bomba forem alteradas, a hora e a data do aparelho serão automaticamente sincronizadas com as da bomba.

# **NOTA**

Glicemia e bG são permutáveis e têm o mesmo significado.

# 9.2 Primeira configuração do aconselhamento de bolus

Quando não se tiver configurado o aconselhamento de bolus durante a configuração inicial e se decidir utilizar essa função, continuar nesta secção. Uma vez configurado o aconselhamento de bolus, não é possível desativá-lo, deixando de ser possível alterar a unidade de glícidos.

Antes de continuar, recomenda-se a leitura das informações constantes no capítulo Introdução ao aconselhamento de bolus e na secção Configuração inicial: Informações importantes do capítulo Preparação inicial, para determinar quantos blocos de tempo são necessários e a hora inicial/final de cada bloco de tempo. Para uma melhor gestão da diabetes, consultar o profissional de saúde que o assiste sobre a organização dos blocos de tempo, nomeadamente no que respeita à definição de intervalos-alvo de glicemia, proporções de glícidos e sensibilidades à insulina.

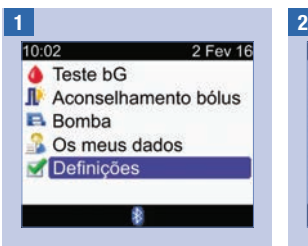

No menu principal, selecionar Definições e premir $\bigcirc$ .

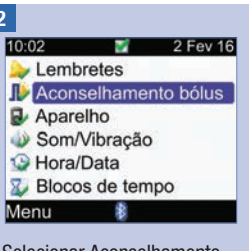

Selecionar Aconselhamento bolus e premir $\bigcirc$ .

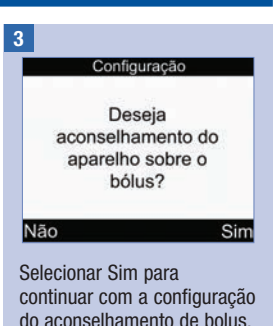

Caso não se pretenda configurar o aconselhamento de bolus, selecionar Não e voltar ao ecrã Definições.

#### Configuração

Deve editar pelo menos um bloco de tempo, seleccionando um bloco de tempo e premindo Enter

#### Seguinte

As definições do primeiro bloco de tempo que editar são copiadas para todos os outros blocos de tempo. Pode então modificar as definições de qualquer bloco de tempo.

Selecionar Sequinte.

Voltar

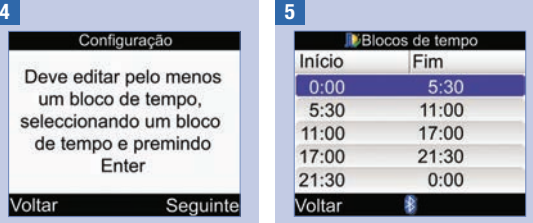

Selecionar o bloco de tempo a editar e premir $\bigcirc$ .

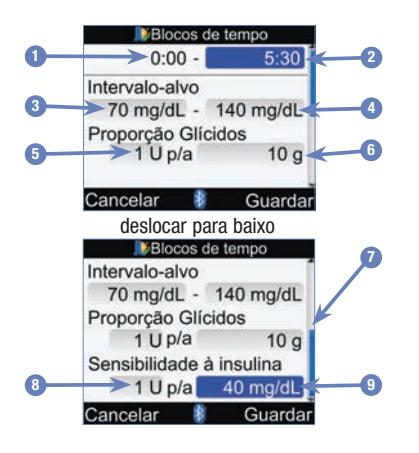

- 1. Bloco de tempo Hora de início
- 2. Bloco de tempo Hora final
- 3. Valor limite inferior do intervalo-alvo
- 4. Valor limite superior do intervalo-alvo
- 5. Proporção Glícidos–Volume de unidades de insulina
- 6. Proporção de glícidos–Quantidade de glícidos
- 7. Barra de deslocamento
- 8. Sensibilidade à insulina–Volume de unidades de insulina
- 9. Sensibilidade à insulina–Alteração do nível de glicémia

### 6 7 Anii 10 Anii 110 Anii 120 Anii 130 Anii 130 Anii 130 Anii 130 Anii 130 Anii 130 Anii 130 Anii 130 Anii 130

No primeiro bloco de tempo, é necessário introduzir os valores da proporção de glícidos e da sensibilidade à insulina.

# $\land$  AVISO

É importante efetuar seleções corretas da proporção de glícidos e da sensibilidade à insulina. Ao selecionar uma proporção incorreta (base de todos os cálculos), todas as futuras recomendações do aconselhamento de bolus serão igualmente incorretas, podendo originar hipoglicemia ou hiperglicemia.

### Hora final:

Selecionar o campo de introdução Hora final e premir  $\bigcirc$ .

Definir a hora e premir  $\bigcirc$ .

### Intervalo-alvo:

Selecionar o campo de introdução do valor limite inferior e premir $\bigcirc$ .

Definir o valor e premir  $\bigcirc$ .

Selecionar o campo de introdução do valor limite superior e premir $\bigcirc$ .

Definir o valor e premir  $\bigcirc$ .

### Proporção de glícidos:

Selecionar o campo de introdução do número de unidades de insulina e  $premir$ .

Definir o valor e premir  $\bigcirc$ .

Selecionar o campo de introdução da quantidade de  $a$ lícidos e premir $\bigcirc$ .

Definir o valor e premir  $\bigcirc$ .

### Sensibilidade à insulina:

Selecionar o campo de introdução do número de unidades de insulina e  $n$ remir  $\bigcirc$ 

Definir o valor e premir  $\bigcirc$ .

Selecionar o campo de introdução da alteração do nível de glicémia e premir $\bigcirc$ .

Definir o valor e premir  $\bigcirc$ .

### Para continuar:

Selecionar Guardar.

Blocos de tempo

Definicões copiadas para os blocos de tempo. Ajustar se necessário.

#### OK

A proporção de glícidos e a sensibilidade à insulina são copiados para todos os blocos de tempo. Após este passo é possível editar as definições para qualquer bloco de tempo, conforme seja necessário.

Selecionar OK.

8

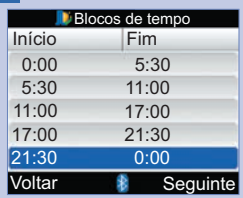

Adicionar ou remover blocos de tempo, caso contrário continuar no passo seguinte.

#### Para adicionar um bloco de tempo:

Selecionar o último bloco de tempo e premir $\bigcirc$ .

Selecionar o campo de introdução Hora final e  $premir$ .

Definir a hora final do bloco de tempo selecionado e premir  $\bigcirc$ . Será esta a hora de início do bloco de tempo selecionado.

Selecionar Guardar.

Adicionar outro bloco de tempo, caso contrário avançar para o passo seguinte.

#### Para remover um bloco de tempo:

Selecionar o bloco de tempo que pretende remover e  $p$ remir  $\bigcirc$ .

Selecionar o campo de introdução Hora final e  $premir$ .

Definir uma hora final igual  $\alpha$  hora de início e premir  $\odot$ .

Selecionar Guardar.

Remover outro bloco de tempo, caso contrário avançar para o passo seguinte.
### Alteração das configurações do aparelho

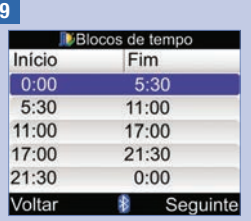

Selecionar um bloco de tempo para modificar as respetivas definições, incluindo a Hora final. Repetir, conforme seja necessário, para os outros blocos de tempo.

Quando estiverem concluídas todas as definições do bloco de tempo, selecionar Seguinte.

### 10

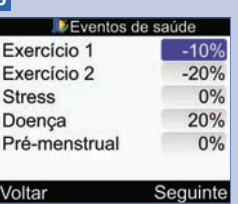

#### Para introduzir percentagens de Eventos de saúde:

Selecionar um campo de introdução Eventos de saúde e premir $\bigcirc$ .

Definir a percentagem e  $premir$ .

Repetir o procedimento para introduzir outras percentagens de eventos de saúde.

Para continuar:

Selecionar Seguinte.

#### 11

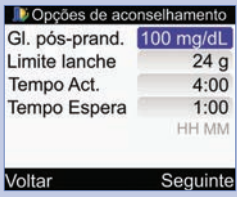

É necessário introduzir a quantidade do Limite lanche para concluir a configuração do aconselhamento de bolus.

#### Glicemia pós-prandial:

Selecionar o campo de introdução Gl. pós-prand. e  $premir$ .

Definir o valor e premir  $\bigcirc$ .

#### Limite de lanche:

Selecionar o campo de introdução Limite lanche e  $premir$ .

Definir o valor e premir  $\bigcirc$ .

#### Tempo de actuação:

Selecionar o campo de introdução Tempo Act. e  $premir$ .

Definir o tempo de duração e premir $\bigcirc$ .

### Tempo de espera:

Selecionar o campo de introdução Tempo Espera e  $premir$ .

Definir o tempo de duração e premir $\bigcirc$ .

### Para continuar:

Selecionar Seguinte.

### 12

#### Di Opções de aconselhamento

As alterações também se irão aplicar ao Limite de lanche do Lembrete pós-prandial

影

 $\overline{\phantom{a}}$  OK

#### Selecionar OK.

O aconselhamento de bolus está configurado.

### 9.3 Blocos de tempo: Aconselhamento de bolus configurado

Se o aconselhamento de bolus estiver configurado, utilizar esta secção para:

- Alterar os valores do intervalo-alvo de glicemia, da proporção de glícidos e da sensibilidade à insulina de um bloco de tempo
- Adicionar ou remover blocos de tempo
- Alterar a hora de início e final dos blocos de tempo

Antes de continuar, recomenda-se a revisão da secção Configuração inicial: Informações importantes do capítulo Preparação inicial, para determinar quantos blocos de tempo são necessários e a hora inicial/ final de cada bloco de tempo. Para uma melhor gestão da diabetes, consultar o profissional de saúde que o assiste sobre a organização dos blocos de tempo, nomeadamente no que respeita à definição de intervalos-alvo de glicemia, proporções de glícidos e sensibilidades à insulina.

# 9 Alteração das configurações do aparelho

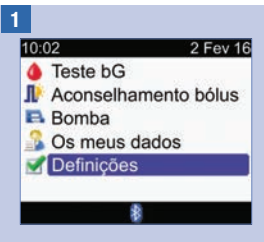

No menu principal, selecionar Definições e premir $\bigcirc$ .

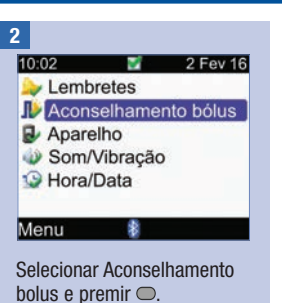

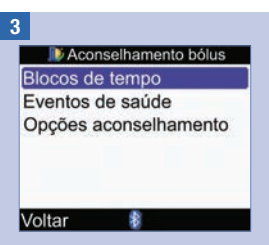

Selecionar Blocos de tempo e  $premir$ .

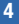

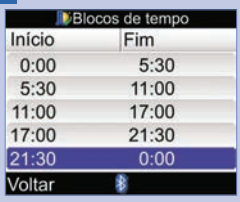

Adicionar ou remover blocos de tempo, caso contrário continuar no passo seguinte.

#### Para adicionar um bloco de tempo:

Selecionar o último bloco de tempo e premir $\bigcirc$ .

Selecionar o campo de introdução Hora final e premir  $\bigcirc$ .

Definir a hora final do bloco de tempo selecionado e premir  $\bigcirc$ . Será esta a hora de início do bloco de tempo selecionado.

Selecionar Guardar.

Adicionar outro bloco de tempo, caso contrário avançar para o passo sequinte.

### Para remover um bloco de tempo:

Selecionar o bloco de tempo que pretende remover e  $premir$ .

Selecionar o campo de introdução Hora final e  $n$ remir  $\bigcirc$ 

Definir uma hora final igual  $\alpha$  hora de início e premir  $\Box$ .

Selecionar Guardar.

Remover outro bloco de tempo, caso contrário avançar para o passo sequinte.

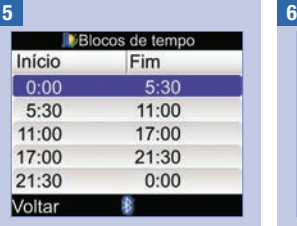

Selecionar o bloco de tempo a editar e premir $\bigcirc$ .

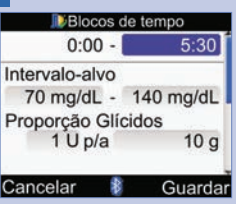

### Hora final:

```
Selecionar o campo de 
introdução Hora final e premir
\bigcirc.
```
Definir a hora e premir  $\bigcirc$ .

### Intervalo-alvo:

Selecionar o campo de introdução do valor limite inferior e premir  $\bigcirc$ .

Definir o valor e premir $\bigcirc$ .

Selecionar o campo de introdução do valor limite superior e  $premir$ .

Definir o valor e premir $\bigcirc$ .

### Proporção de glícidos:

Selecionar o campo de introdução do número de unidades de insulina e premir  $\bigcirc$ .

Definir o valor e premir  $\bigcirc$ .

Selecionar o campo de introdução da quantidade de  $q$ lícidos e premir $\bigcirc$ .

Definir o valor e premir $\bigcirc$ .

Selecionar o campo de introdução do número de unidades de insulina e premir  $\bigcirc$ .

Definir o valor e premir $\bigcirc$ .

Selecionar o campo de introdução da alteração do nível de glicémia e premir <sup>o.</sup>

Definir o valor e premir $\bigcirc$ .

Selecionar Guardar.

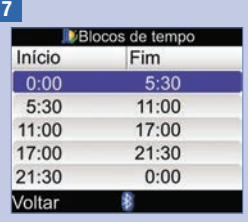

Para modificar as definições de outro bloco de tempo, selecionar o bloco de tempo e premir . Voltar ao passo 6.

Para voltar ao ecrã Aconselhamento bolus, selecionar Voltar.

### 9.4 Percentagens de Eventos de saúde

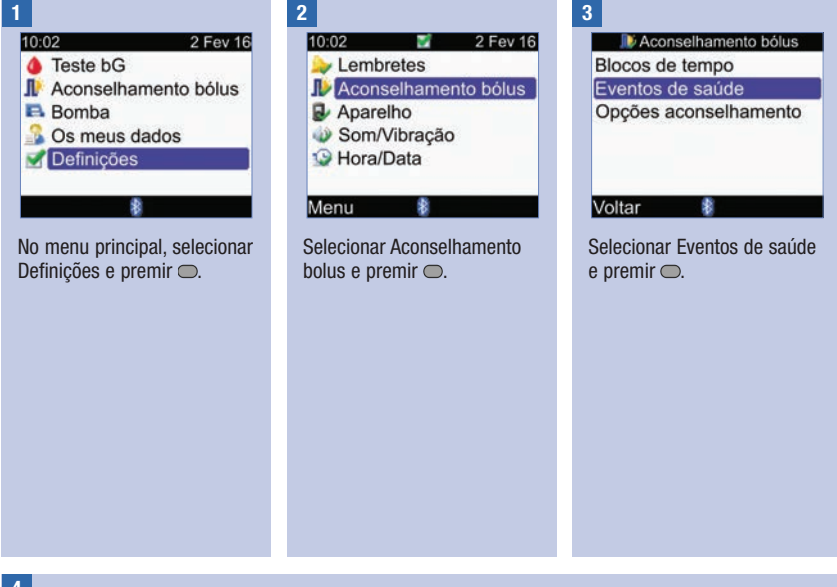

4

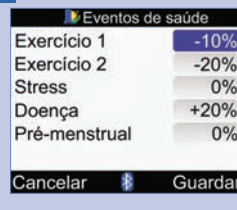

Selecionar um campo de introdução Eventos de saúde e premir $\bigcirc$ .

Definir a percentagem e  $premir$ .

Repetir o procedimento para introduzir outras percentagens de Eventos de saúde.

Selecionar Guardar.

### 9.5 Opções do aconselhamento de bolus: glicemia pós-prandial, limite lanche, tempo de actuação e tempo de espera

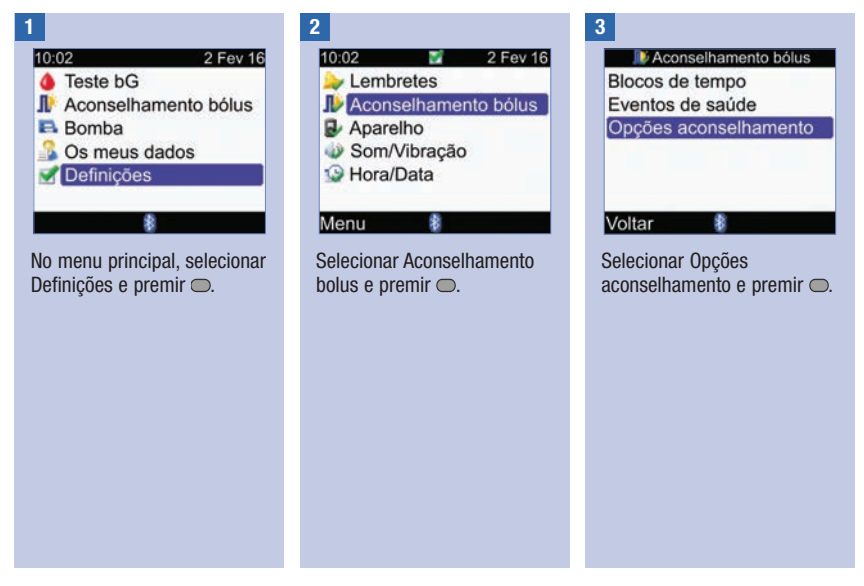

### 4

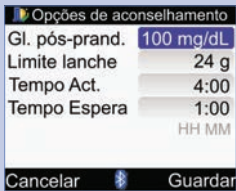

### Glicemia pós-prandial:

Selecionar o campo de introdução Gl. pós-prand. e  $premir$ .

Definir o valor e premir  $\bigcirc$ .

#### Limite de lanche:

Selecionar o campo de introdução Limite lanche e  $premir$ .

Definir o valor e premir $\bigcirc$ .

### Tempo de actuação:

Selecionar o campo de introdução Tempo Act. e  $premir$ .

Definir o tempo de duração e  $premir$ .

### Tempo de espera:

Selecionar o campo de introdução Tempo Espera e  $premir$ .

Definir o tempo de duração e  $premir$ .

### Selecionar Guardar.

Opcões de aconselhamento

As alterações também se irão aplicar ao Limite de lanche do Lembrete pós-prandial

#### OK

Se tiver alterado o Limite lanche, o aparelho exibe o ecrã Opções aconselhamento. Selecionar OK para voltar ao ecrã Aconselhamento bolus.

Se não tiver alterado o Limite lanche, o aparelho volta ao ecrã Aconselhamento bolus.

### 9.6 Blocos de tempo: O aconselhamento de bolus não está configurado

Se o aconselhamento de bolus não estiver configurado, utilizar esta secção para:

- Alterar os valores do intervalo-alvo de glicemia para um bloco de tempo
- Adicionar ou remover blocos de tempo
- Alterar a hora de início e final dos blocos de tempo

Antes de continuar, recomenda-se a revisão da secção Configuração inicial: Informações importantes do capítulo Preparação inicial, para determinar quantos blocos de tempo são necessários e a hora inicial/ final de cada bloco de tempo. Para uma melhor gestão da diabetes, consultar o profissional de saúde que o assiste sobre a organização dos blocos de tempo, nomeadamente no que respeita à definição de intervalos-alvo de glicemia para cada bloco de tempo.

# 9 **Alteração das configurações do aparelho**

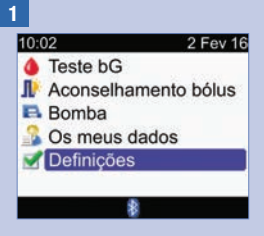

No menu principal, selecionar Definições e premir $\bigcirc$ .

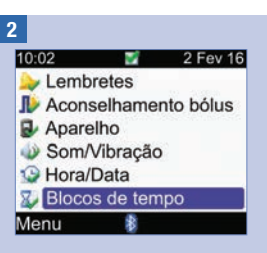

Os blocos de tempo não são apresentados neste ecrã se o aconselhamento de bolus tiver sido configurado. Consultar a secção Blocos de tempo: Aconselhamento de bolus configurado neste capítulo.

Selecionar Blocos de tempo e  $premir$ .

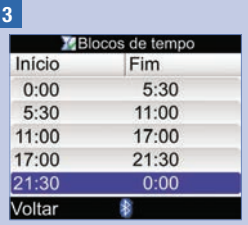

Adicionar ou remover blocos de tempo, caso contrário continuar no passo seguinte.

### Para adicionar um bloco de tempo:

Selecionar o último bloco de tempo e premir $\bigcirc$ .

Selecionar o campo de introdução Hora final e  $premir$ .

Definir a hora final do bloco de tempo selecionado e premir <del>●</del>. Será esta a hora de início do bloco de tempo selecionado.

Selecionar Guardar.

Adicionar outro bloco de tempo, caso contrário avançar para o passo seguinte.

#### Para remover um bloco de tempo:

Selecionar o bloco de tempo que pretende remover e  $premir$ .

Selecionar o campo de introdução Hora final e premir  $\bigcirc$ .

Definir uma hora final igual à hora de início e premir $\bigcirc$ .

Selecionar Guardar.

Remover outro bloco de tempo, caso contrário avançar para o passo sequinte.

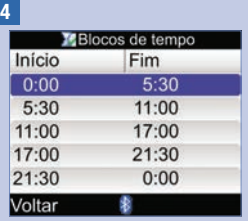

Selecionar o bloco de tempo a editar e premir $\bigcirc$ .

5

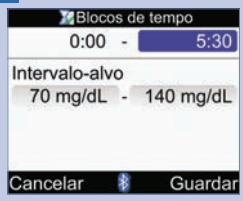

### Hora final:

Selecionar o campo de introdução Hora final e premir  $\bigcirc$ .

Definir a hora final e premir  $\bigcirc$ .

### Intervalo-alvo:

Selecionar o campo de introdução do valor limite inferior e premir $\bigcirc$ .

Definir o valor e premir  $\bigcirc$ .

Selecionar o campo de introdução do valor limite superior e premir $\bigcirc$ .

Definir o valor e premir  $\bigcirc$ .

### Para continuar:

Selecionar Guardar.

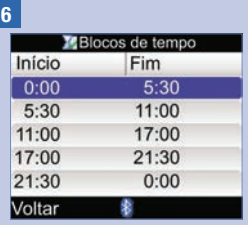

Para modificar as definições de outro bloco de tempo, selecionar o bloco de tempo e premir . Voltar ao passo 5.

Para regressar ao ecrã Definicões, selecionar Voltar.

### 9.7 Limites de aviso: Hipo, Hiper

É possível definir limites de aviso para os estados de hipoglicemia (Hipo) ou hiperglicemia (Hiper).

### $M$  AVISO

Esta função não substitui as instruções do profissional de saúde sobre hipoglicemia ou hiperglicemia.

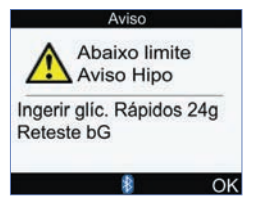

Se o resultado for inferior ao limite de aviso hipo, o aparelho apresenta a mensagem Abaixo limite Aviso Hipo.

### **NOTA**

O aparelho apresenta a quantidade recomendada de glícidos de ação rápida. O valor de 24 g indicado no ecrã acima é meramente exemplificativo.

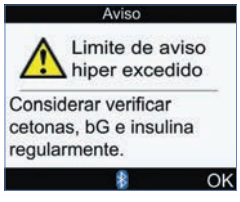

Se o resultado for superior ao limite de aviso hiper, o aparelho apresenta a mensagem Limite de aviso hiper excedido.

# 9 Alteração das configurações do aparelho

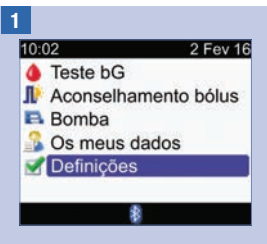

No menu principal, selecionar Definições e premir $\bigcirc$ .

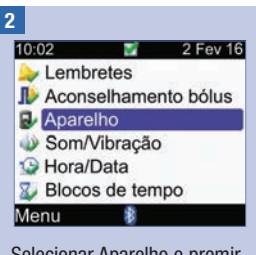

Selecionar Aparelho e premir .

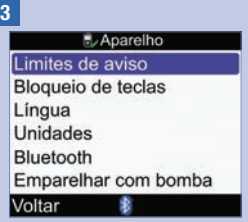

Selecionar Limites de aviso e  $premir$ .

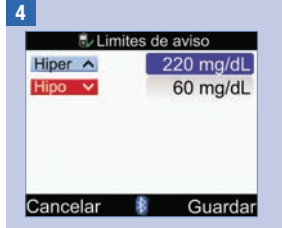

#### Valor limite de hiperglicemia (Superior):

Selecionar o campo de introdução Hiper e premir  $\bigcirc$ .

Definir o valor e premir $\bigcirc$ .

### Valor limite de hipoglicemia (Inferior):

Selecionar o campo de introdução Hipo e premir .

Definir o valor e premir  $\bigcirc$ .

Selecionar Guardar.

### 9.8 Bloqueio de teclas

A função bloqueio de teclas permite bloquear todos os botões do aparelho, exceto os botões ligar/ desligar e de retroiluminação. Trata-se de uma medida de segurança contra a ativação inadvertida de funções do aparelho.

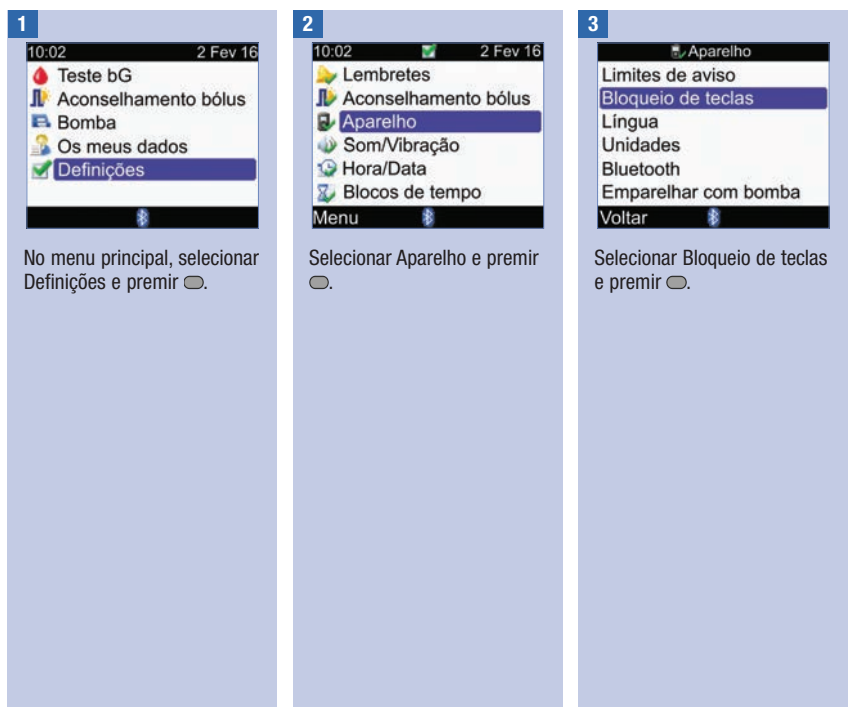

4

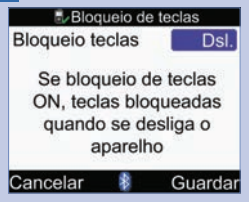

Premir  $\bigcirc$  para apresentar o menu contextual do Bloqueio de teclas.

Selecionar Lig. ou Dsl.

Selecionar Guardar.

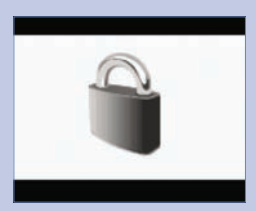

Se os botões estiverem bloqueados quando se liga o aparelho, é apresentado o ecrã Bloqueio teclas.

Para desbloquear os botões, premir simultaneamente  $\equiv$  e até visualizar o menu principal.

Os botões são também desbloqueados quando ocorre uma das seguintes situações:

- É introduzida uma tira-teste no aparelho.
- O aparelho é ligado e ocorre um erro ou um aviso da bomba.

Os botões permanecem desbloqueados durante a sessão atual. Quando se desliga e volta a ligar o aparelho, os botões são bloqueados.

# 9.9 Língua

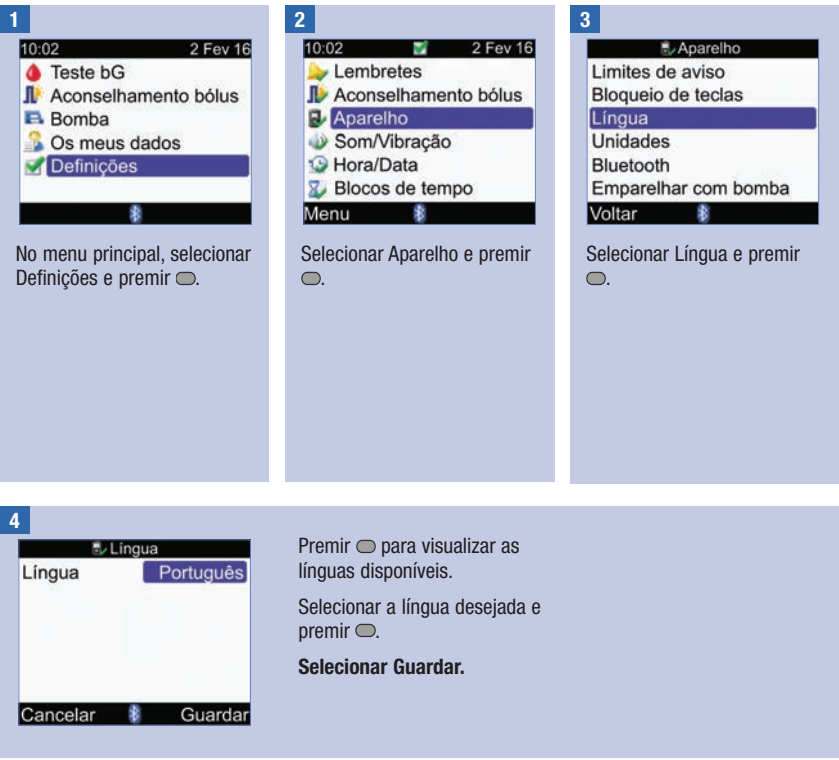

## 9.10 Unidade de glícidos

Estão disponíveis no aparelho as seguintes unidades de glícidos. A partir do momento em que o aconselhamento de bolus for ativado, a unidade de glícidos selecionada não pode ser alterada.

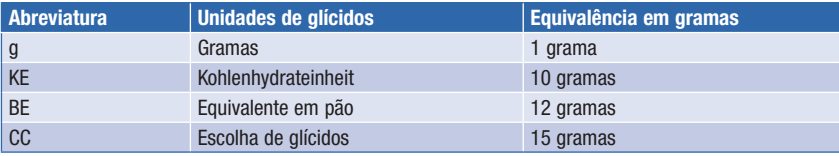

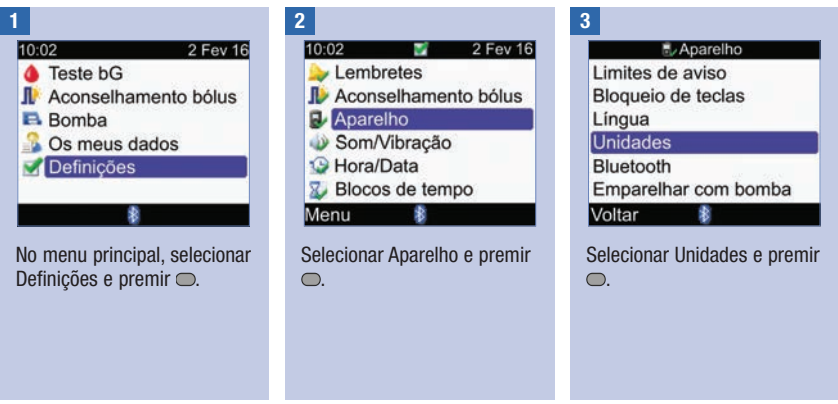

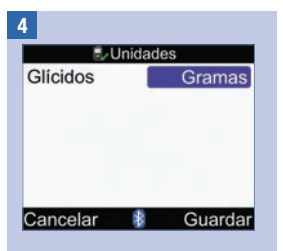

Premir  $\bigcirc$  para visualizar a lista de unidades.

Selecionar a unidade e  $premir$ .

Selecionar Guardar.

### 9.11 Bip, vibração e sons das teclas

O aparelho permite configurar um modo de som e/ou um modo de vibração. O volume de som do bip pode ser definido para baixo, médio ou alto. Os sinais sonoros podem ocorrer em caso de:

- Pressões em botões
- Erros
- Avisos
- Lembretes

### **NOTA**

- Não se podem desligar, ao mesmo tempo, as definições de bip e vibração.
- Quando o som de tecla está ativado, o aparelho toca sempre que se premir um botão.
- Mesmo que o sinal sonoro esteja desligado, o aparelho toca quando for apresentada uma mensagem de erro.
- Quando a pilha está fraca, o aparelho emite toques com um volume médio (se o volume do bip estiver regulado para alto) e desativa a vibração. Se a pilha estiver fraca, o menu principal continua a apresentar os ícones da vibração e do bip, exceto se estiver selecionada a opção Dsl. Após a substituição das pilhas, o aparelho retoma as definições de bip/vibração anteriormente introduzidas.

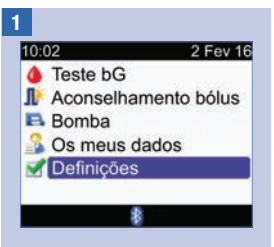

No menu principal, selecionar Definições e premir $\bigcirc$ .

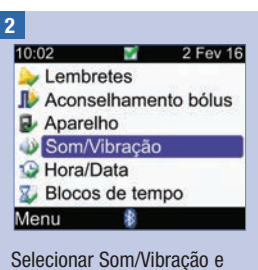

 $premir$ .

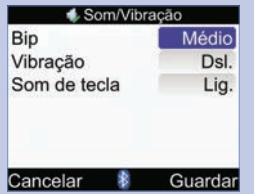

### Volume do bip:

Selecionar o campo de introdução Bip e premir <sup>.</sup>.

Selecionar o volume de som do bip (Dsl., Baixo, Médio, Alto) e premir $\bigcirc$ .

#### Ativar ou desativar a vibração:

Selecionar o campo de introdução Vibração e premir  $\bigcap$ 

Selecionar o modo Vibração (Lig. ou Dsl.) e premir  $\bigcirc$ .

Ligar ou desligar o som de tecla:

Selecionar o campo de introdução Som de tecla e  $premir$ .

Selecionar o modo Som de tecla (Lig. ou Dsl.) e premir  $\bigcap$ 

Selecionar Guardar.

### 9.12 Formato da hora, hora e data

### **NOTA**

- Recomenda-se que a data e a hora sejam configuradas na bomba. A data e a hora do aparelho são automaticamente sincronizadas com as da bomba.
- A alteração da data e da hora irá influir no gráfico de tendências e na tabela de tendências. Consultar a secção Apresentação dos seus dados, no capítulo Gestão dos seus dados.
- O formato de 24 horas, é apresentado sob a forma "HH:MM" (exemplo: 15:53), no qual "H" representa a hora e "M" os minutos; o formato de 12 horas é apresentado sob a forma "HH:MM A/P" (exemplo: 3:53 pm) no qual "A/P" significa ou am ou pm.
- O formato da data é apresentado sob a forma "DD MMM AA" (exemplo 02 Fev 16), no qual "D" indica o dia, "M" o mês e "A" o ano.

# Alteração das configurações do aparelho 9

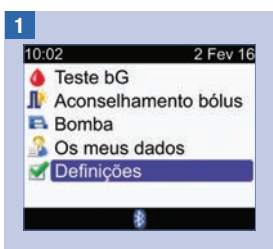

No menu principal, selecionar Definições e premir $\bigcirc$ .

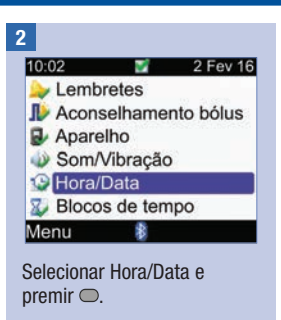

# 9 Alteração das configurações do aparelho

### 3

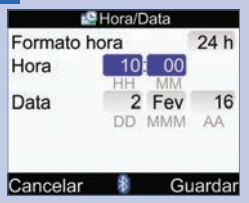

### Formato da hora:

Selecionar o campo de introdução Formato da hora e  $premir$ .

Selecionar 24 h ou 12 h e  $premir$ .

### Hora:

Selecionar o campo de introdução Hora e premir  $\bigcirc$ .

Definir a hora e premir  $\bigcirc$ .

Definir os minutos e premir  $\bigcirc$ .

Se o formato da hora for 12 h, selecionar am ou pm e  $premir$ .

### Data:

Selecionar o campo de introdução Data e premir .

Definir o dia e premir $\bigcirc$ .

Definir o mês e premir $\bigcirc$ .

Definir o ano e premir $\bigcirc$ .

Selecionar Guardar.

### 9.13 Nível de retroiluminação

A retroiluminação ajuda a ler as informações apresentadas no visor do aparelho, em diferentes condições de luminosidade. Para regular a intensidade da retroiluminação, premir o botão da retroiluminação, na parte da frente do aparelho. A retroiluminação regula-se de baixa, para média, para alta e novamente para baixa.

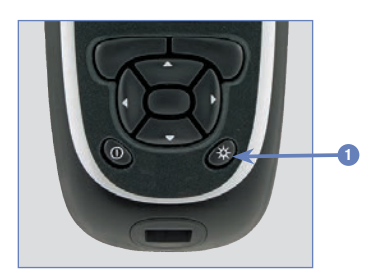

1. Botão de retroiluminação Premir para regular a intensidade da retroiluminação.

### **NOTA**

- Quando o aparelho está ligado, a retroiluminação está regulada para o nível médio.
- Quando a retroiluminação estiver regulada para o nível alto ou médio e não se premir nenhum botão durante cerca de 15 segundos, a retroiluminação regressa automaticamente ao nível baixo, para poupar a energia das pilhas. O aparelho retoma a intensidade de retroiluminação original quando se premir um botão, introduzir uma tira-teste ou o aparelho apresentar o ecrã Resultado bG.
- Quando a pilha está fraca e o nível da retroiluminação está regulado para alto, o aparelho assume o nível médio da retroiluminação. Após a substituição das pilhas, o aparelho volta a assumir o nível alto da retroiluminação.
- O botão da retroiluminação é desativado durante os testes de glicemia, os testes de controlo e quando o aparelho está a transferir dados.

## 10.1 Visão geral

Os lembretes ajudam a lembrar diversas tarefas, por exemplo, efetuar um teste de glicemia, substituir o conjunto de infusão da bomba e lembrar a data de uma consulta médica. Os diferentes tipos de lembretes são:

- Lembretes de Teste bG (Após bG alto, Após bG baixo e Pós-prandial)
- Lembretes do despertador (Teste bG e Outro)
- Lembretes de data (Consulta médica, Análises clínicas e Troca conj. infusão)

### Exemplo de ecrã de Lembrete

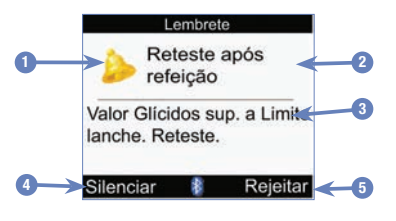

- 1. Ícone do lembrete
- 2. Título do lembrete
- 3. Mensagem do lembrete
- 4. Silenciar Premir **para voltar a apresentar o** lembrete. Nem todos os lembretes têm esta função.
- 5. Rejeitar Premir **para confirmar ou rejeitar o** lembrete.

### **NOTA**

- O aparelho toca quando apresenta um lembrete, se o sinal sonoro estiver regulado para Lig. (ligado).
- O aparelho vibra quando apresenta um dos seguintes lembretes, se a vibração estiver regulada para Lig. (ligada): Reteste após refeição, Teste bG, Reteste bG alto, Reteste bG baixo e Outro.
- Glicemia e bG são permutáveis e têm o mesmo significado.

### 10.2 Lembretes de Teste bG: Após bG alto, Após bG baixo e Pós-prandial

O aparelho pode lembrar para repetir o teste de glicemia, depois de obter um resultado de glicemia alto ou baixo, ou depois de uma refeição.

Lembrete Após bG alto: Quando o resultado do teste de glicemia é superior ao valor limite de glicemia alta, o aparelho programa este lembrete para ocorrer após um determinado período de tempo.

Lembrete Após bG baixo: Quando o resultado do teste de glicemia é inferior ao valor limite de glicemia baixa, o aparelho programa este lembrete para ocorrer após um determinado período de tempo.

Lembrete Pós-prandial: Quando se guarda um registo com uma quantidade de glícidos superior à definição do limite de lanche, o aparelho programa este lembrete para ocorrer após um determinado período de tempo.

Exemplo de lembrete Após bG alto:

- 1. O aparelho está configurado com um limiar de bG alto de 240 mg/dL e um período de tempo (Lembrar após) de 60 minutos.
- 2. O resultado de glicemia é superior a 240 mg/dL, talvez 270 mg/dL.
- 3. Dentro de 60 minutos, o aparelho lembra-o para efetuar outro teste de glicemia.

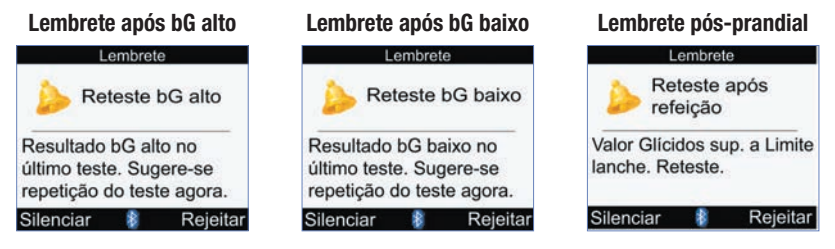

- À hora programada, o aparelho liga e apresenta o lembrete automaticamente, se não tiver sido introduzida nenhuma tira-teste.
- O aparelho retém o período de tempo quando um dos lembretes for programado, independentemente de alterações na hora e data do aparelho.
- Se o aparelho já estiver ligado quando o lembrete for programado e não tiver sido efetuado nenhum teste de glicemia, o lembrete será apresentado quando o aparelho desliga.
- Quando o aparelho apresenta o lembrete e não se prime nenhum botão do aparelho no prazo de 30 segundos, o aparelho desliga e apresenta o lembrete outra vez, no prazo de 2 minutos. Depois de apresentar o lembrete pela quarta vez, o aparelho rejeita o lembrete.
- $\bullet$  Silenciar o lembrete, premindo  $\bullet$  ou introduzindo uma tira-teste. O prazo de silenciar, após um lembrete após bG alto, é de 15 minutos. Os prazos de silenciar do lembrete Após bG baixo e do lembrete Pósprandial é de 5 minutos.
- Quando se realiza um teste de glicemia, o aparelho rejeita quaisquer destes lembretes pós-prandiais pendentes nos 30 minutos seguintes. Se necessário, é programado um novo lembrete com base no resultado do teste de glicemia.
- A exposição a condições de frio extremas pode desativar os lembretes de Teste bG até o aparelho ser ligado.

### Definição de Lembretes de Teste bG

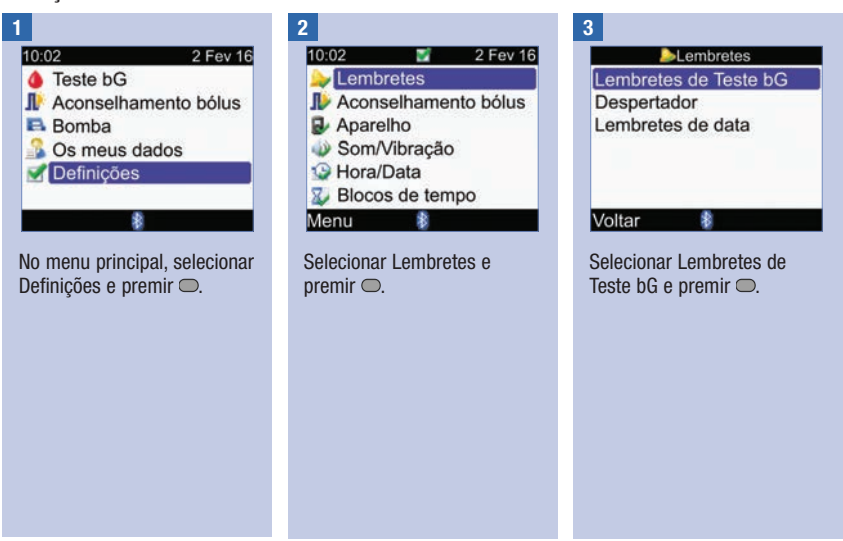

## Lembretes do aparelho

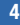

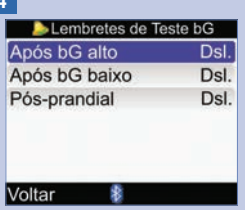

Selecionar a opção pretendida e premir $\bigcirc$ .

Após bG alto: Avançar para o passo 5. Após bG baixo: Avançar para o passo 6. Pós-prandial: Avançar para o passo 7.

NOTA: O prazo de Lembrar após é apresentado como "HH:MM" (p. ex., 1:30) em que "H" representa as horas e "M" os minutos.

### 5

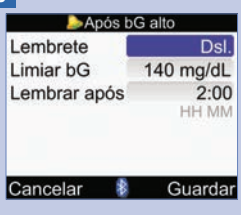

### Ativar ou desativar o lembrete:

Selecionar o campo de introdução Lembrete e  $premir$ .

Selecionar Lig. (Ligar) ou Dsl. (Desligar) e premir  $\bigcirc$ .

### Limiar bG:

Selecionar o campo de introdução Limiar bG e  $premir$ .

Definir o valor e premir  $\bigcirc$ .

### Lembrar após:

Selecionar o campo de introdução Lembrar após e  $premir$ .

Definir a hora e premir  $\bigcirc$ .

Selecionar Guardar.

### Lembretes do aparelho

### 6

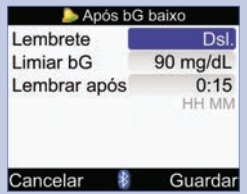

### Ativar ou desativar o lembrete:

Selecionar o campo de introdução Lembrete e  $p$ remir  $Q$ .

Selecionar Lig. (Ligar) ou Dsl. (Desligar) e premir $\bigcirc$ .

### Limiar bG:

Selecionar o campo de introdução Limiar bG e  $premir$ .

Definir o valor e premir $\bigcirc$ .

### Lembrar após:

Selecionar o campo de introdução Lembrar após e  $p$ remir  $\bigcirc$ .

Definir a hora e premir  $\bigcirc$ .

### Selecionar Guardar.

## 10 Lembretes do aparelho

7

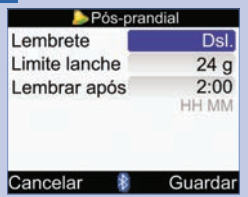

### Ativar ou desativar o lembrete:

Selecionar o campo de introdução Lembrete e  $premir$ .

Selecionar Lig. (Ligar) ou Dsl. (Desligar) e premir  $\bigcirc$ .

### Limite de lanche:

Selecionar o campo de introdução Limite lanche e  $n$ remir  $\bigcirc$ .

### **NOTA**

Quando o ecrã Pós-prandial é apresentado pela primeira vez, se o aconselhamento de bolus não estiver definido, a predefinição para Limite lanche é Sem entradas ("---"). Se o aconselhamento de bolus estiver definido, o valor pré-definido é o valor selecionado para Limite lanche no ecrã Opções aconselhamento.

Definir o volume e premir  $\bigcirc$ .

### Lembrar após:

Selecionar o campo de introdução Lembrar após e  $premir$ .

Definir a hora e premir  $\bigcirc$ .

### Selecionar Guardar.

Se não tiver alterado o Limite lanche, o aparelho volta ao ecrã Lembretes de Teste bG.

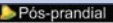

As alterações também se irão aplicar às Opcões de aconselhamento de bólus

# OK

Se tiver alterado o Limite lanche, será apresentado o ecrã Pós-prandial.

Selecionar OK.
### 10.3 Lembretes do despertador: Teste bG, Outro

O lembrete do despertador Teste bG é uma forma útil de lembrar que é necessário fazer o teste de glicemia. Os lembretes do despertador Outro podem ser utilizados para quaisquer outros compromissos diários.

#### **NOTA**

- É possível definir até oito lembretes do despertador por dia.
- A hora é definida em incrementos de 15 minutos.
- A exposição a condições de frio extremas pode desativar os lembretes do despertador até se ligar o aparelho.

#### Teste bG

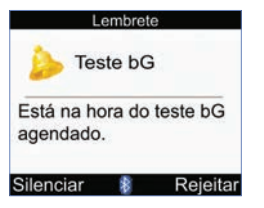

- Todos os dias, à hora programada, o aparelho liga e apresenta este lembrete se não tiver sido introduzida nenhuma tira-teste. Contudo, se o aparelho já estiver ligado quando o lembrete for programado e não tiver sido efetuado nenhum teste de glicemia, o lembrete será apresentado quando o aparelho desliga.
- Quando o aparelho apresenta este lembrete e não se prime nenhum botão do aparelho no prazo de 30 segundos, o aparelho desliga e apresenta o lembrete outra vez, dentro de 2 minutos. Depois de apresentar o lembrete pela quarta vez, o aparelho rejeita o lembrete.
- Rejeitar o lembrete, premindo  $\Rightarrow$ .
- Silenciar o lembrete durante 15 minutos, premindo  $\neq$  ou introduzindo uma tira-teste.
- Quando se realiza um teste de glicemia, o aparelho rejeita os lembretes de Teste bG que tenham sido silenciados ou que estiverem pendentes nos 30 minutos seguintes.

#### **Outro**

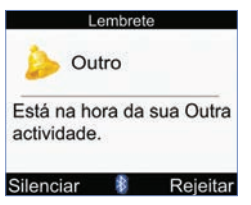

- Todos os dias, à hora programada, o aparelho liga e apresenta este lembrete se não tiver sido introduzida nenhuma tira-teste.
- Quando o aparelho apresenta este lembrete e não se prime nenhum botão do aparelho no prazo de 30 segundos, o aparelho desliga e apresenta o lembrete outra vez, dentro de 2 minutos. Depois de apresentar o lembrete pela quarta vez, o aparelho rejeita o lembrete.
- Se o aparelho já estiver ligado à hora marcada para o lembrete, o lembrete é apresentado quando o aparelho estiver quase a desligar.
- Rejeitar o lembrete, premindo  $\Rightarrow$  ou introduzindo uma tira-teste.
- Silenciar o lembrete durante 15 minutos, premindo ...

#### Definições de base para lembretes do despertador:

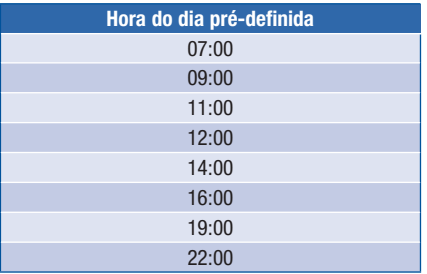

# Lembretes do aparelho **10**

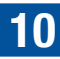

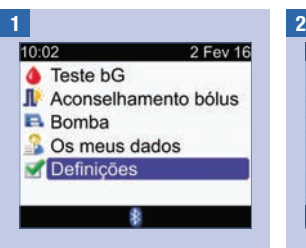

No menu principal, selecionar Definições e premir $\bigcirc$ .

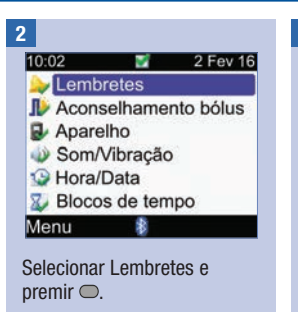

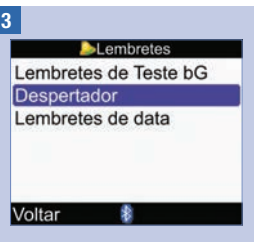

Selecionar Despertador e  $premir$ .

## 10 Lembretes do aparelho

4

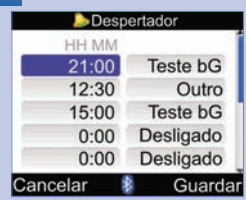

#### Selecionar a opção Lig. ou Alterar um lembrete:

Selecionar o campo de introdução Hora de um lembrete e premir $\bigcirc$ .

Selecionar a hora do lembrete e premir $\bigcirc$ .

Premir  $\bigcirc$ . Selecionar o tipo do lembrete (p. ex., Teste bG ou Outro) e premir $\bigcirc$ .

Repetir para definir outros lembretes.

#### Desligar um lembrete

Selecionar o tipo de campo de introdução do lembrete (p.ex., Teste bG ou Outro) e premir  $\bigcap$ 

Selecionar Lig. (Ligar) ou Dsl. (Desligar) e premir $\bigcirc$ .

Repetir para desligar outros **lembretes** 

#### Selecionar Guardar.

### 10.4 Lembretes de data: Consulta médica, Análises clínicas e Troca conj. infusão

Os lembretes de data são uma forma útil de lembrar uma consulta médica ou análise clínica. Além disso, é possível definir um lembrete contínuo para mudar um conjunto de infusão num intervalo selecionado (1 dia, 2 dias ou 3 dias).

Lembrete Consulta médica e Lembrete de teste

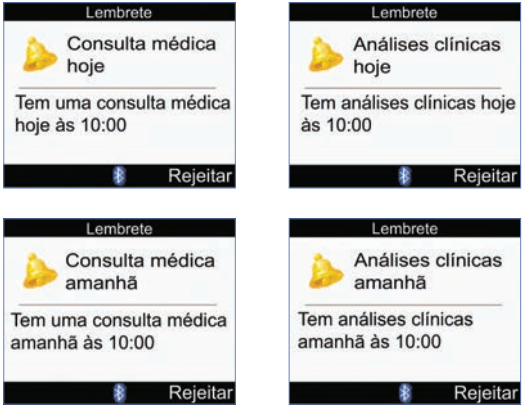

- Aparecem no visor quando se liga o aparelho e não se introduz nenhuma tira-teste.
- Rejeitar o lembrete, premindo ou introduzindo uma tira-teste.

#### Lembrete de Troca do conjunto de Infusão

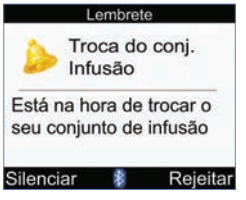

- Aparecem no visor quando se liga o aparelho e não se introduz nenhuma tira-teste.
- Rejeitar o lembrete, premindo  $\Box$ .
- Silenciar o lembrete, premindo  $\Box$  ou introduzindo uma tira-teste. O lembrete é apresentado quando se voltar a ligar o aparelho.

#### **NOTA**

- É opcional definir a hora para um lembrete Consulta médica ou Análise clínica. No caso de se optar por não definir uma hora, certificar-se de que o valor do campo de introdução da hora é " $--$ " (sem entrada).
- A hora é definida em incrementos de 15 minutos.
- Os lembretes de data não ligam automaticamente o aparelho e apresentam o lembrete. Os lembretes de data só são apresentados na data adequada quando se liga o aparelho.

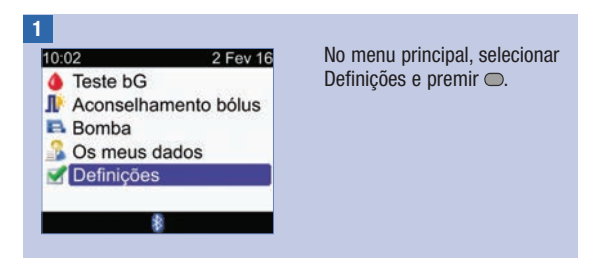

# Lembretes do aparelho **10**

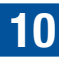

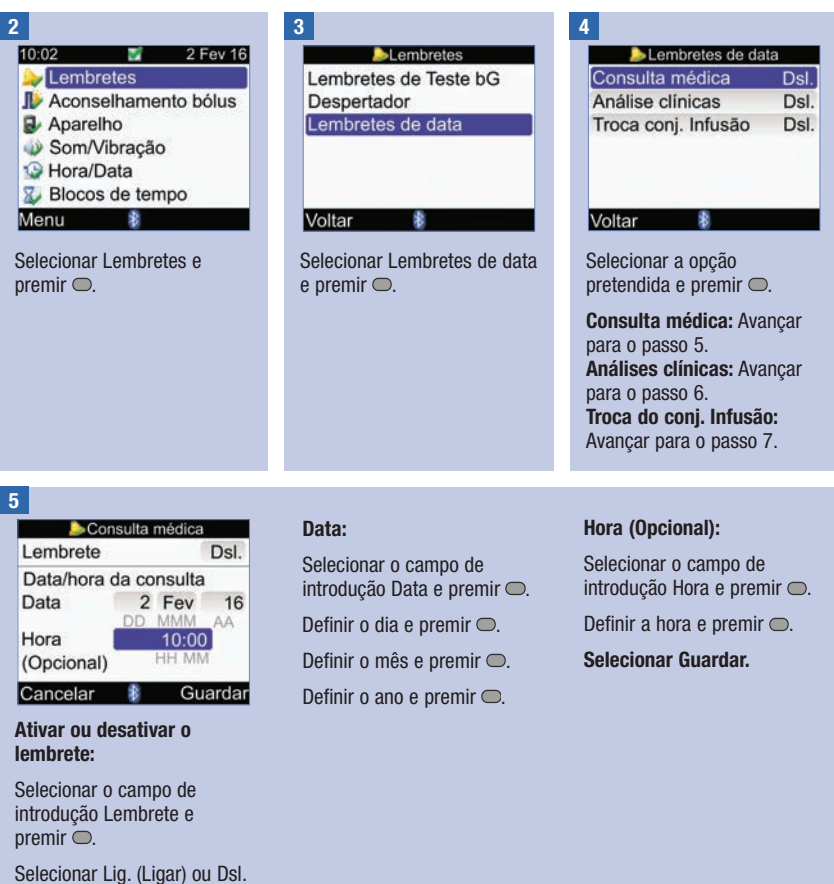

(Desligar) e premir $\bigcirc$ .

## 10 Lembretes do aparelho

#### 6

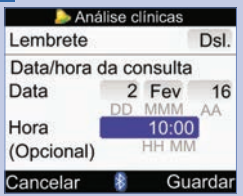

#### Ativar ou desativar o lembrete:

Selecionar o campo de introdução Lembrete e  $premir$ .

Selecionar Lig. (Ligar) ou Dsl. (Desligar) e premir <del>.</del>

#### Data:

Selecionar o campo de introdução Data e premir  $\bigcirc$ .

Definir o dia e premir  $\bigcirc$ .

Definir o mês e premir  $\bigcirc$ .

Definir o ano e premir  $\bigcirc$ .

#### Hora (Opcional):

Selecionar o campo de introdução Hora e premir  $\bigcirc$ .

Definir a hora e premir  $\bigcirc$ .

Selecionar Guardar.

#### 7

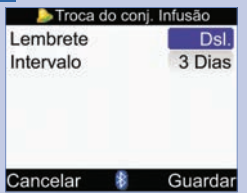

#### Ativar ou desativar o lembrete:

Selecionar o campo de introdução Lembrete e  $premir$ .

Selecionar Lig. (Ligar) ou Dsl. (Desligar) e premir  $\bigcirc$ .

#### Intervalo:

Selecionar o campo de introdução Intervalo e premir  $\bigcirc$ .

Selecionar o intervalo (1 dia, 2 dias ou 3 dias) e premir  $\bigcirc$ .

#### Selecionar Guardar.

### 11.1 Visão geral

O aparelho e a bomba utilizam a tecnologia sem fios Bluetooth para comunicar. A comunicação pode não ser possível se a distância entre os dispositivos for superior a 2 metros. No caso de problemas de comunicação entre a bomba e o aparelho, recomenda-se a operação manual, diretamente na bomba. Para resolver problemas de comunicação entre o aparelho e a bomba, consultar o capítulo Resolução de Problemas.

#### **NOTA**

#### Precauções de cibersegurança

- Enquanto estiver emparelhado, mantenha o aparelho de medição e a bomba sempre sob controlo.
- Não emparelhe o aparelho de medição e a bomba num local público.
- Monitorize a sua glicemia regularmente.
- Não conecte a dispositivos de terceiros nem utilize software não autorizado pela Roche.
- Se suspeitar alteração inesperada das definições da sua bomba ou da administração de insulina, cancele imediatamente qualquer bolus não intencional e contacte o profissional de saúde que o/a assiste.

### **NOTA**

- No caso de problemas de comunicação, examinar o aparelho e a bomba para verificar se a tecnologia sem fios Bluetooth está ativada.
- Se a hora e a data da bomba forem alteradas, a hora e a data do aparelho serão automaticamente sincronizadas com as da bomba da próxima vez que se estabelecer comunicação.
- Não se pode utilizar o aparelho para desativar a função Bluetooth na bomba. É necessário desativar a função Bluetooth diretamente na bomba.
- Se a pilha estiver fraca, o aparelho desativa automaticamente a função Bluetooth. Se o ícone da pilha fraca aparecer, é necessário substituir as pilhas para ativar a função Bluetooth. No entanto, ainda é possível efetuar um teste de glicemia.

### 11.2 Ligar ou desligar a tecnologia sem fios Bluetooth

É possível ligar ou desligar a função Bluetooth a qualquer momento durante a utilização do aparelho.

### $M$  AVISO

Nas viagens aéreas, ter o cuidado de desativar a função Bluetooth, no aparelho e na bomba, antes do encerramento da porta da aeronave. As emissões eletromagnéticas do aparelho ou da bomba podem interferir nos sistemas eletrónicos da aeronave.

#### Estados de comunicação do ícone Bluetooth

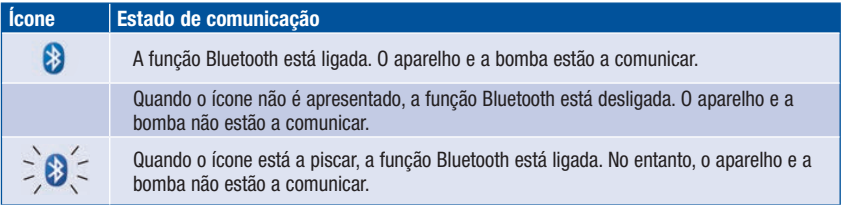

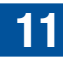

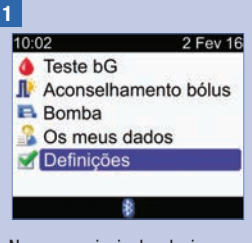

No menu principal, selecionar  $Definicões$  e premir  $\bigcirc$ .

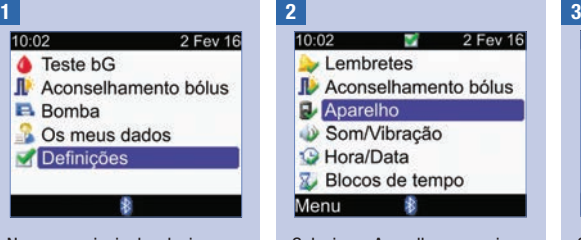

Selecionar Aparelho e premir  $\bigcirc$ .

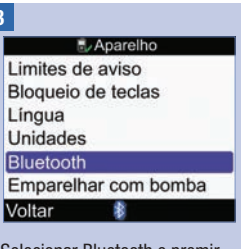

Selecionar Bluetooth e premir  $\bigcirc$ .

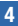

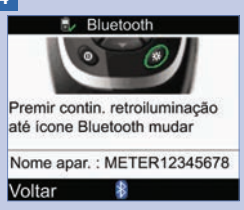

Para ligar ou desligar a função Bluetooth, premir sem libertar  $*$  até o ícone Bluetooth mudar. Libertar ※ e selecionar Voltar.

### 11.3 Emparelhamento do aparelho com a bomba

Quando adquiridos em conjunto, o aparelho e a bomba estão emparelhados. Se o aparelho e a bomba não estiverem emparelhados, consultar as instruções abaixo.

#### **NOTA**

- Durante o processo de emparelhamento, não se podem efetuar testes de glicemia.
- Quando se retiram e substituem as pilhas, o aparelho e a bomba continuam emparelhados.
- Um aparelho pode estar emparelhado apenas com uma bomba de cada vez.
- Se o aparelho já estiver emparelhado com uma bomba e for emparelhado com outra bomba, deixa de estar emparelhado com a primeira bomba.
- Se o aparelho já estiver emparelhado com uma bomba e houver uma tentativa fracassada de o emparelhar com outra bomba, deixa de estar emparelhado com a bomba inicial.

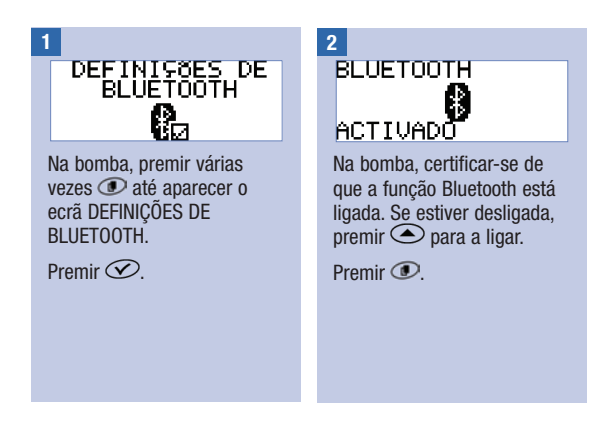

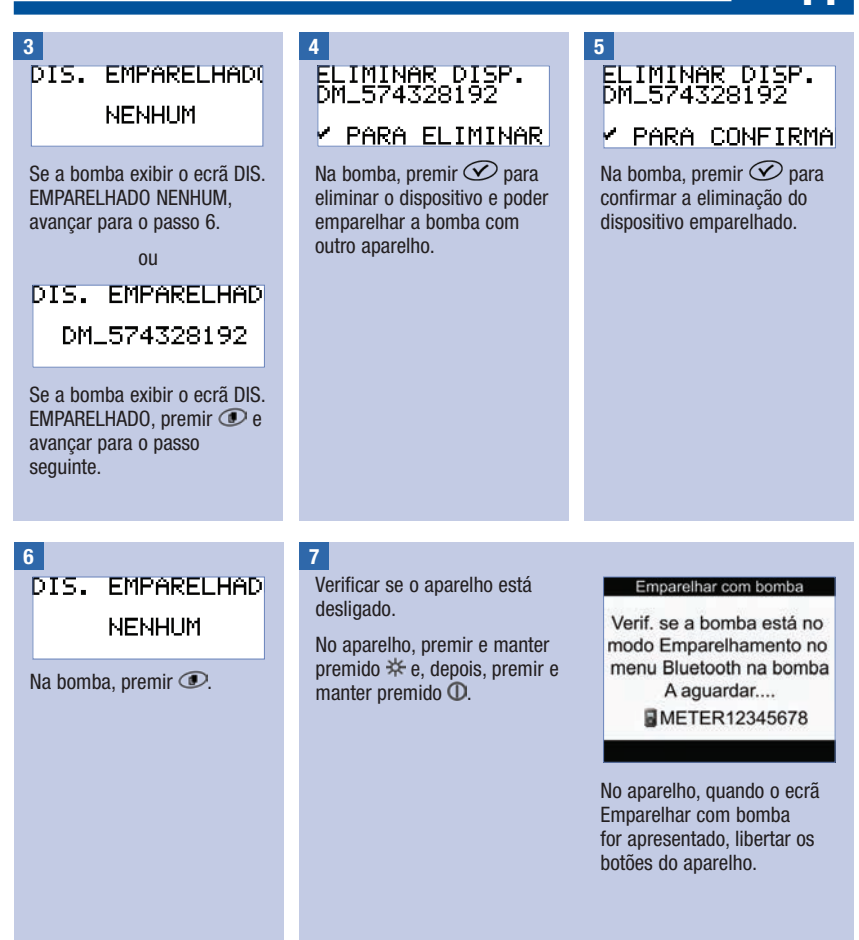

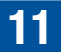

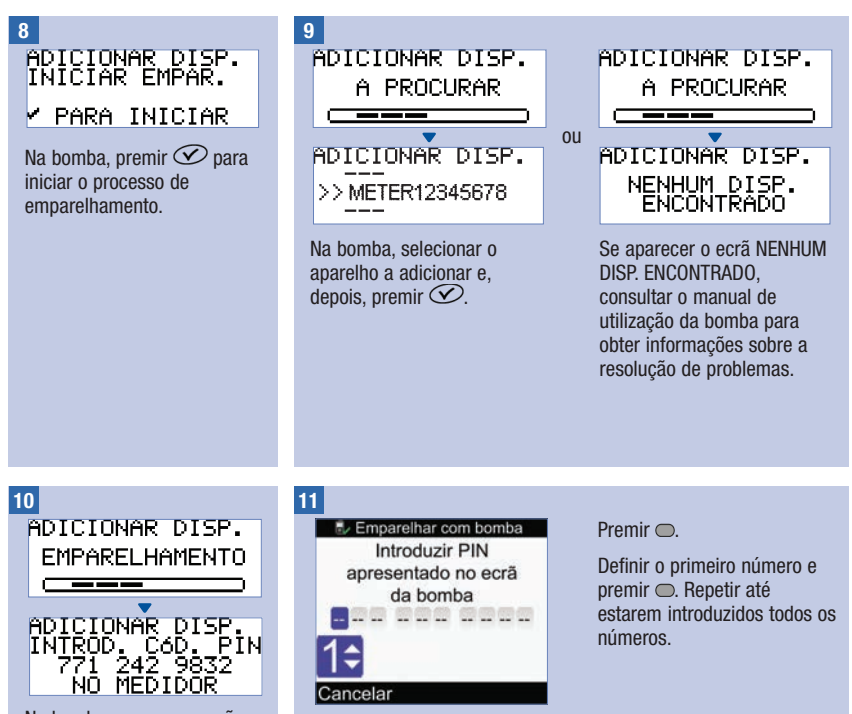

Na bomba, aparece o ecrã ADICIONAR DISP. EMPAR., seguido do ecrã ADICIONAR DISP. INTROD. CÓD. PIN.

Continuar no passo seguinte.

No aparelho, introduzir o código PIN apresentado na bomba.

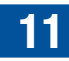

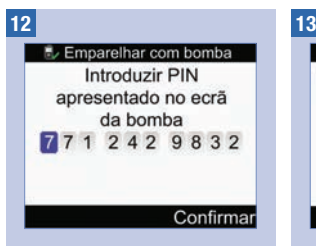

No aparelho, certificar-se de que o código PIN é igual ao código apresentado na bomba.

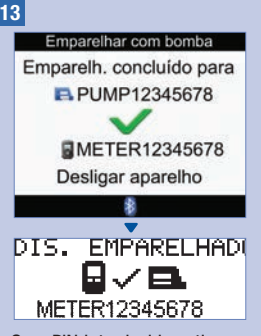

Selecionar Confirmar. Se o PIN introduzido estiver correto, no aparelho, aparece o ecrã Emparelhar com bomba e, na bomba, aparece o ecrã DIS. EMPARELHADO.

> Na bomba, premir  $\oslash$  para confirmar o emparelhamento.

Desligar o aparelho. Depois de o aparelho desligar, o processo de emparelhamento fica concluído. Ligar o aparelho para começar a utilizá-lo.

### 11.4 Instrução para cancelar o emparelhamento do aparelho com a bomba

Se o aparelho e a bomba não estiverem emparelhados, sempre que for ligado, o aparelho dá uma instrução para se concluir o processo de emparelhamento, a menos que se cancele o processo de emparelhamento.

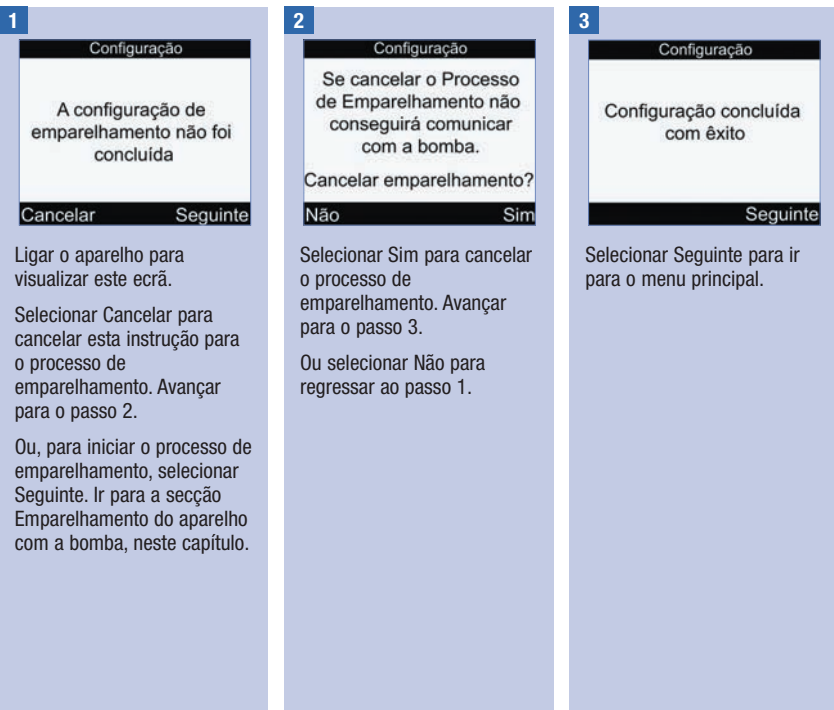

### 12.1 Visão geral

Sempre que é ligado, o aparelho testa automaticamente o sistema que tem integrado e informa o utilizador sobre qualquer anomalia. Para informações sobre a resolução de problemas do aparelho, consultar o capítulo Resolução de Problemas.

Se o aparelho de medição cair ou quando houver suspeitas de que não está a produzir resultados corretos, contactar a Roche.

### 12.2 Testar o visor

Para testar o visor, desligar o aparelho e, de seguida, premir e manter premido  $\mathbb O$ . As cores do visor começam a alternar (vermelho, azul, verde e branco). Se as cores não alternarem nalguma parte do visor, contactar a Roche.

### 12.3 Substituição das pilhas

### $\triangle$  AVISO

- A utilização de pilhas diferentes das que foram fornecidas ou recomendadas para usar com o aparelho pode reduzir significativamente a vida útil das pilhas. As pilhas diferentes das recomendadas podem vazar e corroer os contactos da bateria dentro do aparelho. O uso de pilhas não fornecidas ou recomendadas poderá anular a garantia.
- Substituir todas as pilhas de um conjunto ao mesmo tempo. Não se devem misturar pilhas adquiridas de novo com outras parcialmente gastas. Não se devem misturar pilhas de diferentes sistemas eletroquímicos, classes ou marcas. A não observância destas precauções pode submeter as pilhas a um esforço para além do seu ponto normal de exaustão, aumentando assim a probabilidade de derrame de eletrólito.
- Descartar as pilhas usadas de acordo com os regulamentos locais relativos ao meio ambiente.
- Depois de colocar pilhas novas no aparelho de acordo com o referido, não as retirar até estas necessitarem de ser substituídas. A remoção e recolocação de pilhas em condições boas pode provocar problemas ao funcionamento interno do aparelho.

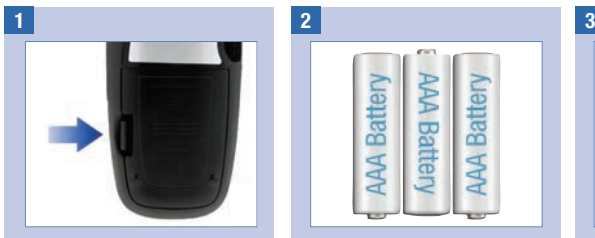

Abrir e retirar a tampa do compartimento das pilhas, na parte de trás do aparelho, empurrando a patilha na direção indicada pela seta e puxando a tampa para cima.

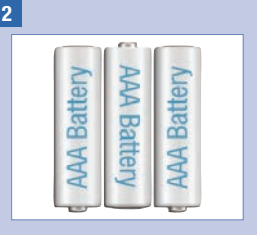

Retirar as pilhas gastas do aparelho.

Introduzir três pilhas AAA, com os terminais  $+ e - a$ corresponder às marcas gravadas no compartimento das pilhas.

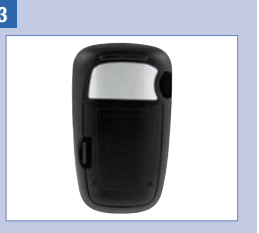

Colocar a tampa do compartimento das pilhas em posição e encaixá-la.

#### **NOTA**

- Recomenda-se o uso de pilhas alcalinas de alta qualidade com o aparelho.
- Após a substituição das pilhas, o aparelho avisa que é necessário confirmar as definições da hora e da data.
- Convém ter pilhas de reserva, embaladas.
- Todos os resultados de testes, informações do diário e definições ficam guardados na memória do aparelho quando se substituem as pilhas. Estes dados não serão eliminados durante a substituição das pilhas.
- Quando se substituem as pilhas, o aparelho continua emparelhado com a bomba.
- Podem usar-se pilhas recarregáveis no aparelho de medição. No entanto, as pilhas recarregáveis podem não ter a mesma duração que as pilhas não recarregáveis.

### 12.4 Sugestões de poupança de energia

Para conservar a vida útil das pilhas:

- Regular o bip para um volume baixo.
- Ativar a função de vibração apenas quando for necessário.
- Desligar o aparelho quando terminar uma operação, em vez de utilizar a função de desligar automaticamente.

### 12.5 Limpeza do aparelho

Manter o aparelho de medição isento de poeiras. Se for necessário limpá-lo ou desinfetá-lo, seguir cuidadosamente as seguintes orientações para obter o melhor desempenho possível.

#### $M$  AVISO

- Não deixar que nenhum líquido entre nas aberturas do aparelho de medição.
- Não aplicar solução de limpeza em spray diretamente sobre o aparelho de medição.
- Não mergulhar o aparelho de medição em líquidos.

Verificar se o aparelho de medição está desligado. 1 **2** 

Limpar suavemente a superfície do aparelho de medição com um pano macio e ligeiramente humedecido (eliminar qualquer excesso de líquido) com uma das seguintes soluções de limpeza:

- Álcool isopropílico a 70 %
- Detergente suave para lavagem de louça, misturado com água
- Solução de lixívia doméstica a 10 % (1 parte de lixívia e 9 partes de água), preparada no próprio dia

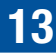

### 13.1 Visão geral

Para a maior parte dos problemas, o aparelho apresenta no visor uma mensagem com uma breve descrição do sintoma, acompanhada de uma proposta de solução. Este capítulo aprofunda mais, descrevendo o sintoma, a possível causa e a possível solução. Se as possíveis soluções não resolverem o problema, contactar a Roche.

### $M$  AVISO

- Nunca tomar decisões de tratamento com base numa mensagem de aviso ou erro. Em caso de dúvida, contactar a Roche.
- No caso de problemas de comunicação entre o aparelho e a bomba, recomenda-se a operação manual da bomba, sem utilizar o aparelho para controlar a bomba à distância.

#### **NOTA**

- Se o aparelho cair ou quando houver suspeitas de que está a produzir resultados errados, verificar se as tiras-teste e a solução de controlo não expiraram e efetuar um teste de controlo. Para mais assistência, contactar a Roche.
- Em caso de dúvidas ou se aparecer mais algum ecrã de erro, contactar a Roche.
- Glicemia e bG são permutáveis e têm o mesmo significado.

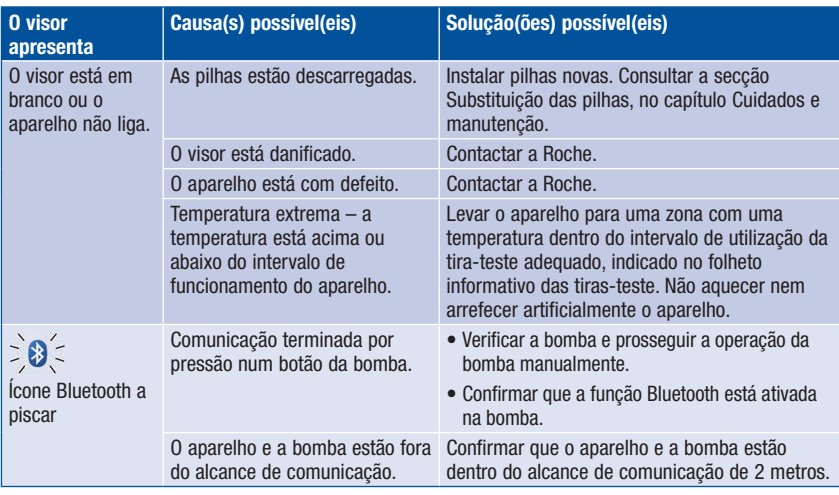

### 13.2 Avisos

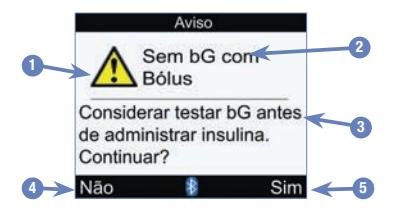

- 1. Ícone do aviso
- 2. Título do aviso
- 3. Mensagem do aviso
- 4. Não Aparece apenas em alguns ecrãs de aviso.
- 5. Sim ou OK

#### **NOTA**

- O aparelho toca quando apresenta uma mensagem de aviso, desde que o sinal acústico (bip) esteja ligado.
- Glicemia e bG são permutáveis e têm o mesmo significado.

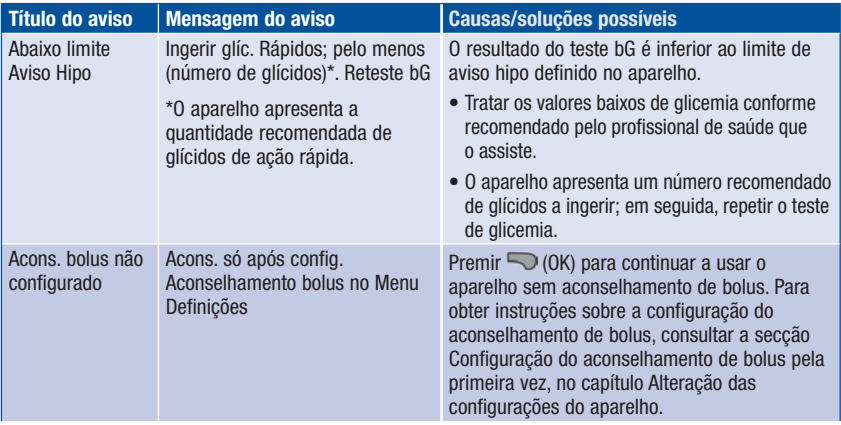

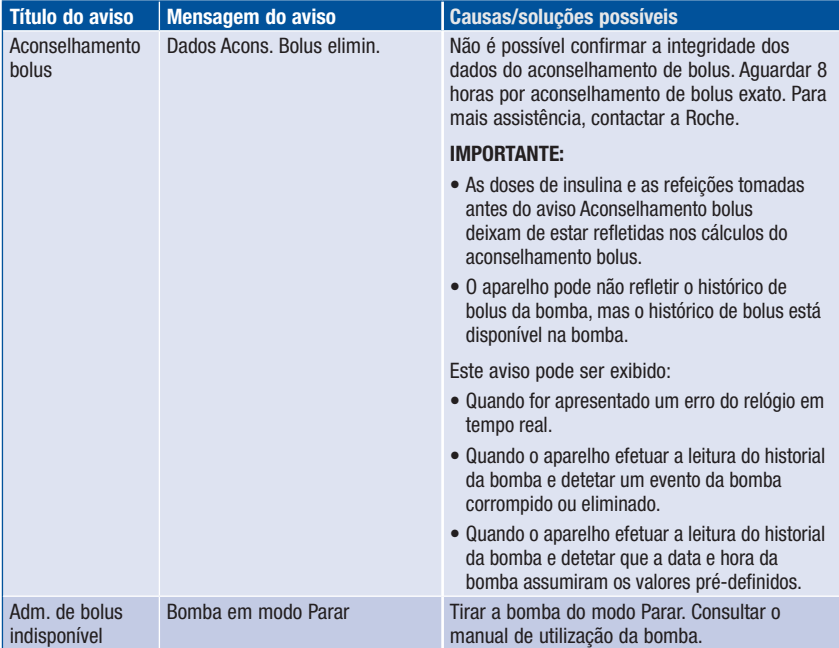

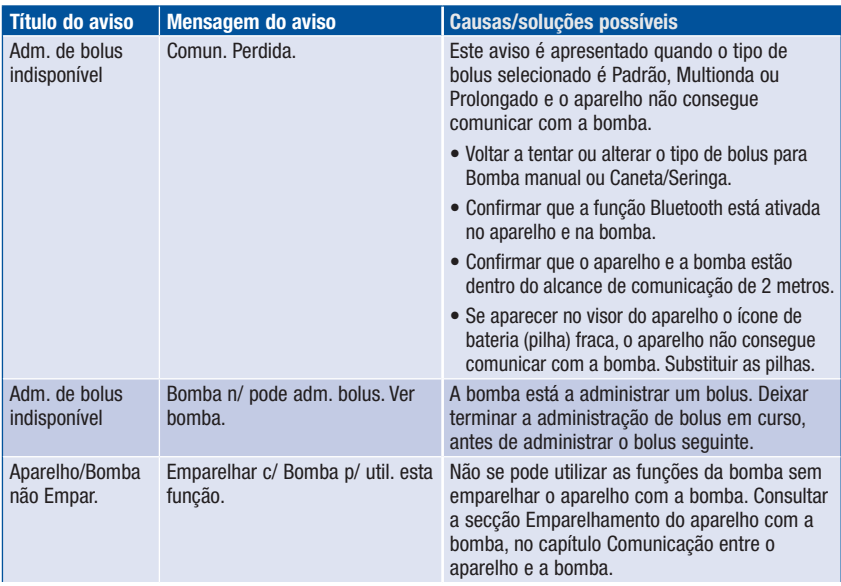

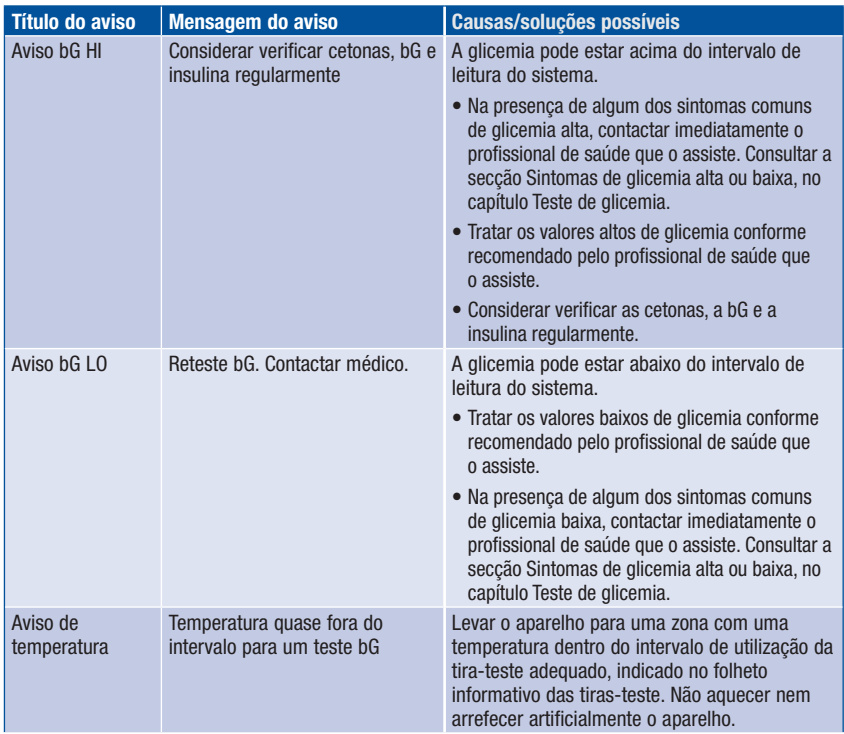

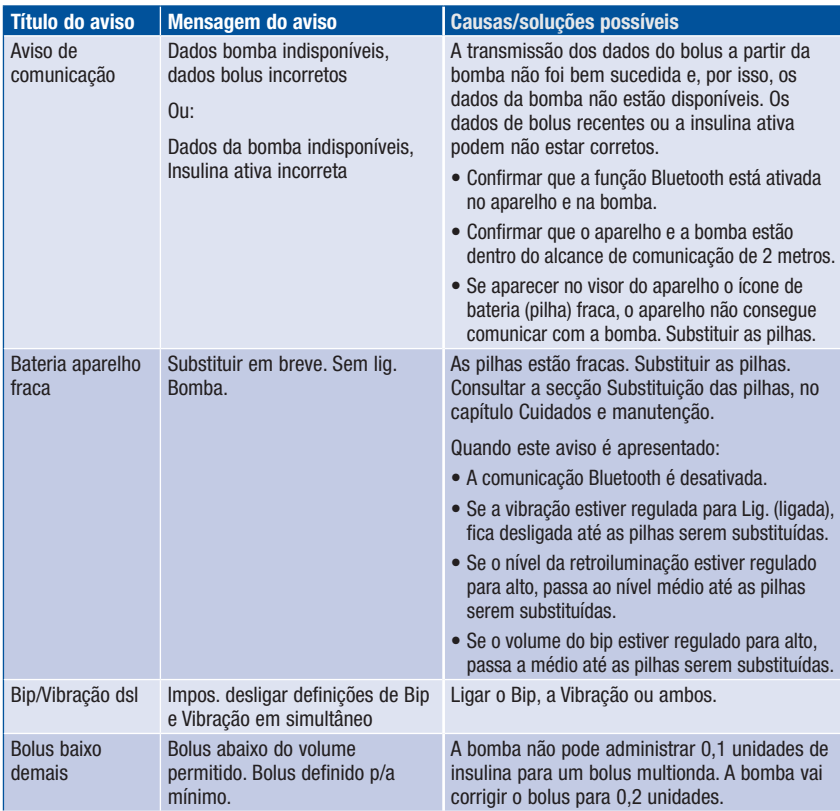

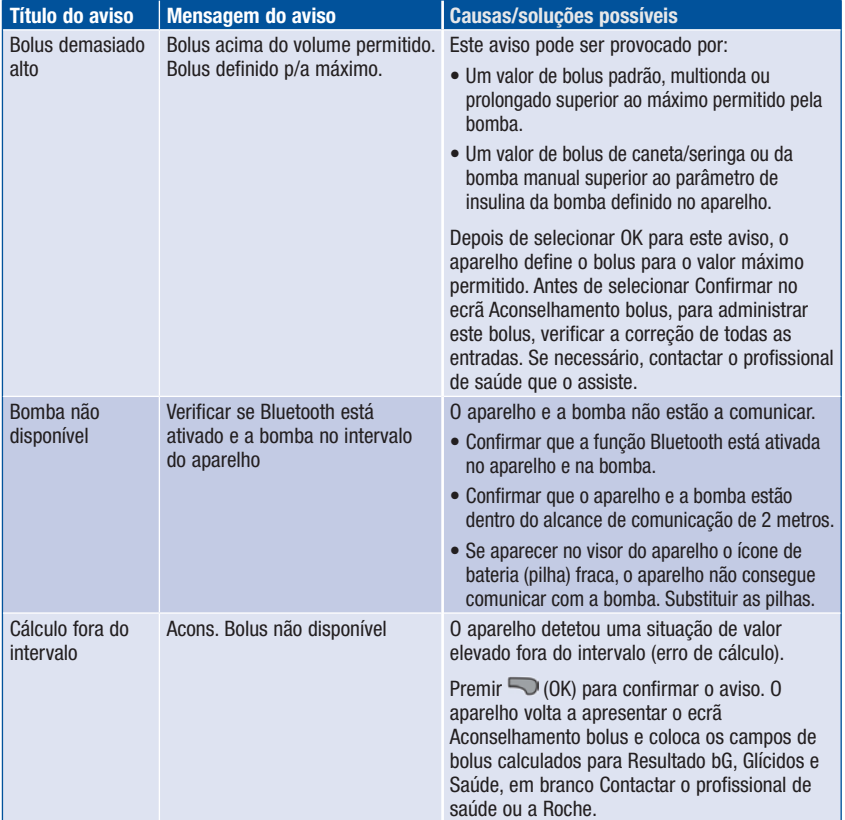

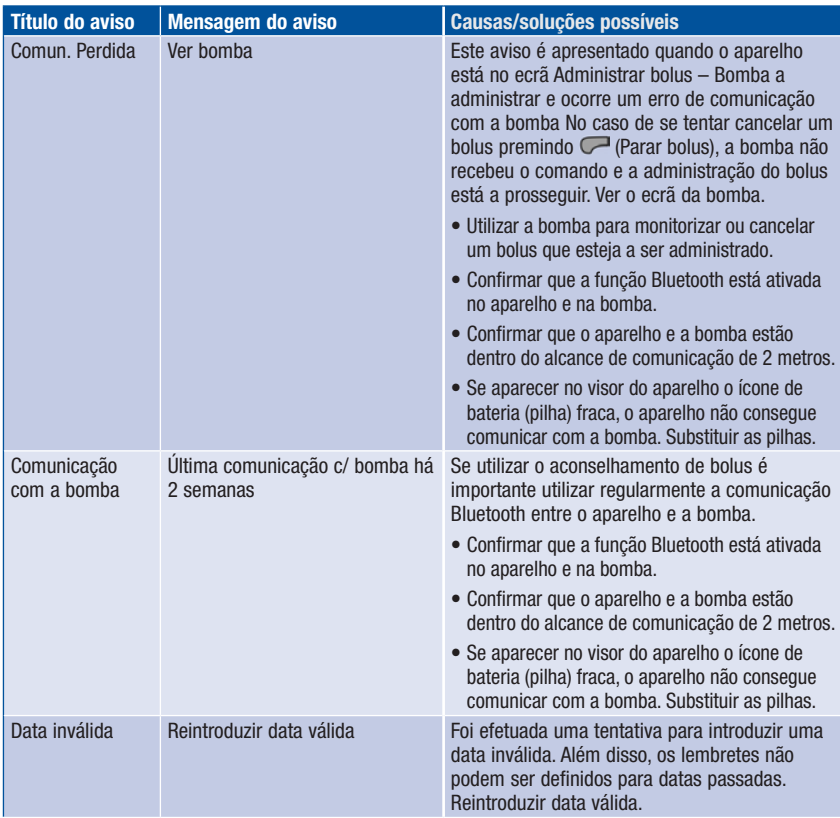

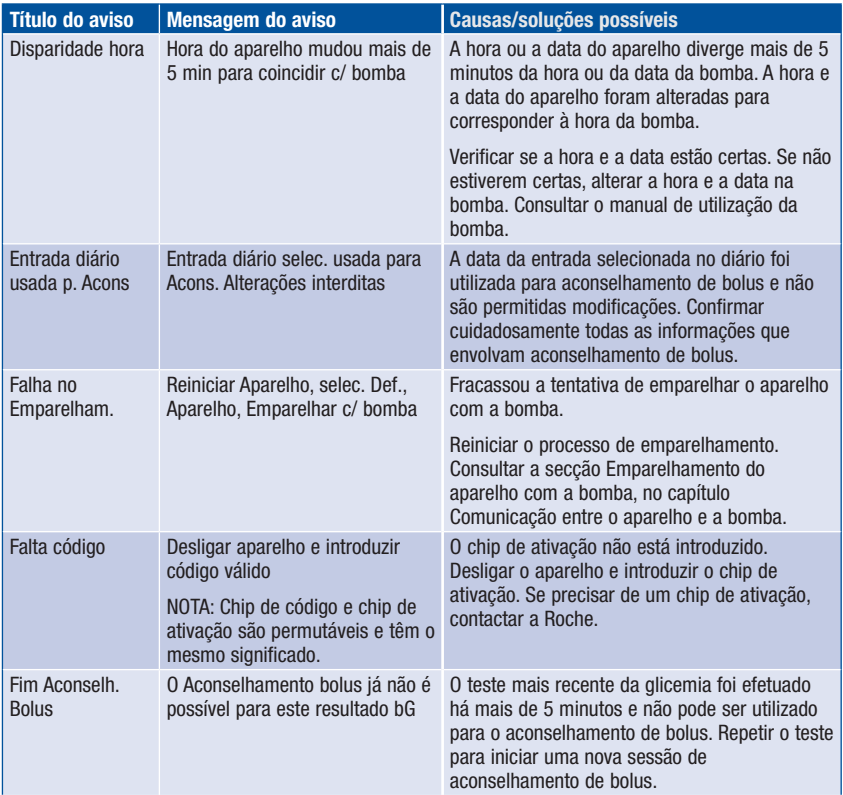

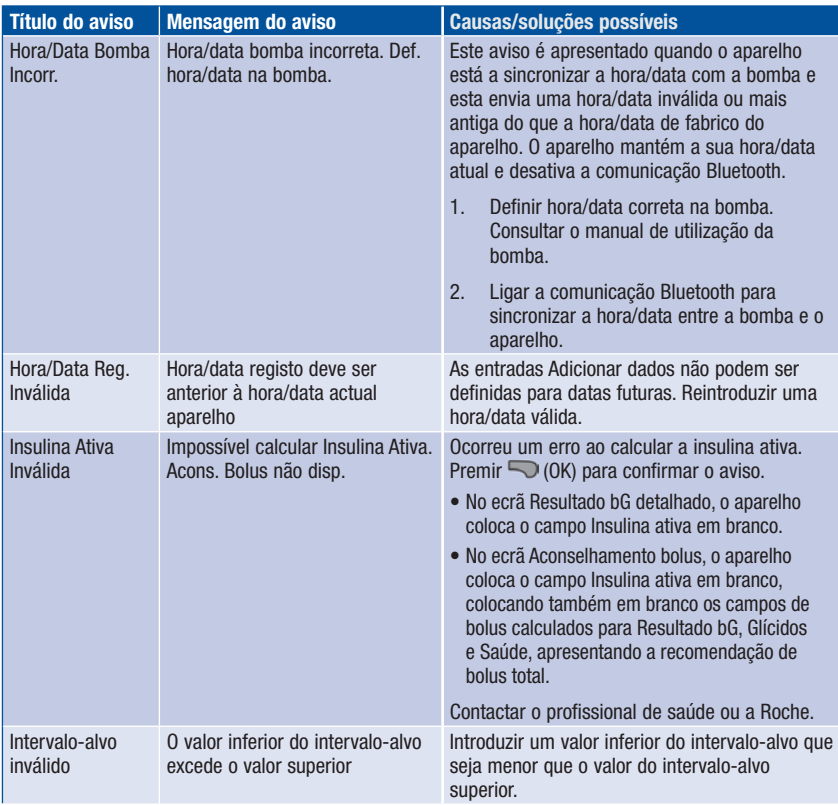

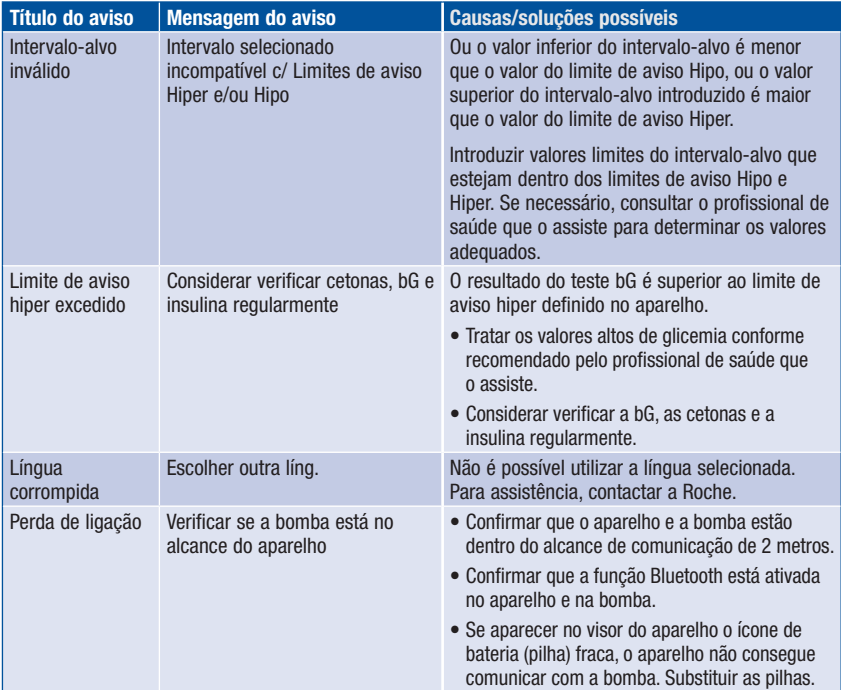

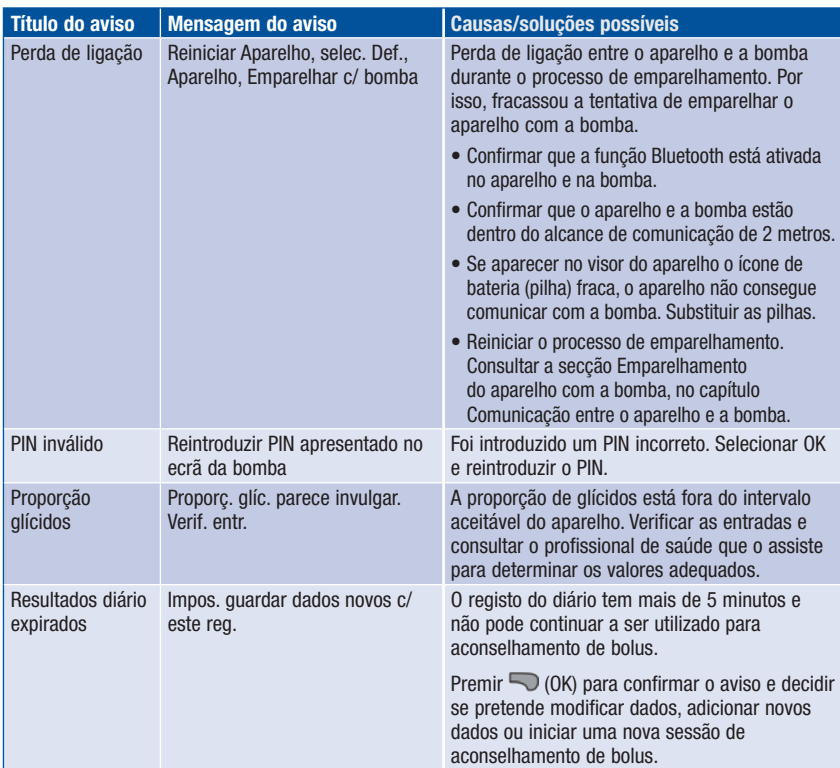

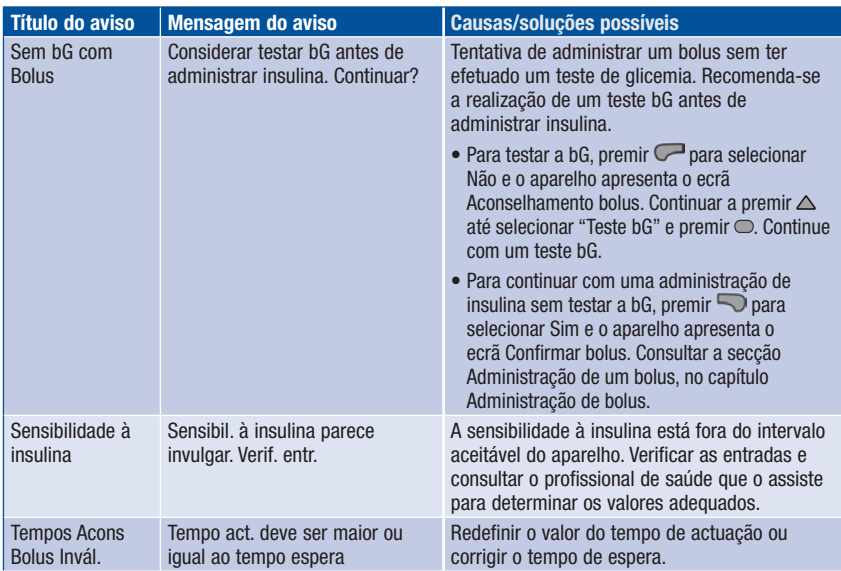

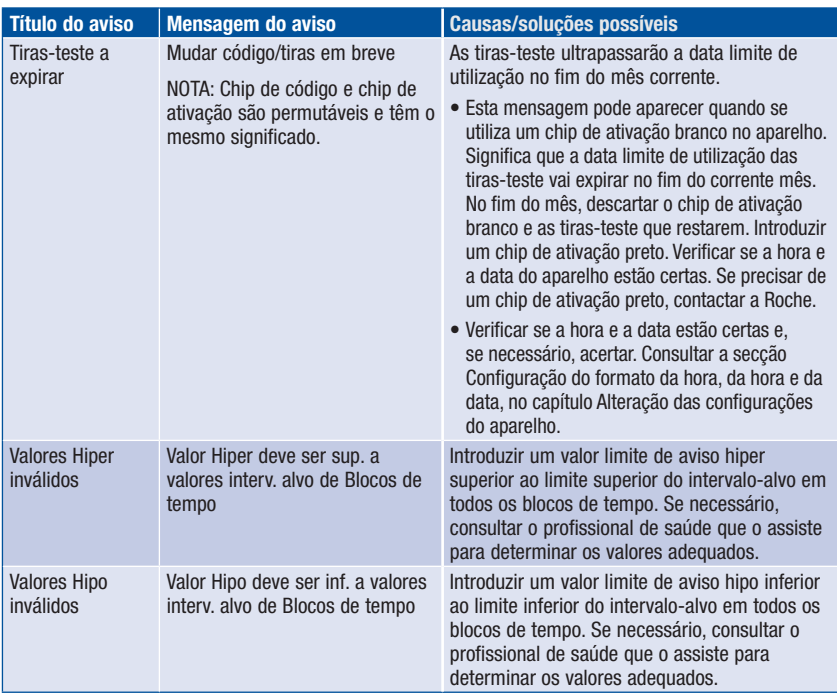
# 13.3 Erros

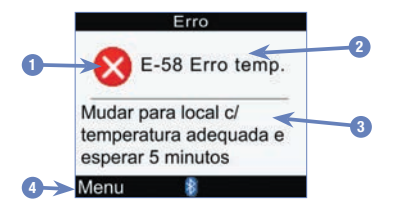

- 1. Ícone do erro
- 2. Título do erro
- 3. Mensagem de erro
- 4. Menu ou OK

Aparece apenas em alguns ecrãs de aviso.

## **NOTA**

O aparelho toca quando apresenta um erro, mesmo que o sinal sonoro esteja regulado para Dsl. (desligado).

# Resolução de problemas

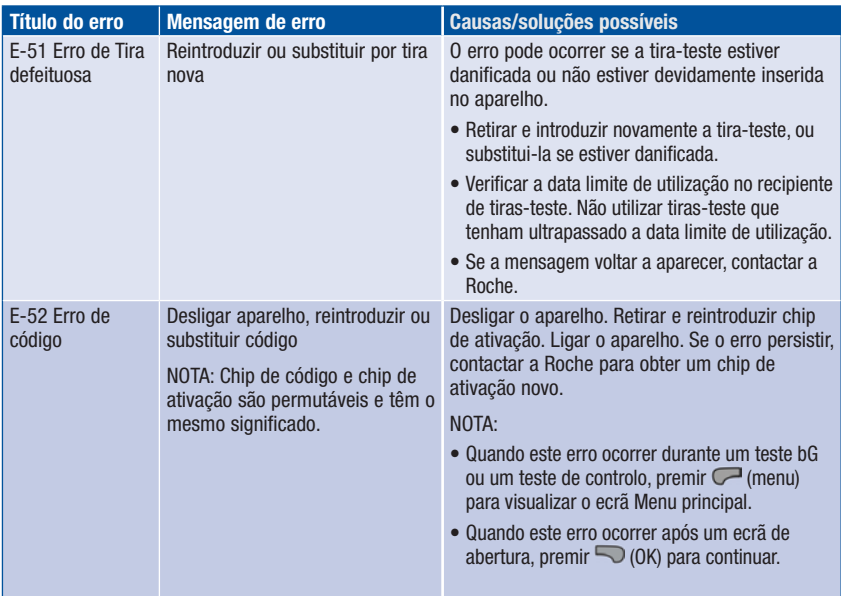

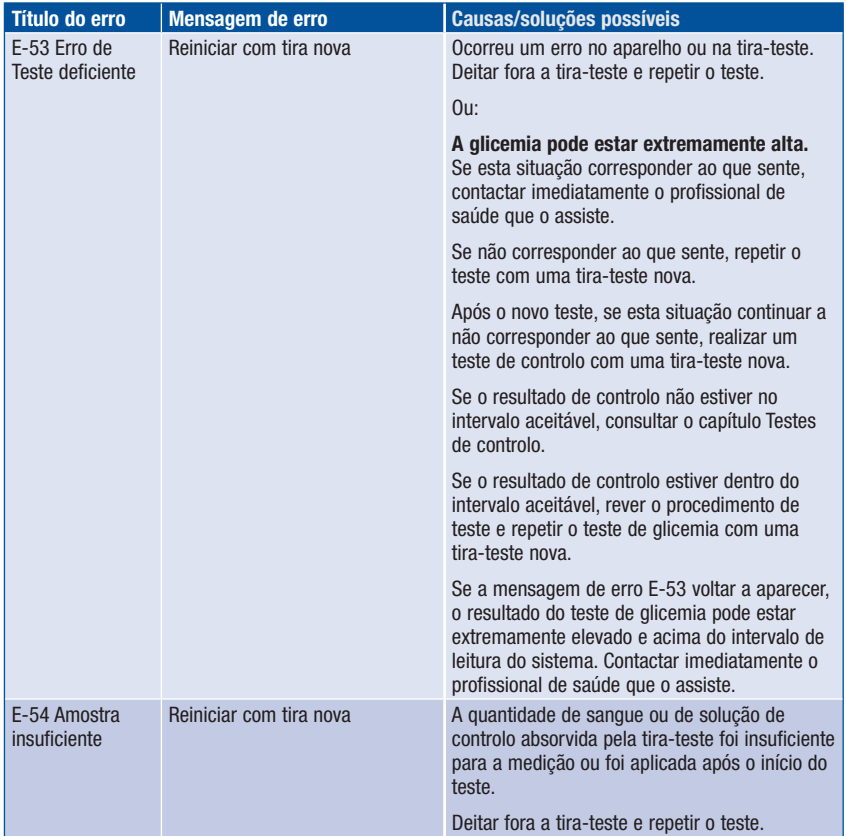

# Resolução de problemas

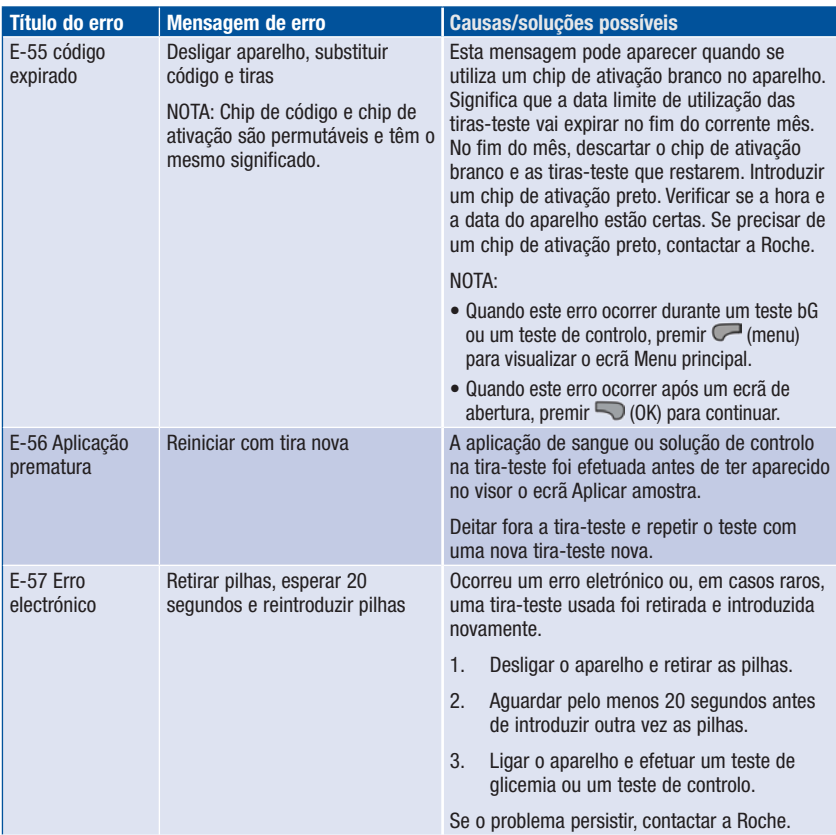

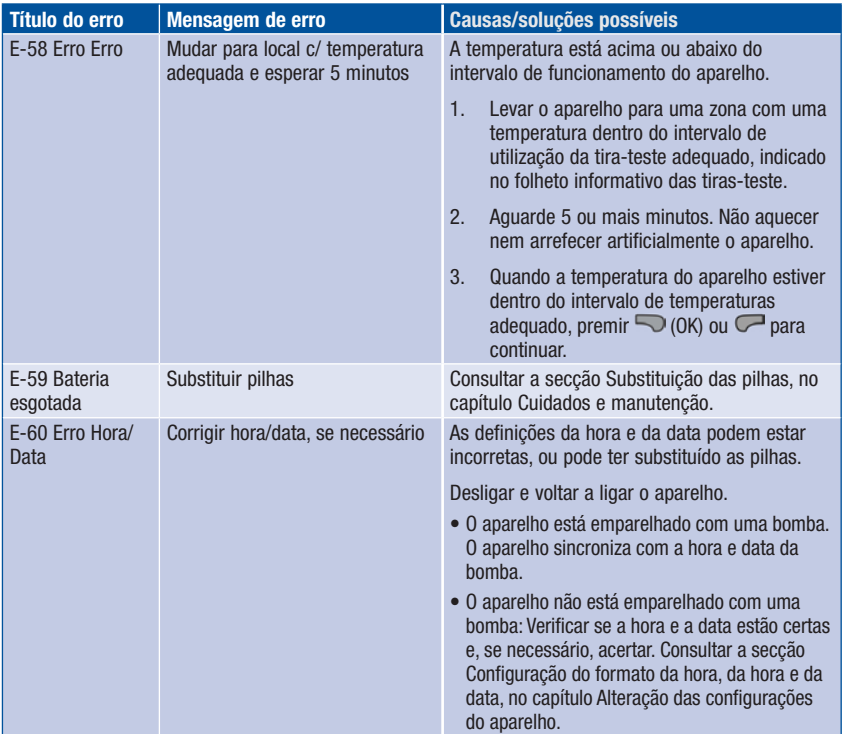

# 14.1 Especificações e limitações

Ler o folheto informativo incluso nas embalagens de tiras-teste e solução de controlo, para obter informações sobre as últimas especificações e limitações do produto.

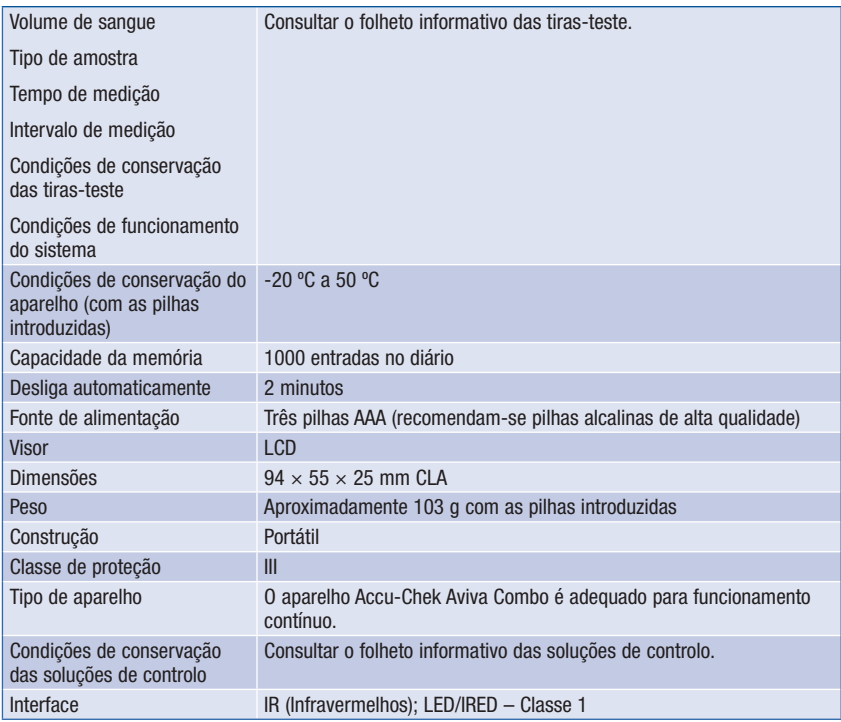

# 14.2 Informações técnicas

### Tecnologia sem fios Bluetooth

O aparelho e a bomba utilizam a tecnologia sem fios Bluetooth para comunicarem e transferirem dados. A tecnologia sem fios Bluetooth é uma tecnologia de radiofrequência (RF) que funciona na banda industrial, científica e médica não licenciada, de 2,4 a 2,485 GHz. O canal de comunicação RF entre o aparelho e a bomba não é um canal aberto. O aparelho só consegue comunicar com a bomba com a qual está emparelhado; por isso, os outros dispositivos equipados com a tecnologia sem fios Bluetooth (p.ex., telemóveis, impressoras, etc.) não podem ser emparelhados, comunicar ou aceder às informações pessoais guardadas no aparelho ou na bomba.

## Comunicação por radiofrequência

Este dispositivo está em conformidade com as normas da FCC dos EUA (Federal Communications Commission). Este dispositivo está em conformidade com as regras do artigo 15 da FCC. O funcionamento do dispositivo está sujeito às duas condições seguintes: (1) Este dispositivo não pode gerar interferência nociva, e (2) este dispositivo tem de aceitar todas as interferências recebidas, incluindo as que possam causar um funcionamento indesejado.

A conformidade com estas diretrizes significa que, em condições normais de funcionamento diário, o dispositivo não deve afetar o funcionamento de outros dispositivos. Além disso, o dispositivo deve funcionar normalmente na presença de outros dispositivos. No caso de haver interferência de outro dispositivo, recomenda-se que se aumente a distância entre o aparelho e esse dispositivo. Em alternativa, pode-se desligar o dispositivo gerador da interferência. Pode ainda desligar-se a tecnologia sem fios Bluetooth no aparelho e administrar a insulina diretamente pela bomba.

As alterações ou modificações ao dispositivo, que não tenham sido expressamente aprovadas pela Roche, podem anular a titularidade do utilizador para operar o dispositivo.

O dispositivo foi testado e demonstrou estar conforme aos limites de um dispositivo digital da Classe B. O dispositivo gera, utiliza e pode radiar energia de radiofrequência.

### Compatibilidade eletromagnética

O aparelho cumpre os requisitos de emissões eletromagnéticas de acordo com a norma EN 61326-2-6. Assim, a emissão eletromagnética do aparelho é baixa. Não é previsível a interferência de outros equipamentos elétricos.

## Análise do funcionamento

Os dados de funcionamento do sistema Accu-Chek Aviva Combo (aparelho Accu-Chek Aviva Combo com tiras-teste Accu-Chek Aviva) foram obtidos com sangue capilar de doentes com diabetes (método de comparação, exatidão), sangue venoso (replicabilidade) e solução de controlo (reprodutividade). O sistema é calibrado com sangue venoso contendo diversas concentrações de glicose. Os valores de referência são obtidos utilizando o método da hexoquinase. Para efeitos de comparação de métodos, os resultados foram confrontados com os obtidos através do método da hexoquinase, com desproteinização (analisador automático). O método da hexoquinase possui rastreabilidade NIST.

## Princípio de teste

Consultar o folheto informativo das tiras-teste.

## Declaração de conformidade

A Roche declara, pela presente, que o aparelho de medição da glicemia Accu-Chek XX está em conformidade com os requisitos básicos e outra regulamentação relevante da Diretiva Europeia 1999/5/ CE e 2014/53/EU.

O período de transição da Diretiva Europeia 1999/5/EC termina em 12 de junho de 2017, data a partir da qual só será aplicável a 2014/53/EU. A declaração de conformidade atualmente válida pode ser consultada na Internet em: http://declarations.accu-chek.com

## Potência máxima transmitida

Aparelho de medição Accu-Chek Aviva Combo: 20 mW

# 14.3 Explicação dos símbolos

Estes símbolos podem aparecer na embalagem, na chapa de identificação e nas instruções do aparelho Accu-Chek Aviva Combo.

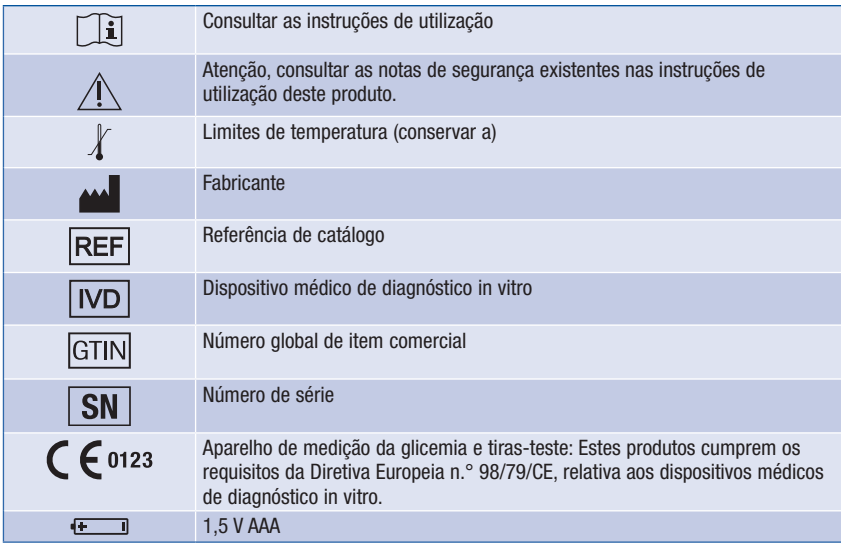

# 14.4 Garantia

Deverão prevalecer as disposições legais obrigatórias que regem a venda de bens de consumo no país de compra.

# 14.5 Materiais adicionais

Tiras-teste: Tiras-teste Accu-Chek Aviva

Soluções de controlo: Soluções de controlo Accu-Chek Aviva

# 14.6 Eliminação do aparelho de medição

## $M$  AVISO

- Durante o teste de glicemia, o próprio aparelho pode entrar em contacto com sangue. Por esse motivo, os aparelhos de medição usados representam um risco de infeção. Antes de eliminar o aparelho de medição, retirar as pilhas. Eliminar os aparelhos de medição usados de acordo com os regulamentos nacionais aplicáveis. Para obter informações sobre a eliminação correta, contactar o organismo local relevante.
- O aparelho de medição está fora do âmbito da Diretiva Europeia 2012/19/UE Diretiva relativa aos resíduos de equipamentos elétricos e eletrónicos (REEE).
- Descartar as pilhas usadas de acordo com os regulamentos locais relativos ao meio ambiente.

# 14.7 Definição de base e limites de intervalo do aparelho de medição

## mg/dL

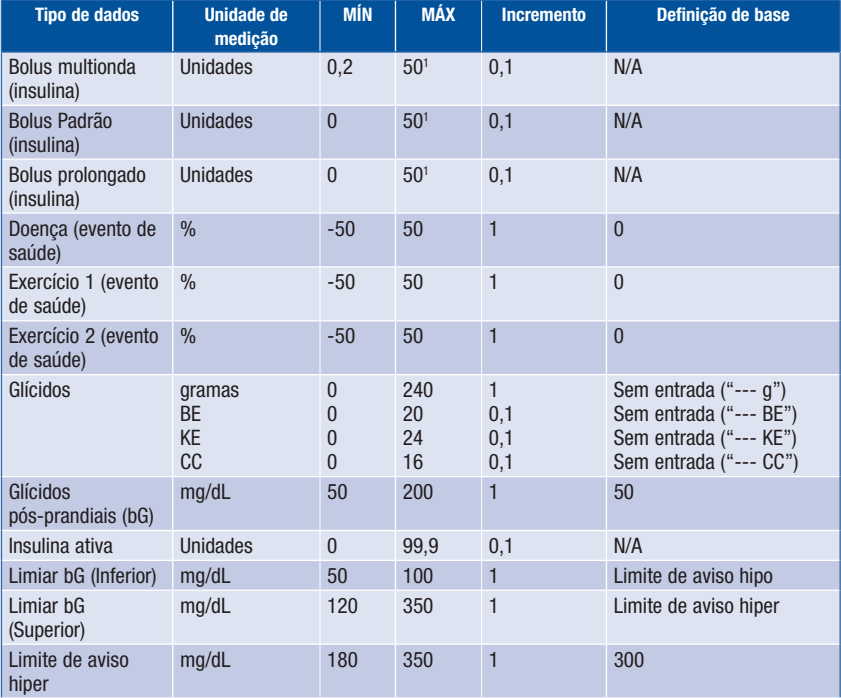

# Informações sobre o produto **14**

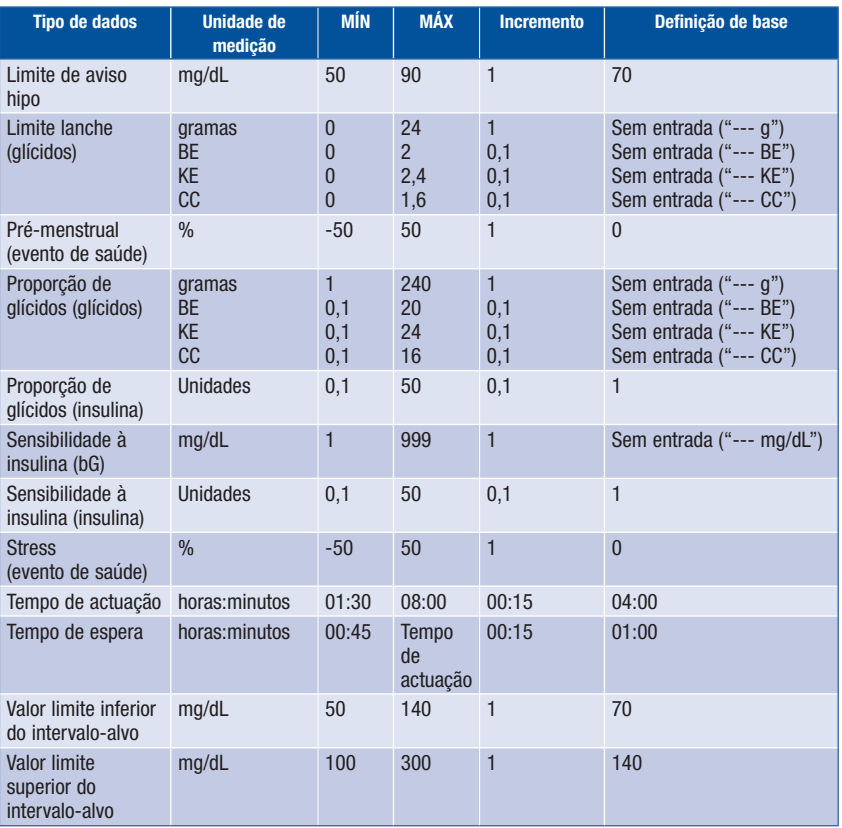

1 A quantidade máxima de insulina permitida administrada poderá ser menor, dependendo do volume máximo de insulina permitido pela bomba de insulina Accu-Chek Spirit Combo.

# Anexo A: Lista de ícones

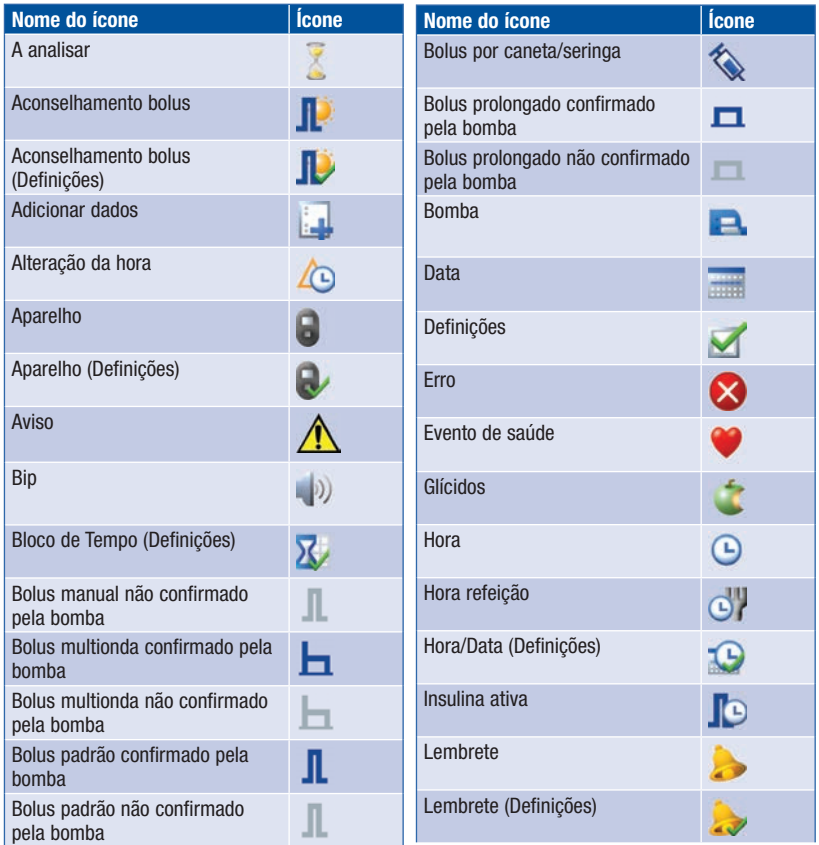

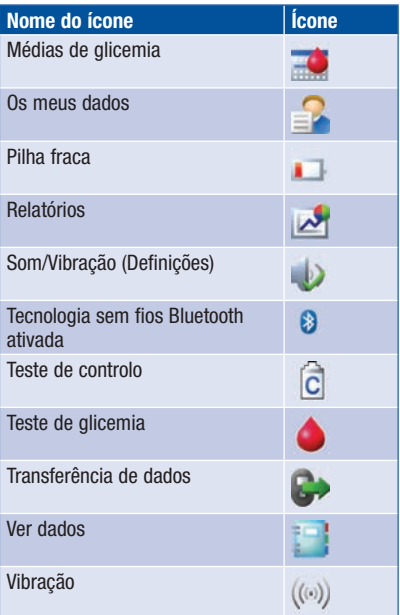

## Anexo B: Visão geral do aconselhamento de bolus

A função aconselhamento de bolus fica disponível apenas depois de se configurar o aconselhamento de bolus no aparelho. Para obter instruções sobre a configuração do aconselhamento de bolus, consultar o capítulo Preparação inicial ou a secção Configuração do aconselhamento de bolus pela primeira vez, no capítulo Alteração das configurações do aparelho. Para mais informações, consultar o capítulo Introdução ao aconselhamento de bolus.

A par dos valores básicos de glicemia e glícidos, há várias definições de configuração do aparelho que são necessárias para otimizar a função aconselhamento de bolus, para que as recomendações correspondam, na medida do possível, às necessidades individuais de insulina. O aconselhamento de bolus não fica disponível sem estas definições. O aconselhamento de bolus tem de ser corretamente configurado. É importante discutir as definições do aconselhamento de bolus com o profissional de saúde que o assiste.

#### **NOTA**

- Os fatores do aconselhamento de bolus têm influência nos cálculos de bolus pelo aparelho.
- Glicemia e bG são permutáveis e têm o mesmo significado.

#### Cálculo de bolus

O bolus recomendado pela função aconselhamento de bolus do aparelho tem duas componentes: uma recomendação de bolus de refeição, para compensar os alimentos ingeridos, e uma recomendação de bolus de correção, para ajustar o nível de glicemia se este não estiver dentro do intervalo-alvo. O bolus de correção pode ser positivo, se o nível de glicemia atual estiver acima do intervalo-alvo, ou negativo, se o nível de glicemia atual estiver abaixo do intervalo-alvo.

#### Bolus de refeição

Um bolus de refeição é o volume de insulina que tem de ser administrado para compensar a quantidade de glícidos que se tenciona ingerir. Calcula-se pela seguinte fórmula:

#### Bolus de refeição = Ingestão de glícidos x Proporção de glícidos

Em que:

Proporção de glícidos  $=$  Insulina  $\div$  Glícidos

#### Bolus de correção

Se o nível de glicemia atual estiver acima do limite-alvo superior, recomenda-se a utilização de um bolus de correção.

Consultar o profissional de saúde que o assiste sobre os valores limites de glicemia.

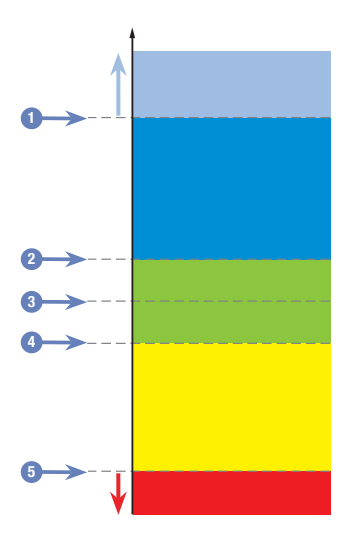

#### Resultado bG

- 1. Limite de aviso hiper
- 2. Limite-alvo superior
- 3. Valor-alvo
- 4. Limite-alvo inferior
- 5. Limite de aviso hipo

O cálculo do bolus de correção recomendado depende do resultado de glicemia atual, da sensibilidade à insulina no atual bloco de tempo e daquilo que se tenciona comer.

#### Exemplo de cálculos do aconselhamento de bolus

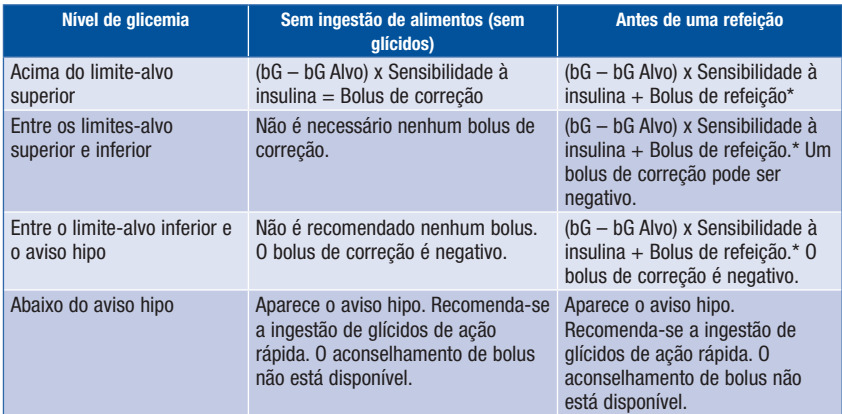

\*Bolus de refeição = Ingestão de glícidos x Proporção de glícidos

### Outros bolus

#### Bolus de refeição posteriores

Quando se tenciona fazer várias refeições ou lanches num curto período de tempo, deve administrar-se um bolus de refeição por cada refeição. O cálculo é sempre igual ao do bolus de refeição.

#### Bolus de correção após uma refeição

Depois de uma refeição, é normal haver uma elevação do nível de glicemia, mesmo que se tenha administrado o bolus de refeição correto. Esta elevação normal do nível de glicemia chama-se glícidos pós-prandiais. Ao fim de um certo período de tempo (tempo de espera) os glícidos pós-prandiais começam a descer até o nível de glicemia retomar o nível-alvo. O período de tempo, desde o início dos glícidos pós-prandiais até a glicemia regressar ao nível-alvo, chama-se tempo de actuação. Durante este período de tempo, o bolus de correção só é recomendado se o nível de glicemia ultrapassar o atual nível dos glícidos pós-prandiais.

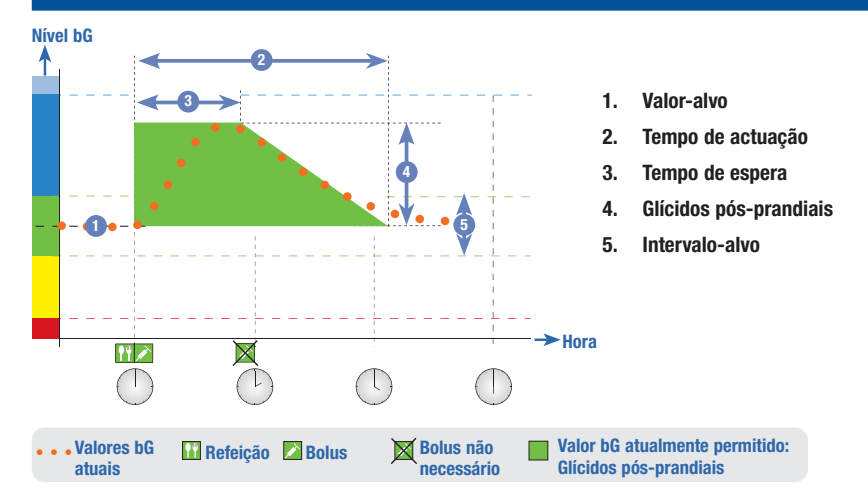

A linha pontilhada indica a mudança que o nível de glicemia pode sofrer depois de um bolus de refeição. O aconselhamento de bolus tolera um aumento do nível da glicemia dentro do intervalo da subida dos glícidos pós-prandiais (verde), sem calcular qualquer bolus de correção adicional. Quando se introduz uma quantidade de glícidos superior ao limite lanche, a definição dos glícidos pós-prandiais é adicionada ao valor-alvo de glicemia. A configuração dos glícidos pós-prandiais (a largura da zona verde) é determinada pelo tempo de espera e pelo tempo de actuação.

#### Bolus de correção posteriores

A diferença entre o nível de glicemia atual e o nível-alvo de glicemia chama-se delta bG. Um bolus de correção administrado de acordo com as condições anteriores compensa esta diferença durante um determinado período de tempo. Quando o bolus de correção começa a fazer efeito, o nível de glicemia atual deve descer e o delta bG abrangido diminui depois do tempo de espera. No fim do tempo de actuação, o nível da glicemia deve regressar ao limite-alvo. É recomendado outro bolus de correção apenas se o resultado do teste de glicemia atual ultrapassar o nível do delta bG atual.

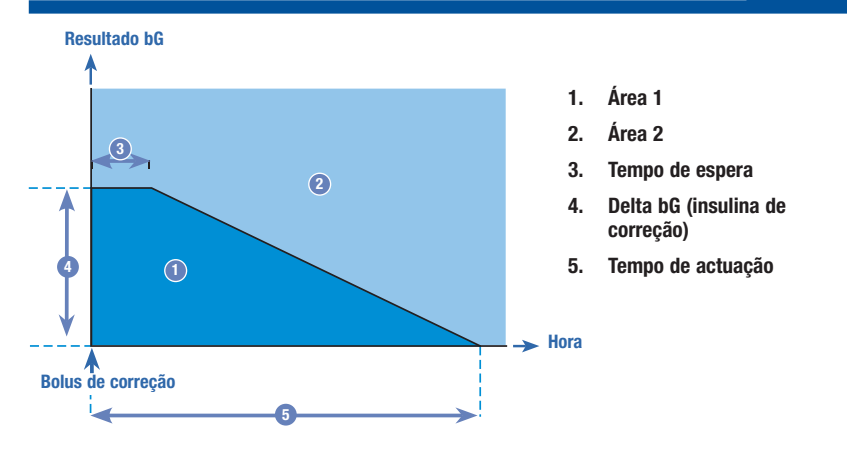

Bolus de correção posteriores: Se o resultado do teste de glicemia estiver dentro da Área 1 do gráfico, não é recomendado nenhum bolus de correção. Se o resultado do teste de glicemia estiver dentro da Área 2 do gráfico, é recomendado um bolus de correção.

#### Exemplos de recomendações do aconselhamento de bolus

Os gráficos seguintes fornecem exemplos da forma como o aconselhamento de bolus tem em conta diversos fatores ao executar os cálculos.

O valor de glicemia atualmente permitido considera os seguintes fatores:

- Valor médio do intervalo-alvo
- Glícidos pós-prandiais
- Bolus de correção

### Depois de um bolus de correção

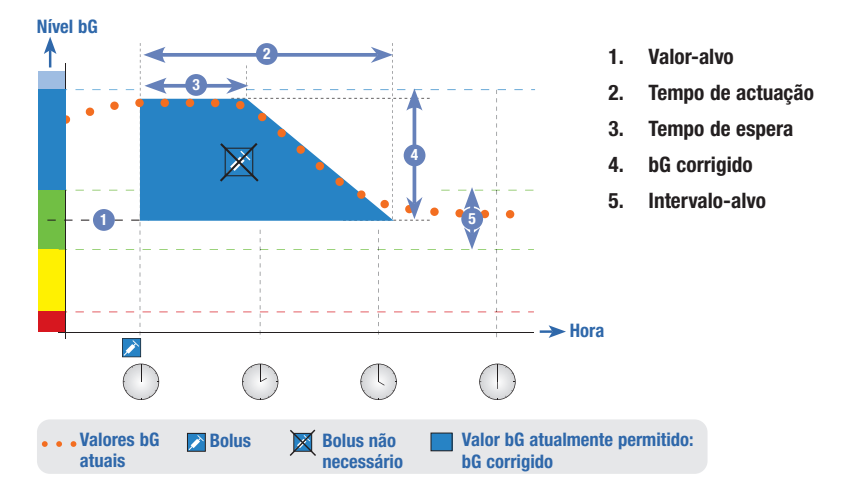

O diagrama acima ilustra um exemplo do efeito desta regra. O primeiro bolus de correção, às 12:00, mantém-se ativo durante o tempo de actuação (largura da área azul). Se o valor da glicemia às 14:00 descer abaixo do valor de glicemia atualmente permitido (parte superior da área azul), não é calculado outro bolus de correção.

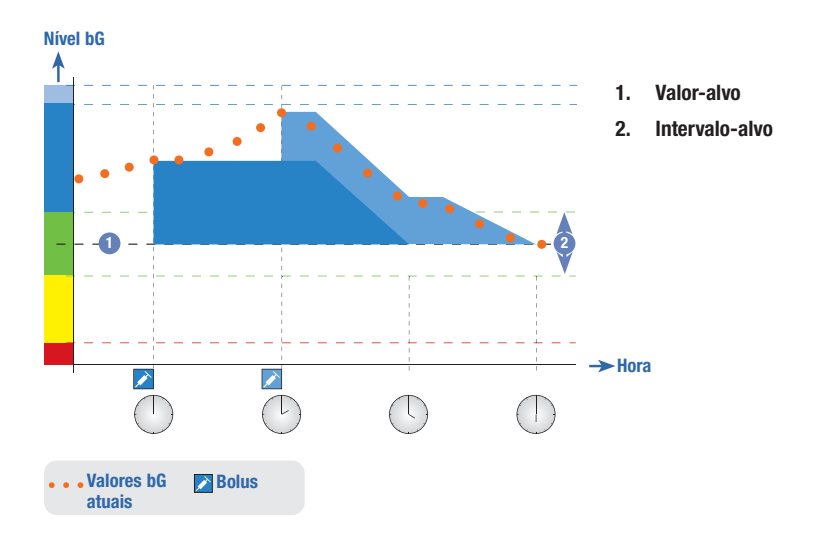

Quando o resultado de um teste de glicemia é maior do que o valor de glicemia atualmente permitido, é calculado um bolus (azul claro) que considera apenas a diferença entre o valor de glicemia atual (pontos laranja) e o valor de glicemia atualmente permitido (parte superior da área azul).

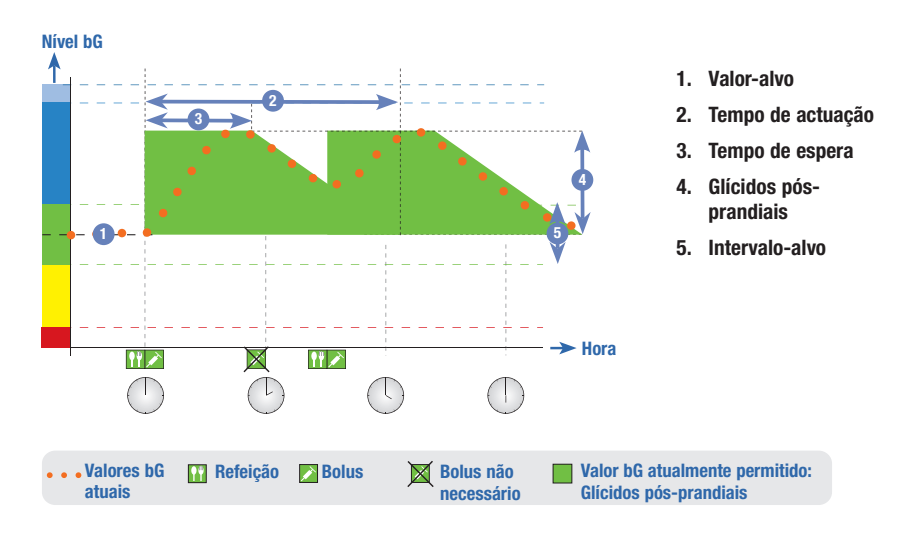

#### Refeições posteriores

Se forem ingeridas várias refeições seguidas, os glícidos pós-prandiais reiniciam para cada novo bolus de refeição.

## Anexo C: Cálculos do aconselhamento de bolus

#### Base matemática dos cálculos de bolus

Segue-se uma lista das fórmulas e dos princípios de cálculo mais importantes que servem de base ao aconselhamento de bolus. É difícil para o utilizador calcular um bolus com exatidão, através destas fórmulas, quando são considerados os tempos de actuação e de espera de refeições recentes e os bolus de correção.

#### Sugestão de glícidos

Este cálculo é efetuado quando o resultado do teste de glicemia é inferior ao limite de aviso hipo. Baseia-se nos outros valores definidos para o atual bloco de tempo e o resultado é calculado como uma recomendação de ingestão de glícidos.

### Glícidos = (Valor médio do intervalo-alvo – bG atual) x Sensibilidade à insulina ÷ Proporção de glícidos

Em que: Sensibilidade à insulina = Insulina ÷ ΔbG Proporção de glícidos = Insulina ÷ Glícidos

### **NOTA**

- É sempre atribuída uma quantidade mínima de 12 g (ou equivalente em unidades BE, KE ou CC). Se a quantidade calculada for inferior a 12 g, então o valor utilizado é de 12 g.
- A sugestão de glícidos é apresentada na unidade de medida de glícidos que se tiver selecionado (g, BE, KE ou CC).

### Bolus de refeição

Utiliza-se a fórmula que se segue para calcular o bolus de refeições.

### Bolus de refeição = Ingestão de glícidos x Proporção de glícidos

Em que: Proporção de glícidos = Insulina ÷ Glícidos

### Valor de glicemia atualmente permitido

O valor médio do intervalo-alvo utilizado no cálculo do bolus de correção, como apresentado abaixo, depende da definição dos blocos de tempo.

Portanto, o valor de glicemia atualmente permitido calcula-se como indicado a seguir:

### Valor de glicemia atualmente permitido = Valor médio do intervalo-alvo + Glícidos pós-prandiais + ∑ Intervalo de glicemia coberto pelo bolus de correção

Em que:

- Os glícidos pós-prandiais resultam da refeição ativa atual.
- ∑ Intervalo de glicemia coberto pelo bolus de correção resulta dos bolus de correção que estão a atuar.

Quando não é indicado nenhum valor de glícidos pós-prandiais ou de tempo de actuação de bolus de correção, estes parâmetros assumem o valor "0" na fórmula.

#### Bolus de correção

Só é calculado um bolus de correção se o valor de glicemia atual se situar acima do limite do aviso bG hipo e fora do intervalo-alvo. Se o valor de glicemia atual estiver acima do intervalo-alvo, o valor de glicemia atualmente permitido também tem de ser ultrapassado. Apenas os bolus de correção maiores do que "0" dão origem a um tempo de actuação correspondente.

### Bolus de correção = (bG atual – bG atualmente permitida) x Sensibilidade à insulina

Em que: Sensibilidade à insulina = Insulina ÷ ΔbG

O volume de correção da glicemia depende das seguintes condições:

- Se a bG atual > valor de glicemia atualmente permitido, então, o volume de correção da glicemia = bG atual - valor de glicemia atualmente permitido.
- Se a bG atual > limite de aviso hipo e a bG atual < limite inferior do intervalo-alvo, então, o volume de correção bG = bG atual – valor médio do intervalo-alvo.

#### Bolus de correção com ingestão de glícidos

Sempre que se tenham introduzido glícidos, o bolus refeição correspondente é sempre desfasado de qualquer bolus de correção (mesmo que seja negativo).

Quando se ingere uma refeição, também se calcula o bolus de correção para os resultados de teste de glicemia que fiquem dentro do intervalo-alvo, se:

- O resultado do teste de glicemia actual descer abaixo do valor médio do intervalo-alvo, ou
- O resultado do teste de glicemia actual estiver acima do valor de glicemia atualmente permitido.

Em virtude de a bomba só poder administrar insulina, o total de bolus matematicamente negativos é indicado por "0".

#### Insulina ativa

O campo de insulina ativa indica se um bolus anterior de correção de bG pode diminuir o cálculo do bolus atual.

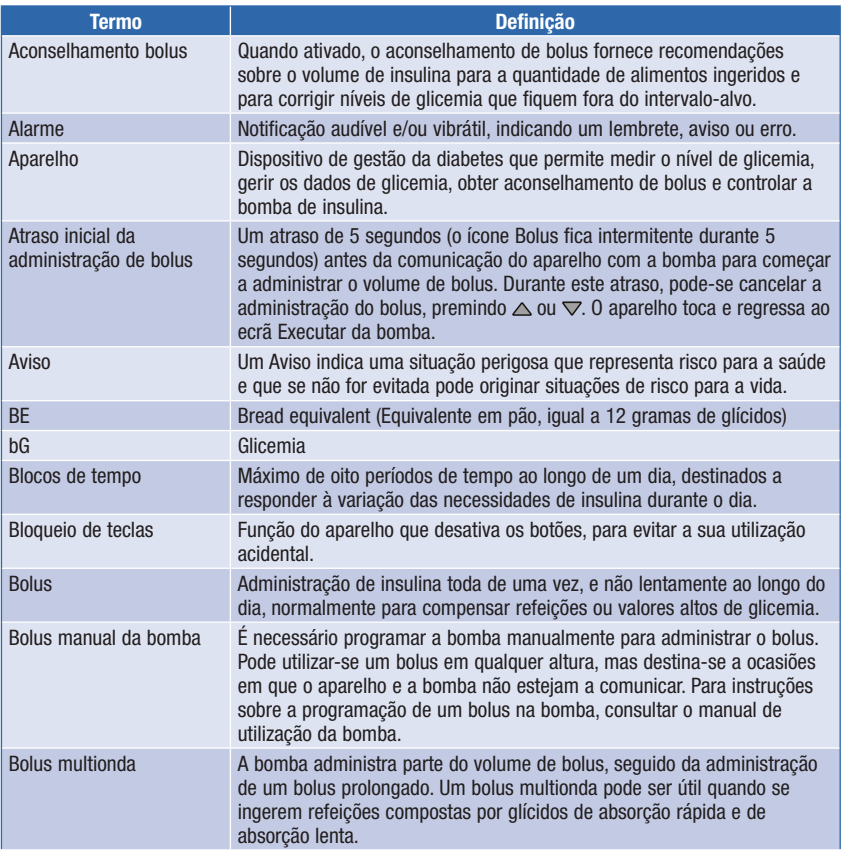

# Glossário

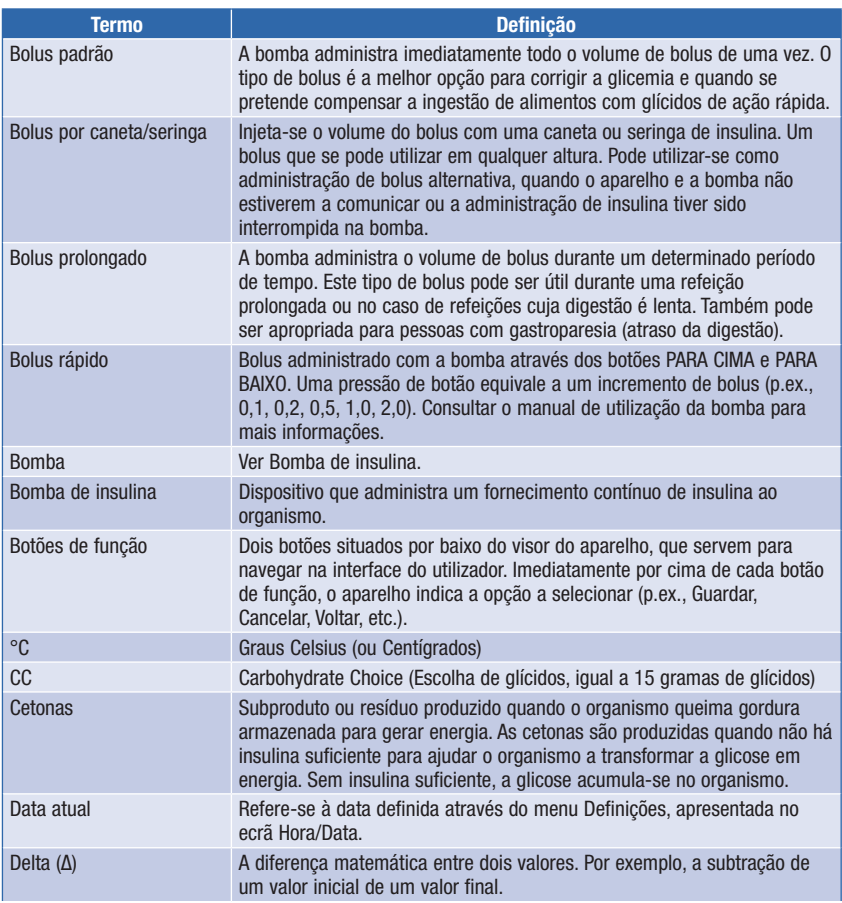

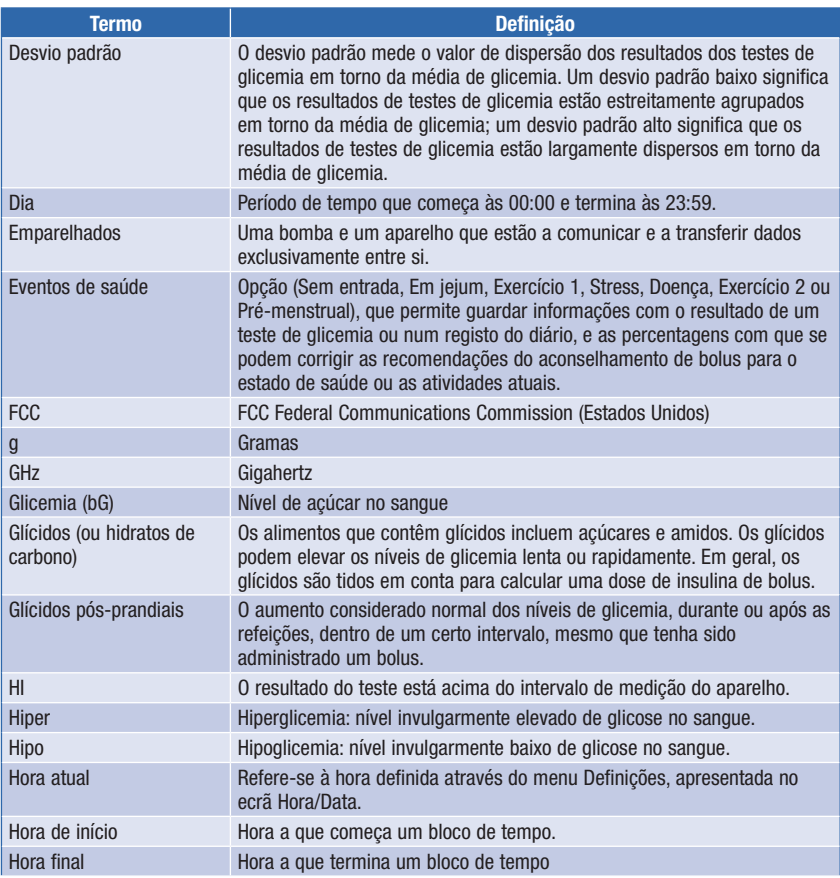

# Glossário

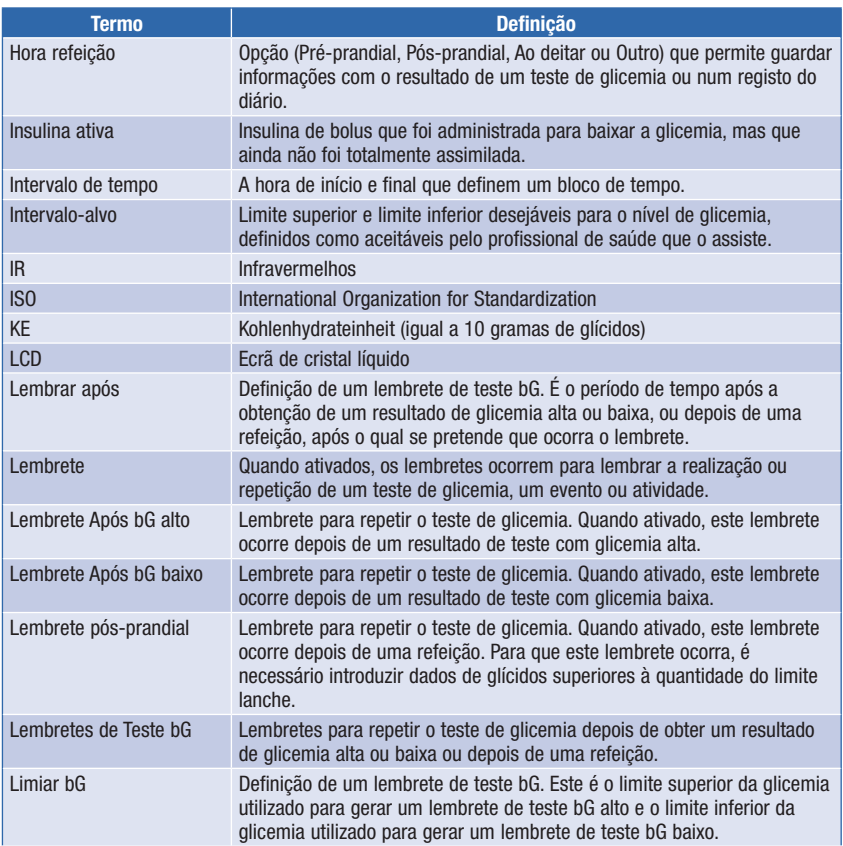

# Glossário |

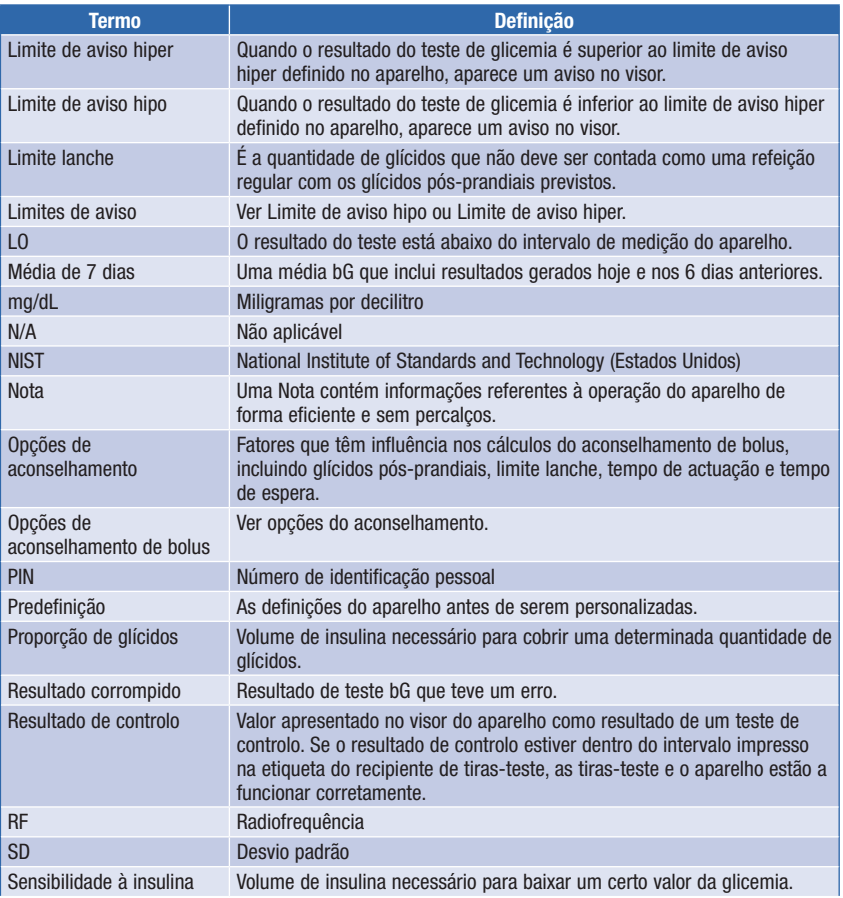

# Glossário

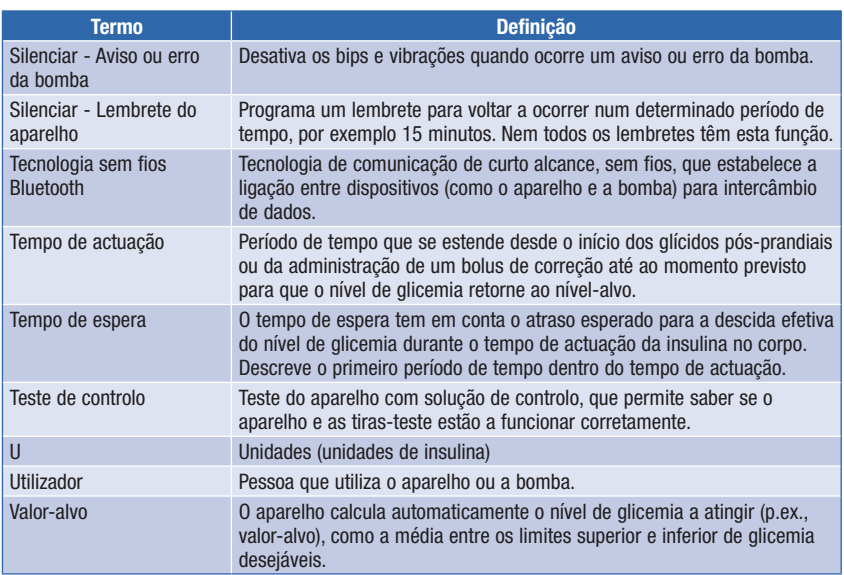

# Glossário |
# Índice remissivo

# A

aconselhamento de bolus características do ecrã do aparelho 75 cálculos 239 configuração 31, 137 informações de segurança 25 utilizadores 24 visão geral 23, 48, 231 administração de bolus 73, 88 selecionar 76, 89 tipo de bolus 72, 75 aparelho 5, 10 definição de base e limites de intervalo do aparelho de medição 226 condições de conservação 221 avisos aparelho 201 bomba 100

## B

barra de deslocamento 17 BE 30, 45, 163 bip, definição 165 blocos de tempo 31, 32, 35, 46, 47, 129, 130, 131, 153 aconselhamento de bolus 140, 145 bloquear botões aparelho 11, 160 bomba 104 bolus de correção 232, 233, 234, 235, 236, 241 bolus manual da bomba 72 administrar 82 bolus multionda 72, 88 administrar 79, 91 cancelar a administração 93 bolus padrão 72, 88 administrar 78, 89 cancelar a administração 93 bolus por caneta/seringa 72 administrar 82

bolus prolongado 72, 88 administrar 81, 90 cancelar a administração 93 bomba 21 controlo da bomba com o aparelho 83, 87 botão ligar/desligar 10 botões de função 10, 17 botões, aparelho 10, 11, 84, 85 bloquear 160 desbloquear 11, 160 botões, bomba 21, 84, 85

### C

cálculo de bolus de refeição 231 características do ecrã 15, 17, 18 CC 30, 45, 163 chip de ativação 11, 12 comunicação aparelho e bomba 83, 187 resolução de problemas 200, 204, 206, 208, 211, 212

#### D dados

guardar no diário 111 transferência para um computador 134 data limite de utilização 13, 53, 60, 63, 65, 70, 216 data, definição 30, 168 data, lembretes 173, 183 definições dos sinais, bomba 108 desvio padrão 122, 125, 129, 130, 131, 132 diário adicionar um registo 119 guardar registos 111 modificar um registo 113 tipos de relatório 121 visualizar um registo 113 visualizar relatórios 123 dose basal temporária (DBT) cancelar 97 programar com o aparelho 94

# Índice remissivo

#### E

ecrã DADOS DE BOLUS da bomba 86 ecrã EXECUTAR da bomba no aparelho 86 ecrã QUICK INFO da bomba 86 eliminação do aparelho de medição 225 emparelhamento do aparelho com a bomba 41, 48, 190 eliminar um aparelho emparelhado 191 erros aparelho 215 bomba 100 evento de saúde 49 registo do diário 114, 120

selecionar 58, 59, 75, 76

# F

formato hora, definição 29, 168

### G

g (gramas) 30, 45, 163 garantia 225 glícidos pós-prandiais 49 definição 37, 144, 152

#### H

HI 57, 115 hora de início 32, 46, 47, 140 hora final 32, 46, 47, 140 definição 33, 34, 141, 148, 156 hora refeição registo do diário 114 selecionar 58, 59, 124 hora, definição 30, 168

#### I

ícone de alteração da hora 126, 127, 128 ícones 115, 229 informações de segurança 7 aconselhamento de bolus 25 administração de bolus 71, 73 configuração inicial 27 teste de glicemia 51, 61 instrução de emparelhamento, cancelamento 194 insulina ativa 49, 58, 75 resolução de problemas 210

interferência eletromagnética 188, 223 intervalo-alvo 32, 47, 140 definição 33, 34, 141, 148, 156 resolução de problemas 211

# J

janela de infravermelhos (IR) 11, 135

### K

KE 30, 45, 163

# L

lembrar após 174 definição 39, 40, 176, 177, 178 lembrete após bG alto 39, 47, 173, 174, 176 lembrete após bG baixo 39, 47, 173, 174, 177 lembrete de análise clínica 183, 186 lembrete de consulta médica 183, 185 lembrete de troca conjunto infusão 183, 184, 186 lembrete do despertador 173 outro 180 teste bG 179 lembrete pós-prandial 40, 47, 173, 174, 178 lembretes aparelho 173 bomba 102 lembretes de Teste bG 38, 47, 173, 174, 179 limiar bG, definição 39, 40, 176, 177 limite de aviso hiper 45, 46, 157 definição 30, 157 resolução de problemas 202, 214 limite de aviso hipo 45, 57, 157 definição 31, 157 resolução de problemas 211, 214 limite de aviso inferior de glicemia, definição 31, 45, 159 limite de aviso superior de glicemia, definição 30, 45, 159 limite lanche 50 definição 37, 40, 144, 152, 178 limpeza do aparelho 198 língua, selecionar 29, 162 LO 57, 115

# Índice remissivo

# M

manutenção, aparelho 195 materiais adicionais 225 médias bG, relatório 121, 125, 130, 132 modo de voo 188

# N

navegação 14, 19 nível de retroiluminação 10, 171

#### O

opções de aconselhamento 49, 151 outro lembrete 180

#### P

percentagens de eventos de saúde, definição 37, 143, 150 perfil da dose basal, selecionar 98 pilhas 12 carregamento 196 fracas 15, 206 PIN, introduzir no aparelho 43, 192 proporção de glícidos 32, 48, 140 definição 34, 141, 148 resolução de problemas 212

## Q

quantidade de glícidos introduzir a quantidade 59, 75, 76 registo do diário 114, 116, 120, 126, 128

#### R

relatório de percentagens-alvo 121, 123 relatório de semana padrão 121, 131, 132 relatório de tendência 121, 126, 128 resolução de problemas 199 resumo de funções 8

#### S

sensibilidade à insulina 32, 48, 140 definição 34, 141, 149 resolução de problemas 213 silenciar 173 símbolos 224 sintomas hiperglicemia/hipoglicemia 61 solução de controlo 12, 63, 66, 225 condições de conservação 221 nível 67 resolução de problemas 217, 218 som de tecla, definição 165 sugestões de poupança de energia 197 T tampa do compartimento das pilhas 11, 196

tecnologia sem fios Bluetooth 6, 7, 48, 187, 200, 222 bomba 42, 190 ícone 15, 16, 86, 200 ligar ou desligar 10, 188 resolução de problemas 200, 208 tempo de actuação 50 definição 37, 144, 152 tempo de espera 50 definição 37, 144, 152 teste de controlo realização 63, 64 resultados 67, 68 resultados fora do intervalo definido, resolução de problemas 70 teste de glicemia adicionar dados 59 realização 51, 53 resultado 55, 56, 57, 58 resultados invulgares 60 tipo de bolus 72, 75 selecionar 76, 89 tira-teste 12, 13, 52, 53, 63, 65, 225 condições de conservação 221 inserir 10, 54, 65 recipiente 12, 53, 65 resolução de problemas 216, 217, 218

U

unidades de medição de glícidos 30, 45, 163

# V

valor de glicemia, entrada do diário 116, 126, 128 vibração, definição 165 visor aparelho 10 bomba 21 resolução de problemas 195, 200 volume de bolus 75, 92 registo do diário 116, 120, 126, 128 volume de som bip do aparelho 167 bomba 106

# Notas

# Portugal

Roche Sistemas de Diagnósticos, Lda. Estrada Nacional, 249 -1 2720-413 Amadora. Portugal Tel.: +351 21 425 70 00; Fax: +351 21 417 13 13 IDS: 800 911 912 (24h)

ÚLTIMA ATUALIZAÇÃO: 2022-04

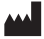

Roche Diabetes Care GmbH Sandhofer Strasse 116 68305 Mannheim, Germany www.accu-chek.com

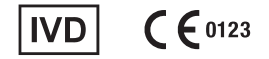

ACCU-CHEK, ACCU-CHEK AVIVA, ACCU-CHEK AVIVA COMBO, ACCU-CHEK SPIRIT COMBO e COMBO são marcas comerciais da Roche.

A marca nominativa e os logótipos *Bluetooth*® são marcas comerciais registadas da Bluetooth SIG, Inc. e qualquer utilização dessas marcas pela Roche é efetuada sob licença.

Todos os outros nomes de produtos e marcas comerciais são propriedade dos respetivos detentores.

© 2023 Roche Diabetes Care 05322537001/G-0223